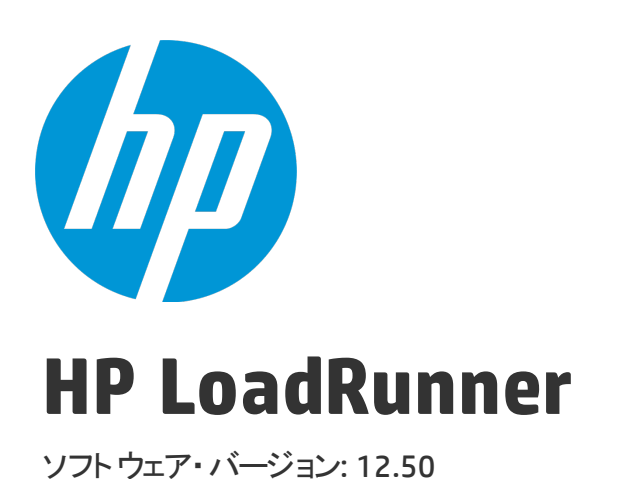

# <span id="page-0-0"></span>LoadRunner チュートリアル

ドキュメント ・リリース日: 2015年8月( 英語版) ソフトウェア・リリース日: 2015年8月

ご注意

#### 保証

HP 製品,またはサービスの保証は,当該製品,およびサービスに付随する明示的な保証文によってのみ規定 されるものとします。ここでの記載で追加保証を意図するものは一切ありません。ここに含まれる技術的, 編集上の誤り,または欠如について,HP はいかなる責任も負いません。

ここに記載する情報は,予告なしに変更されることがあります。

#### 権利の制限

機密性のあるコンピュータ・ソフトウェアです。これらを所有,使用,または複製するには,HP からの有効 な使用許諾が必要です。商用コンピュータ・ソフトウェア,コンピュータ・ソフトウェアに関する文書類, および商用アイテムの技術データは,FAR 12.211 および 12.212 の規定に従い,ベンダーの標準商用ライセン スに基づいて米国政府に使用許諾が付与されます。

#### 著作権について

© Copyright 1993-2015 Hewlett-Packard Development Company, L.P.

#### 商標について

Adobe ® は, Adobe Systems Incorporated の商標です。

Microsoft®および Windows®は,米国における Microsoft Corporation の登録商標です。

Oracle および Java は, Oracle およびその関連会社の登録商標です。

UNIX® は,The Open Group の登録商標です。

### ドキュメントの更新情報

このマニュアルの表紙には、以下の識別情報が記載されています。

- <sup>l</sup> ソフトウェアバージョンの番号は、ソフトウェアのバージョンを示します。
- <sup>l</sup> ドキュメントリリース日は、ドキュメントが更新されるたびに変更されます。
- <sup>l</sup> ソフトウェアリリース日は、このバージョンのソフトウェアのリリース期日を表します。

更新状況、およびご使用のドキュメントが最新版かどうかは、次のサイトで確認できます。 [https://softwaresupport.hp.com](https://softwaresupport.hp.com/)

このサイトを利用するには、HP Passportへの登録とサインインが必要です。HP Passport IDの登録は、次の Webサイトから行なうことができます。[https://softwaresupport.hp.com](https://softwaresupport.hp.com/) にアクセスして[**Register**]をクリック してください。

### サポート

HP ソフトウェア・サポート・オンライン Web サイトにアクセスしてください。[https://softwaresupport.hp.com](https://softwaresupport.hp.com/) HP ソフトウェアが提供する製品,サービス,サポートに関する詳細情報をご覧いただけます。

HP ソフトウェア・オンライン・サポートではセルフソルブ機能を提供しています。お客様の業務の管理に必 要な対話型の技術支援ツールに素早く効率的にアクセスいただけます。HP ソフトウェア・サポート Web サイ トのサポート範囲は次のとおりです。

- <sup>l</sup> 関心のある技術情報の検索
- <sup>l</sup> サポート・ケースと機能強化要求の送信とトラッキング
- <sup>l</sup> ソフトウェア・パッチのダウンロード
- <sup>l</sup> サポート契約の管理
- HP サポート窓口の検索
- <sup>l</sup> 利用可能なサービスに関する情報の閲覧
- <sup>l</sup> 他のソフトウェア・カスタマーとの意見交換
- <sup>l</sup> ソフトウェア・トレーニングの検索と登録

一部を除き,サポートのご利用には,HP Passport ユーザとしてご登録の上,ログインしていただく必要があ ります。また,多くのサポートのご利用には,サポート契約が必要です。HP Passport ID を登録するには,以 下の Web サイトにアクセスしてください[。https://softwaresupport.hp.com](https://softwaresupport.hp.com/)。その後,[**登録**]をクリックしま す。

アクセス・レベルに関する詳細は,以下の Web サイトにアクセスしてください。 <https://softwaresupport.hp.com/web/softwaresupport/access-levels>

#### **HP ソフトウェア・ソリューションおよび統合とベストプラクティス**

「**HP Software Solutions Now**」[\(https://h20230.www2.hp.com/sc/solutions/index.jsp\)](https://h20230.www2.hp.com/sc/solutions/index.jsp)では,HP ソフトウェア・ カタログの製品が相互に連携,情報交換,ビジネス・ニーズの解決を行う方法を参照できます。

「**Cross Portfolio Best Practices Library**」(<https://hpln.hp.com/group/best-practices-hpsw>)では,幅広いベスト プラクティスを紹介したドキュメントや資料にアクセスできます。

## 目次

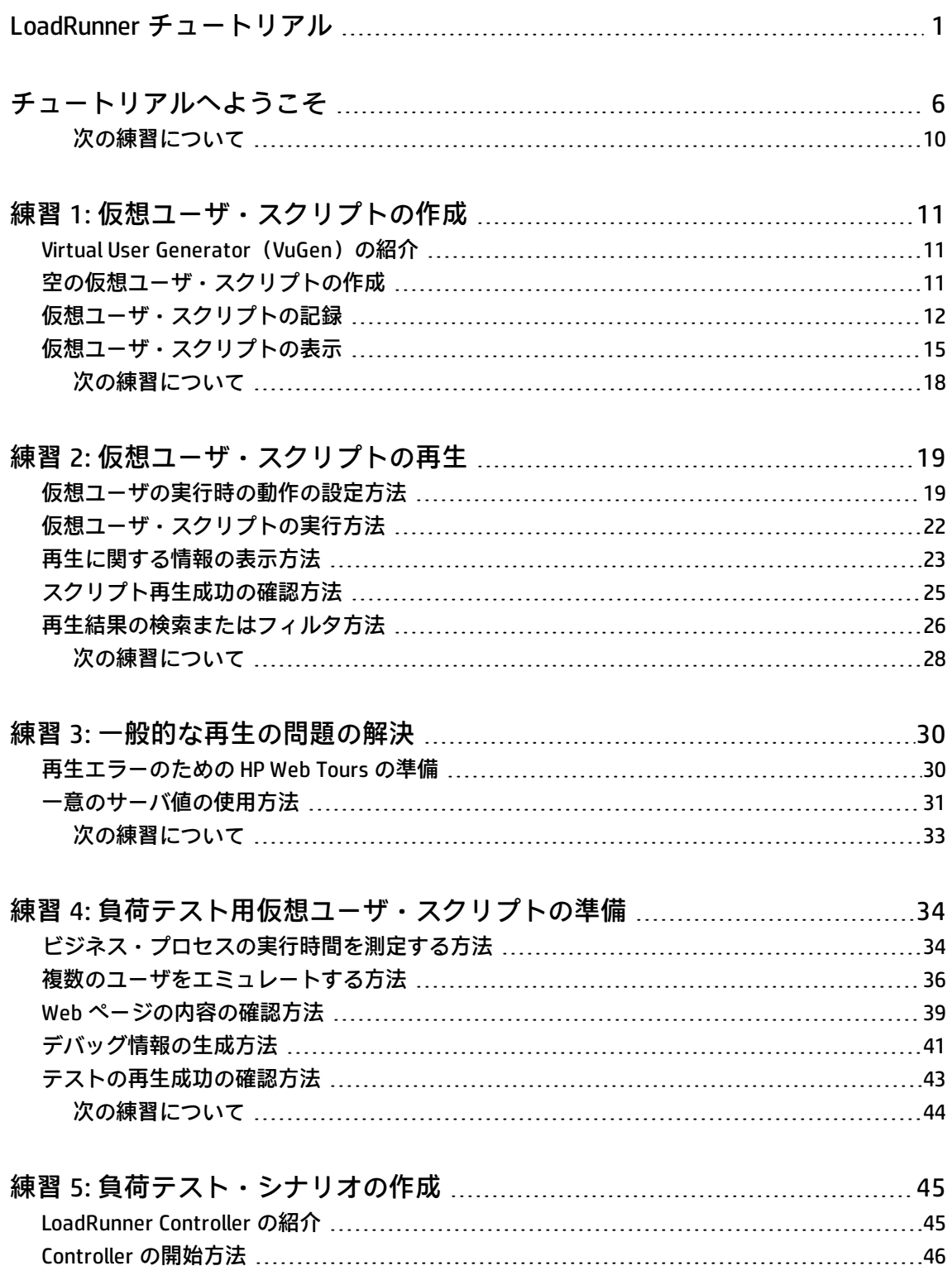

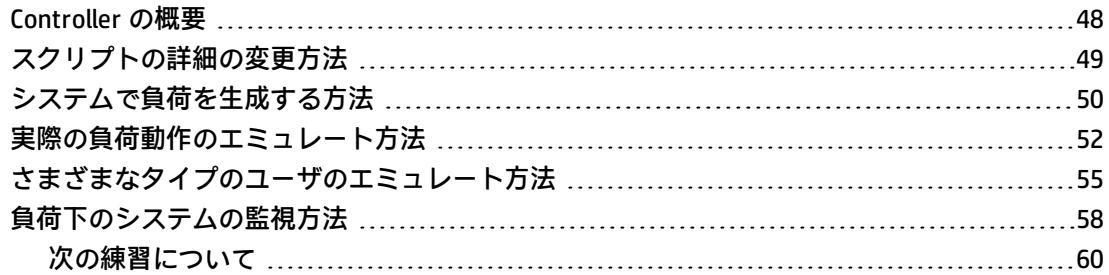

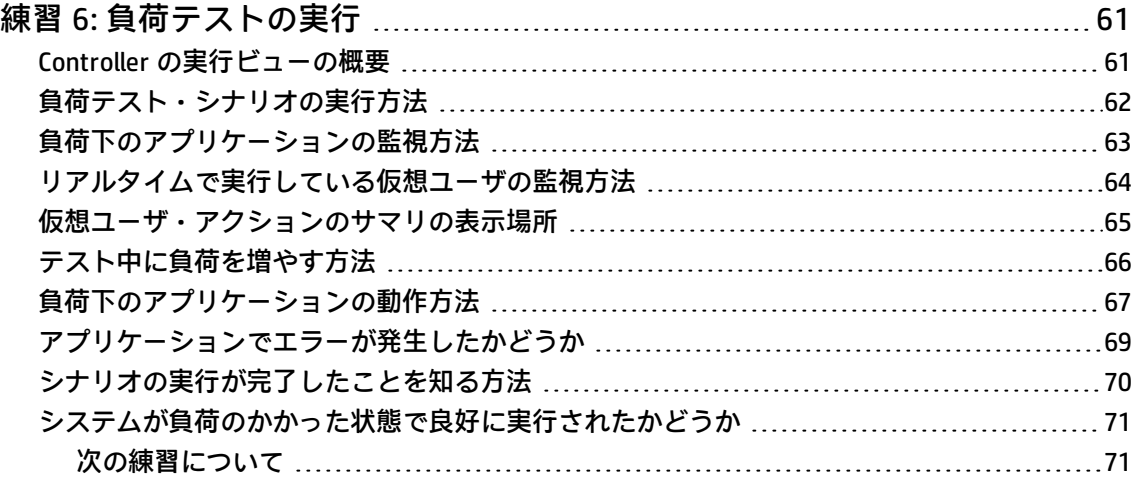

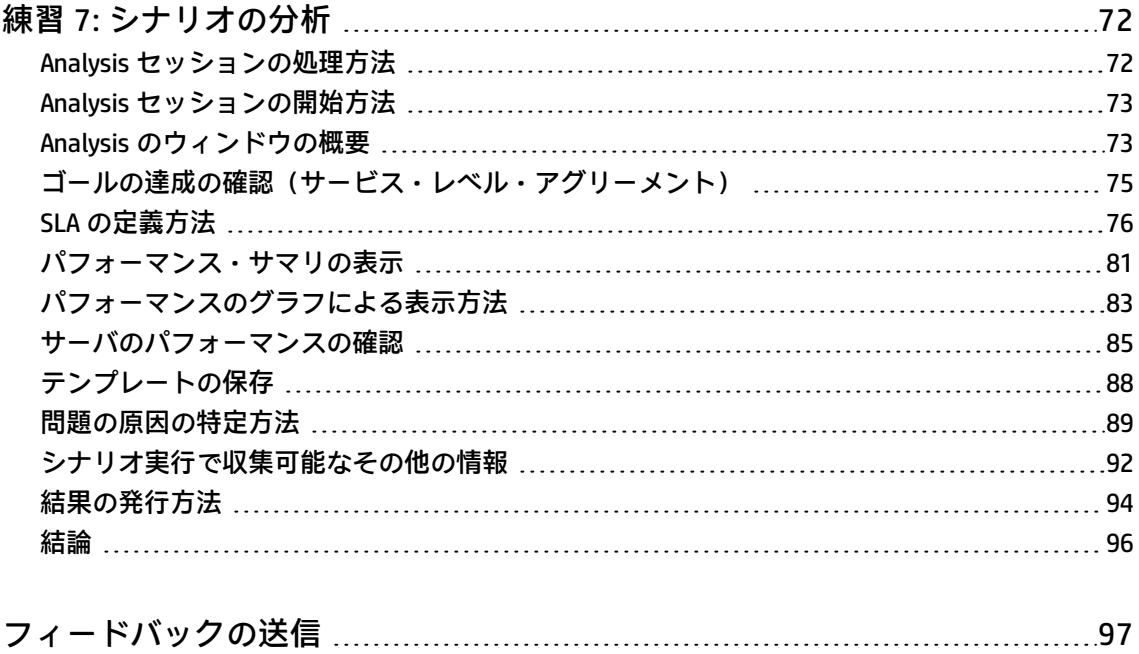

## <span id="page-5-0"></span>チュートリアルへようこそ

HP LoadRunner チュートリアルへようこそ。HP LoadRunner チュートリアルは,オンラインで自分の ペースで学習できる,印刷可能なガイドです。負荷テストのすべてのプロセスについて説明してお り,LoadRunner テスト環境について理解を深めることができます。

#### **ヘルプへのアクセス方法**

LoadRunner ヘルプセンターは,ローカルでもオンラインでもアクセスできます。オンライン・ヘル プにアクセスするには,<http://lrhelp.saas.hp.com/en/12.50/help/> をクリックしてください。

#### **このチュートリアルで学習する内容**

LoadRunner チュートリアルは,自分のペースで学習できる,印刷可能なガイドです。負荷テストの すべてのプロセスについて説明しており,LoadRunner テスト環境について理解を深めることができ ます。

- <sup>l</sup> この練習では,LoadRunner とテスト概念について説明します。
- <sup>l</sup> 練習 1 から 4 では,VuGen(Virtual User Generator)を使用して仮想ユーザ・スクリプトを作成す る方法について説明します。
- <sup>l</sup> 練習 5 と 6 では,LoadRunner Controller を使用して負荷テストを設計し,実行する方法について 説明します。
- <sup>l</sup> 練習 7 では,分析ツールである LoadRunner Analysis について説明します。負荷テストの分析に役 立つグラフやレポートの作成方法について解説します。

このチュートリアルを終えると、ご自分のシステムを対象に簡単な負荷テストを設計、実行、監視で きるようになります。このチュートリアルは,構成されている順序どおりに進めることをお勧めしま す。

#### **LoadRunner コンポーネントについて**

LoadRunner には、次のコンポーネントがあります。

- <sup>l</sup> **Virtual User Generator**(**VuGen**)は,エンドユーザのビジネス・プロセスを記録し,仮想ユー ザ・スクリプトと呼ばれる自動パフォーマンス・テスト・スクリプトを作成します。
- <sup>l</sup> **Controller**は,負荷テストの編成,実行,管理,監視を行います。

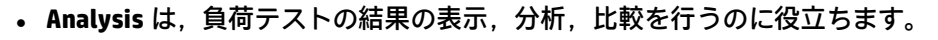

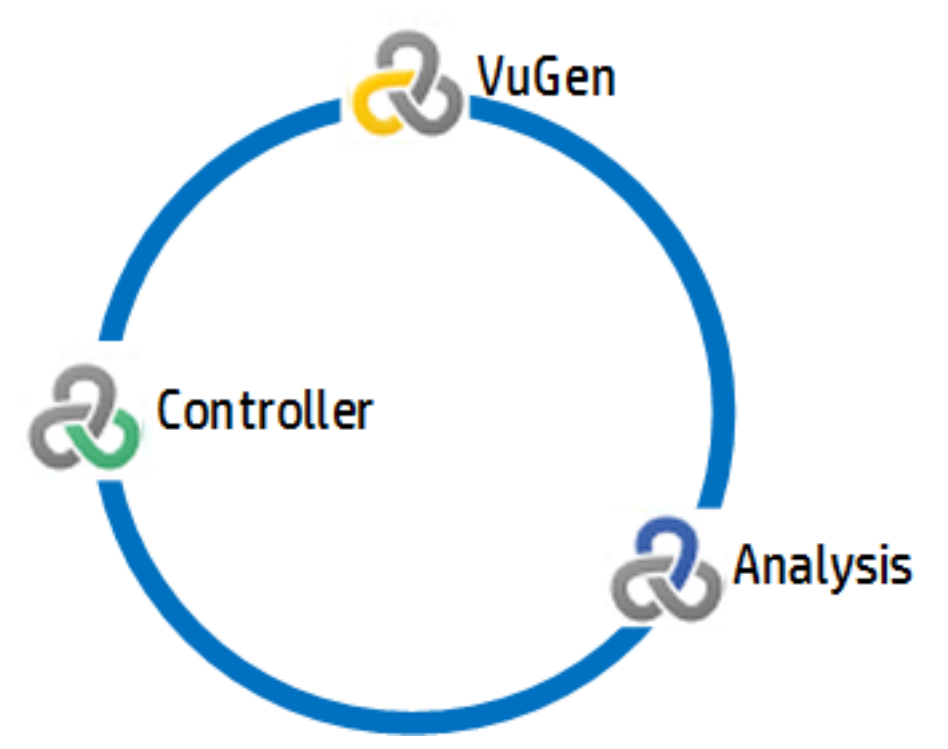

 $\bullet$  Load Generator は, 仮想ユーザを実行してシステムで負荷を生成するコンピュータです。

#### **LoadRunner 用語**

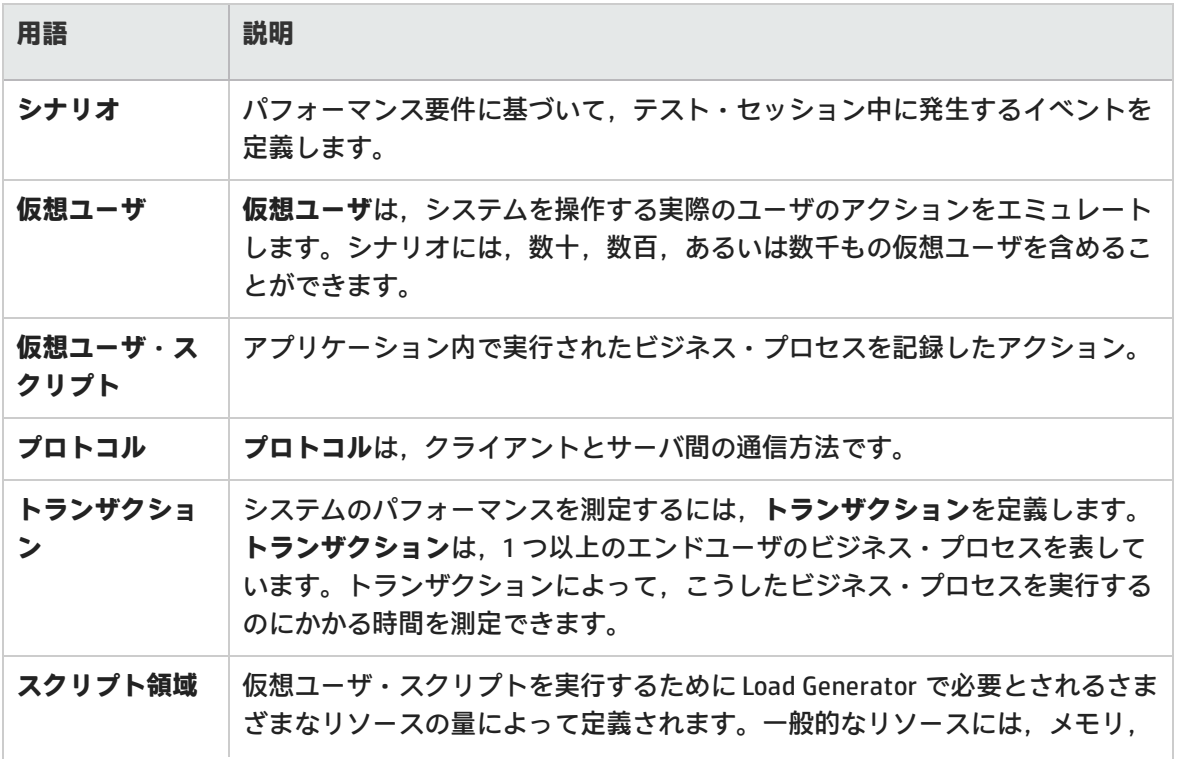

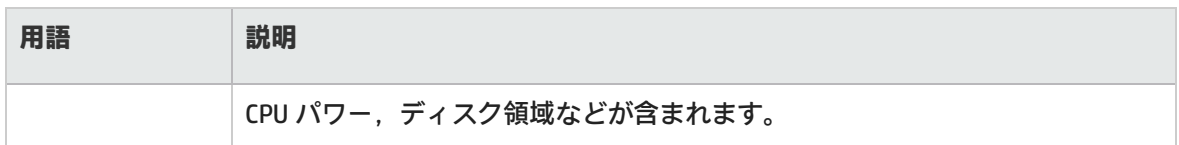

#### **LoadRunner 負荷テスト・プロセスについて**

LoadRunner での負荷テストは,一般に 5 つの段階(計画,スクリプト作成,シナリオ定義,シナリ オ実行,結果分析)で構成されます。

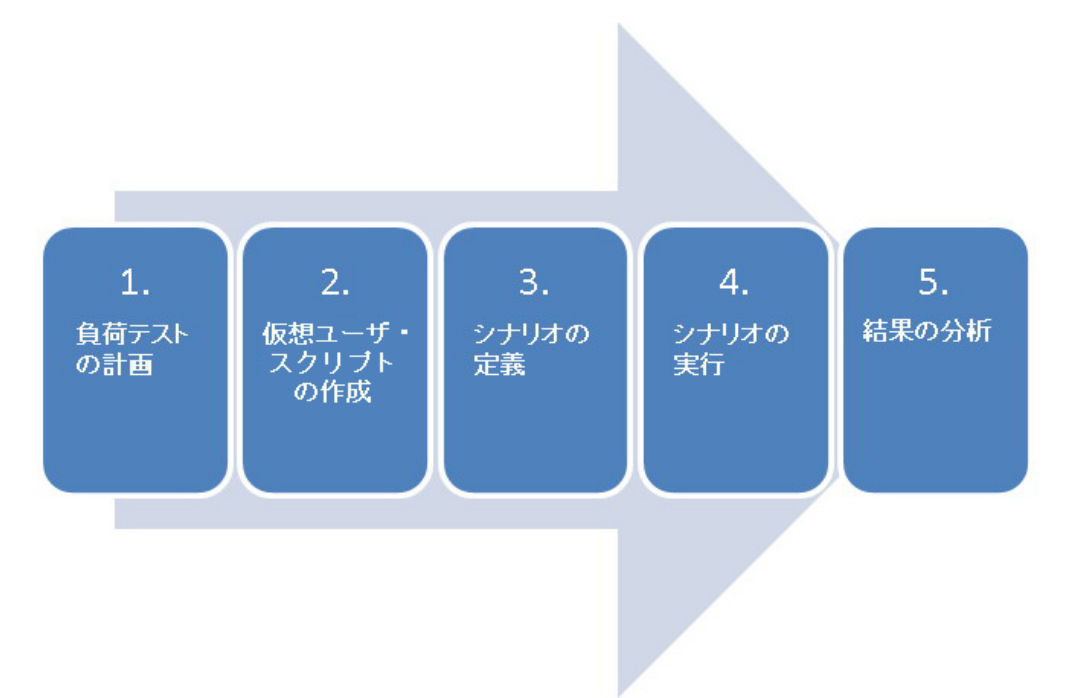

- 1. **負荷テストの計画:** 同時ユーザ数,一般的なビジネス・プロセス,必要な応答時間など,パ フォーマンス・テスト要件を定義します。
- 2. **仮想ユーザ・スクリプトの作成:** VuGen を使用してエンドユーザの操作を自動スクリプトにキャ プチャします。
- 3. **シナリオの定義:** Controller を使用して,負荷テスト環境をセットアップします。
- 4. **シナリオの実行:** Controller を使用して負荷テストの実行,管理,監視を行います。
- 5. **結果の分析:** LoadRunner Analysis を使用して,グラフおよびレポートを作成し,システム・パ フォーマンスを評価します。

#### **HP Web Tours の起動**

負荷テストのソリューションとして LoadRunner について説明するために,本チュートリアルでは, サンプル・アプリケーション用のパフォーマンス要件を使用します。サンプル・アプリケーション HP Web Tours は, Web ベースの旅行代理店システムです。HP Web Tours のユーザは, Web サーバに 接続し,フライトを検索して予約し,フライト日程を確認します。

LoadRunner では 50 種類以上のアプリケーションをサポートしていますが,本チュートリアルでは, Web ベース・アプリケーションの負荷テストを行う方法について説明します。Web ベースではない アプリケーションの負荷テストを行う場合は,HP にご相談ください。

チュートリアルの本項では,HP Web Tours を起動してログオンする方法を学習します。

1. サンプル Web サーバを起動します。

LoadRunner マシンで,**[スタート]>[すべてのプログラム]>[HP Software]>[HP LoadRunner]>[Samples]>[Web]>[Start HP Web Tours Server]**を選択します。Windows 8 などのアイコンベースのデスクトップで,「**Start HP**」を検索し,[**Start HP Web Tours Server**]を選択します。

[Start Web Server]ダイアログ・ボックスが開きます。このダイアログ・ボックスを開いたま ま,HP Web Tours アプリケーションにアクセスします。

2. HP Web Tours を起動します。

LoadRunner マシンで,**[スタート]>[すべてのプログラム]>[HP Software]>[HP LoadRunner]>[Samples]>[Web]>[HP Web Tours Application]**を選択します。Windows 8 などのアイコンベースのデスクトップで,「**HP Web**」を検索し,[**HP Web Tours Application**] を選択します。ブラウザが開き,HP Web Tours のホーム・ページが表示されます。

**注:** LoadRunner がコンピュータの標準フォルダにインストールされていることを確認し ます。LoadRunner が標準でないフォルダにインストールされている場合,HP Web Tours アプリケーションは起動しません。

注: HP Web Tours アプリケーションには, Java がインストールされているブラウザが必 要です。詳細については,関連する Java のドキュメントを参照してください。

- 3. HP Web Tours にログインします。
	- a. 次の情報を入力します。
		- ユーザ名: **jojo**

I

- パスワード: **bean**
- b. 左側のペインで[**Login**]をクリックします。HP Web Tours のようこそページが表示されま す。
- 4. 航空券を予約します。
	- a. 左側のペインで [Flights] をクリックします。 [Find Flight] ページが開きます。
	- b. [**Arrival city**]を[**Los Angeles**]に変更します。
	- c. [**Continue**]をクリックします。
	- d. [Find Flight]ページで,標準の航空券の選択をそのまま受け入れて[**Continue**]をクリッ クします。
	- e. [Payment Details]ページで,[**Continue**]をクリックします。[Invoice]ページが表示さ れます。このページでは,航空券の予約が要約されています。

5. HP Web Tours セッションを終了します。

左側のペインで[**Sign Off**]をクリックしてログオフします。

#### **アプリケーションのパフォーマンス要件の定義**

これで, HP Web Tours に慣れたところで, HP Web Tours がビジネス・ニーズを満たすかどうかの承 認を担当するパフォーマンス・エンジニアになったと想定してください。プロジェクト・マネージャ は,リリースのための 4 つの条件をあなたに伝えてきました。

- 1. HP Web Tours では,10 社の同時旅行代理店を正常に処理する必要があります。
- 2. HP Web Tours では, 90 秒を超えない応答時間で, 同時に 10 件のフライト予約を処理できなけ ればなりません。
- 3. HP Web Tours では,120 秒を超えない応答時間で,日程の確認を同時に実行している 10 社の旅 行代理店を処理できなければなりません。
- 4. HP Web Tours では,10 秒を超えない応答時間で,システムのサイン・インおよびサイン・アウ トを行っている 10 社の旅行代理店を処理できなければなりません。

リリース前に成功か失敗か判断できるように,本チュートリアルでは,各ビジネス要件について確認 する負荷テストの作成プロセスについて説明します。

<span id="page-9-0"></span>次の練習について この練習で,LoadRunner の基本を説明しました。次に,「練習 1: [仮想ユーザ・スクリプト](#page-10-0) [の作成」\(11ページ\)](#page-10-0)に進みます。

## <span id="page-10-0"></span>練習1: 仮想ユーザ・スクリプトの作 成

システムで負荷を生成するには,最初に実際のユーザの振る舞いをエミュレートするために実行でき る仮想ユーザ・スクリプトを作成します。仮想ユーザ・スクリプトの構築および作成には、VuGen を 使用します。

この練習は,次の項目で構成されています。

- 「Virtual User [Generator\(VuGen\)の紹介」\(11ページ\)](#page-10-1)
- <sup>l</sup> [「空の仮想ユーザ・スクリプトの作成」\(11ページ\)](#page-10-2)
- <span id="page-10-1"></span><sup>l</sup> [「仮想ユーザ・スクリプトの記録」\(12ページ\)](#page-11-0)
- [「仮想ユーザ・スクリプトの表示」\(15ページ\)](#page-14-0)

### Virtual User Generator (VuGen)の紹介

パフォーマンス・テスト環境において,LoadRunner は,実際のユーザを仮想ユーザ(**Vuser** とも呼 ばれます)で置き換えます。仮想ユーザは,再現可能かつ予測可能な方法で一般的なユーザ・アク ションをエミュレートして,システムに負荷を生成します。

<span id="page-10-2"></span>仮想ユーザ・スクリプトを作成するには,VuGen(LoadRunner の Virtual User Generator)を使用し ます。VuGen では、記録して再生するという方法が使用されます。アプリケーションでビジネス・プ ロセスを実行すると,VuGen はアクションを記録し,こうしたアクションを仮想ユーザ・スクリプト のステップに変換します。これらの仮想ユーザ・スクリプトは,負荷テストの基礎となります。

### 空の仮想ユーザ・スクリプトの作成

仮想ユーザ・スクリプトを作成するには,最初に VuGen を起動し,空のスクリプトを作成します。 その後,イベントを記録し,手動拡張をスクリプトに追加することによって,空のスクリプトを拡張 できます。

本項では,VuGen を起動して,**Web - HTTP/HTML** プロトコルに基づく空の仮想ユーザ・スクリプト を作成します。

**ヒント:** プロトコルは,クライアントとサーバ間の通信方法です。

#### **空の仮想ユーザ・スクリプトを作成するには,次の手順を実行します。**

1. LoadRunner マシンのデスクトップにある[**Virtual User Generator**]ショートカット・アイコン をダブルクリックして VuGen を起動します。

新担フカロプトの作成

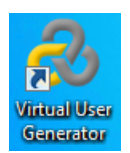

2. 【ファイル】> [新規スクリプトおよびソリューション]をクリックするか, VuGen ツールバー

**の「新規スクリプトの追加**]ボタン ■ ■ るクリックします。「新規スクリプトの作成] ダイアログ・ボックスが開きます。

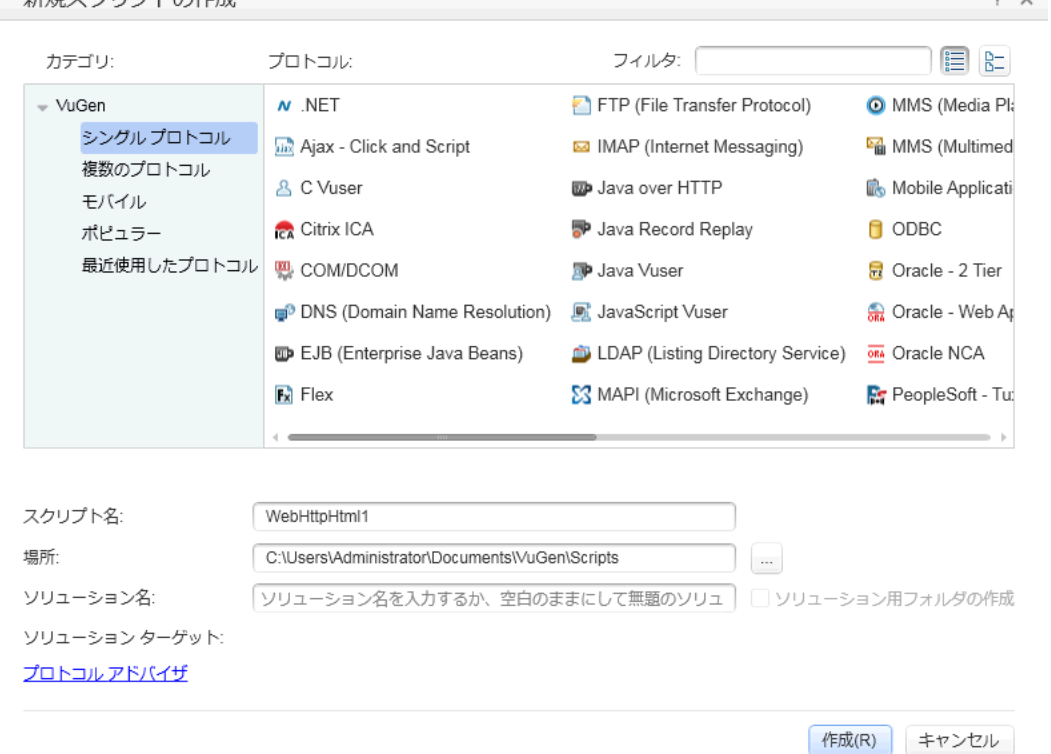

- 3. [**カテゴリ**]が[**シングル プロトコル**]であることを確認します。VuGen では,シングルプロ トコル・スクリプトで利用可能なプロトコルのリストが表示されます。
- <span id="page-11-0"></span>4. 利用可能なプロトコルのリストから,[**Web - HTTP/HTML**]を選択して[**作成**]をクリックしま す。VuGen が空の仮想ユーザ・スクリプトを作成し,そのスクリプトを VuGen エディタに表示 します。

### 仮想ユーザ・スクリプトの記録

仮想ユーザ・スクリプトの開発における次の手順は,実際のユーザによって実行されるアクションの 記録です。前の項では,空の **Web - HTTP/HTML** 仮想ユーザ・スクリプトを作成しました。これで, アクションを直接スクリプトに記録できるようになりました。本項では,デンバーからロサンゼルス へのフライトを予約し,フライト日程を確認する旅行代理店のアクションを追跡します。

 $\sim$ 

**注:** HP Web Tours アプリケーションで実行するアクションを VuGen で記録できるようにする には,**[記録]>[記録オプション]**をクリックします。[記録オプション]ダイアログ・ ボックスで,**[一般]>[スクリプト]**を選択し,[**スクリプト編集オプション**]で[**COM ローカル サーバとして作成されたプロセスを追跡する**]チェック・ボックスをクリアされて いることを確認します。

仮想ユーザ・スクリプトを記録するには,次の手順を実行します。

- 1. HP Web Tours Web サイトで記録を開始します。
	- a. [**記録**] > [**記録**] をクリックするか, VuGen ツールバーの [記録] ボタン ◎ をクリッ クします。[記録の開始]ダイアログ・ボックスが開きます。

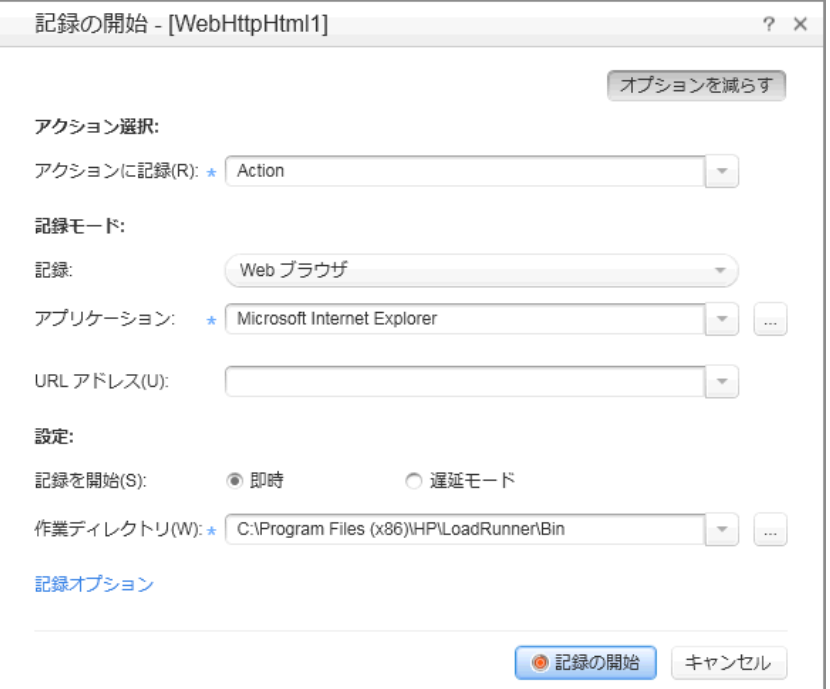

- **b.** [記録アクション]ボックスで, [Action]を選択します。
- c. [**記録**]の一覧で,[**Web ブラウザ**]を選択します。
- d. [**アプリケーション**]ボックスに,**Microsoft Internet Explorer** が表示されていることを確 認します。
- e. [**URL アドレス**]ボックスに「**http://localhost:1080/WebTours**」と入力します。
- f. [**記録の開始**]をクリックします。新しい Web ブラウザが開き,HP Web Tours ホーム・ ページが表示されます。

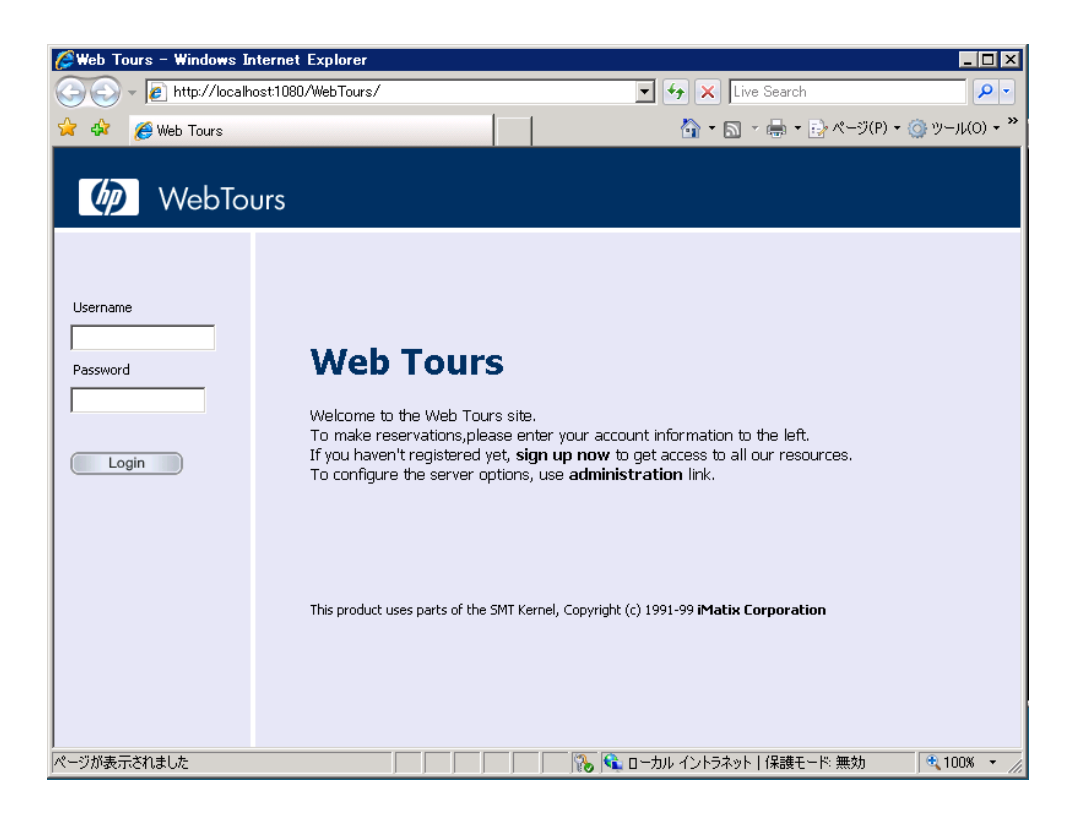

U 注: HP Web Tours を開く際にエラーが発生した場合は, Web Tours Server が動作し ているか確認します。[**Start Web Server**]ダイアログ・ボックスが表示された場 合,サーバは動作しています。サーバを起動するには,**[スタート]>[すべてのプ ログラム]>[HP Software]>[HP LoadRunner]>[Samples]>[Web]>[Start Web Server]**を選択します。Windows 8 などのアイコンベースのデスクトップで, 「**Start HP**」を検索し,[**Start HP Web Tours Server**]を選択します。

VuGen のフローティング記録ツールバーが開きます。 『記録中… (65)  $00:03:19$  =  $\sim$  $\Box$  00 19 4 6 F Action  $-$ **Sec** 

- 2. HP Web Tours にログインします。
	- a. 次の情報を入力します。
		- ユーザ名: **jojo**
		- パスワード: **bean**
	- b. 左側のペインで[**Login**]をクリックします。HP Web Tours のようこそページが表示されま す。
- 3. フライトの詳細を入力します。
	- a. [**Flights**]をクリックします。[Find Flight]ページが開きます。
	- b. [**Departure City**]で[**Denver**](標準設定)を選択します。
- c. **Departure Date**: 標準設定のままとします。
- d. [**Arrival City**]で[**Los Angeles**]を選択します。
- e. **Return Date**: 標準設定のままとします。
- f. [**Seating Preference**]で[**Aisle**]を選択します。
- g. その他の設定については標準の設定をそのまま受け入れて[**Continue**]をクリックします。 [Find Flight]ページが開きます。
- 4. フライトを選択します。 標準のフライト設定をそのまま受け入れて[**Continue**]をクリックします。[Payment Details] ページが開きます。
- 5. 支払い情報を入力し,フライトを予約します。
	- a. [**Credit Card**]ボックスで「**12345678**」と入力します。
	- b. [**Exp Date**]ボックスで「**06/19**」と入力します。
	- c. [**Continue**]をクリックします。[Invoice]ページが開き,インボイスが表示されます。
- 6. 左側のペインで[**Itinerary**]をクリックします。[Itinerary]ページが開きます。
- 7. 左側のペインで[**Sign Off**]をクリックします。
- 8. ブラウザを閉じてから,VuGen フローティング・ツールバーの [**記録停止**] ボタン <mark>■</mark> <sub>をク</sub> リックして,記録プロセスを停止します。 VuGen は必要なコードを生成し,そのコードを仮想ユーザ・スクリプトに挿入します。 デザイン·スタジオが起動した場合, [**閉じる**]をクリックしてデザイン·スタジオを閉じま す。
- 9. 仮想ユーザ・スクリプトを保存します。
	- a. [**ファイル**]>[**名前を付けてスクリプトを保存**]を選択します。
	- b. **<LoadRunner のインストール先フォルダ>\tutorial** に移動し,「**Scripts**」という名前の新し いフォルダを作成します。その新しい「**Scripts**」フォルダに移動します。
	- c. [**ファイル名**]ボックスに「**basic\_tutorial**」と入力します。
	- d. [**保存**]をクリックします。VuGen によってスクリプトが保存され,VuGen タイトル・バー にスクリプト名が表示されます。

### <span id="page-14-0"></span>仮想ユーザ・スクリプトの表示

前の項では,ログイン,フライト予約,日程の確認,ログオフといった旅行代理店によるアクション を記録しました。VuGen には,[**記録開始**]ボタンをクリックしてから[**記録停止**]ボタンをクリッ クするまでのステップが記録されました。

これで, VuGen を使用してスクリプトを表示できます。VuGen では,仮想ユーザ・スクリプトをさま ざまな形式で表示できます。

**• ソリューション・エクスプローラ**では,仮想ユーザ・スクリプトのさまざまな部分だけでなく, 仮想ユーザ・スクリプトに関連付けられた多数のファイルへの構造化アクセスが可能です。

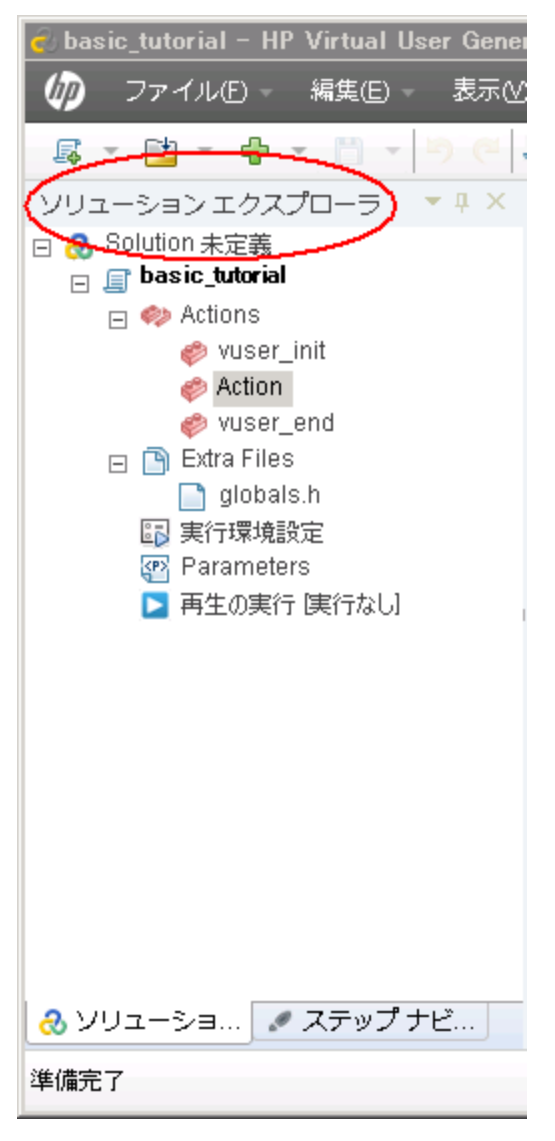

**• ステップ・ナビゲータ** では, スクリプトのアイコン・ベースのビューが表示され, 仮想ユーザの アクションがステップとして一覧表示されます。記録時に実行したアクションごとに, VuGen は 該当するステップをステップ・ナビゲータで生成します。

ユーザーズ・ガイド 練習 1: 仮想ユーザ・スクリプトの作成

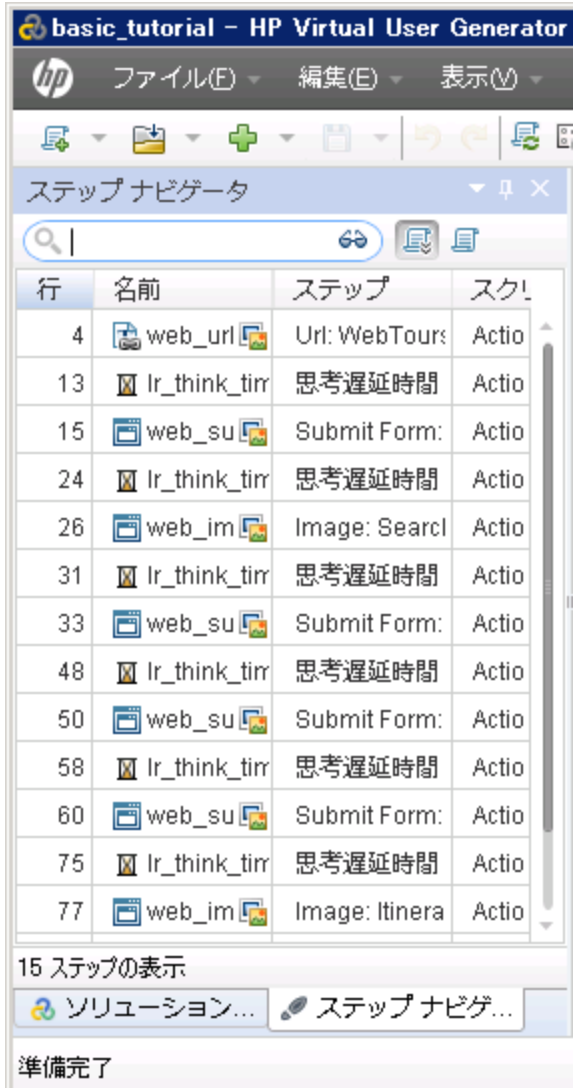

ステップ・ナビゲータではスナップショット・アイコン 回 が表示され、特定のステップにスナッ プショットが含まれることを示します。

Image: Search Flights Button 26 web\_image

スクリプトをステップ・ナビゲータで表示するには,**[表示]>[ステップ ナビゲータ]**を選択す

るか, VuGen ツールバーの[**ステップ ナビゲータ**]ボタン タントングルます。ステップ・ ナビゲータで任意のステップをダブルクリックすると,該当する関数がエディタで表示されま す。

<sup>l</sup> VuGen **エディタ**には,スクリプトのテキスト・ベースのビューが表示されます。エディタには, 仮想ユーザのアクションが API 関数として一覧表示されます。エディタでは,VuGen によってスク

#### リプトの関数とその引数値が色分けして表示されます。C 言語,LoadRunner API 関数,または制御 フロー・ステートメントを直接スクリプトに入力できます。

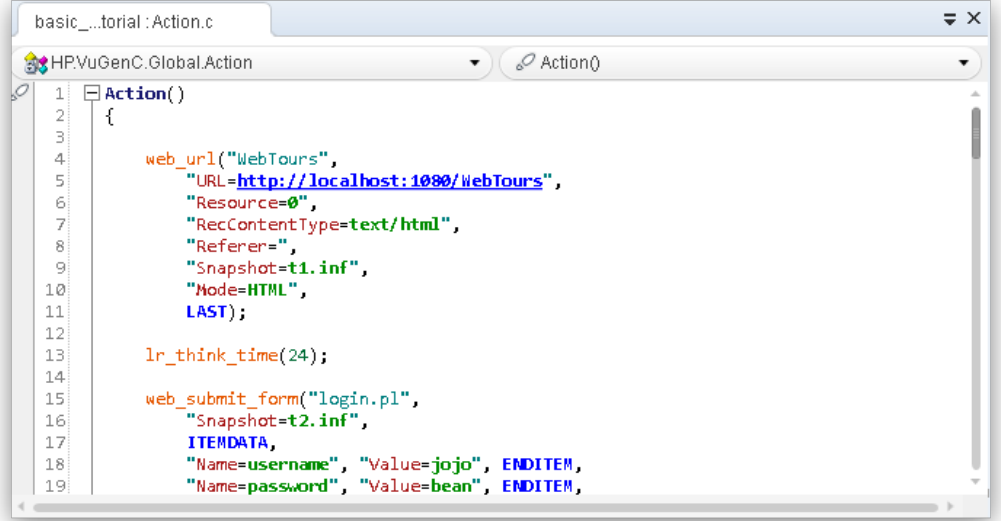

<span id="page-17-0"></span>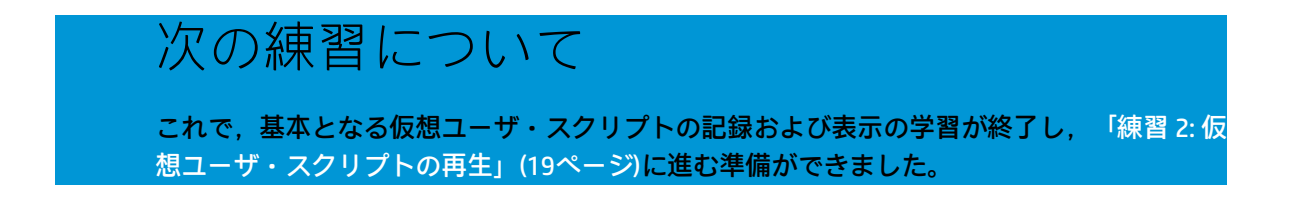

<span id="page-18-0"></span>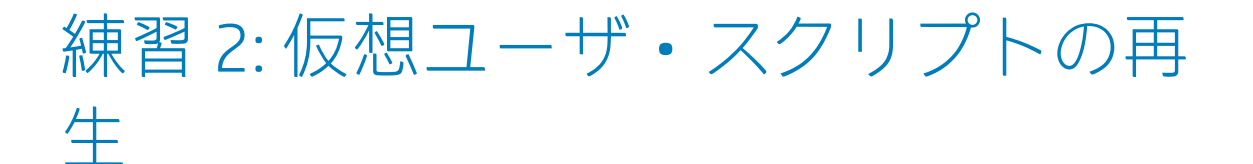

前の練習では,一連の一般的なユーザ・アクションを記録して, VuGen がこうしたアクションを仮想 ユーザ・スクリプトに記録しました。これで,記録されたスクリプトを再生し,スクリプトを負荷テ スト・シナリオに組み込む前に,スクリプトが正しく実行されるか検証できます。

スクリプトを再生する前に,仮想ユーザの動作を定義するスクリプトの実行環境を設定する必要があ ります。

この練習は,次の項目で構成されています。

- <sup>l</sup> [実行時の動作の設定方法](#page-18-1)
- <sup>l</sup> [仮想ユーザ・スクリプトの実行方法](#page-21-0)
- <sup>l</sup> [再生に関する情報の表示方法](#page-22-0)
- <sup>l</sup> [スクリプト再生成功の確認方法](#page-24-0)
- <span id="page-18-1"></span><sup>l</sup> [結果の検索またはフィルタ方法](#page-25-0)

### 仮想ユーザの実行時の動作の設定方法

LoadRunner の実行環境設定では,さまざまな種類にわたるユーザの操作や動作をエミュレートでき ます。たとえば,サーバの出力にすぐに応答するユーザをエミュレートすることも,作業を停止して 考えてから応答するユーザをエミュレートすることもできます。また実行環境設定では,仮想ユーザ が仮想ユーザ・スクリプトの中でアクションを反復する回数も指定できます。

一般的な実行環境設定と,特定の仮想ユーザ・プロトコルのみに固有の設定があります。たとえば, Web エミュレーションの場合,Firefox,Chrome,または Internet Explorer でスクリプトを再生する ように仮想ユーザを設定できます。特定のプロトコルの実行環境設定については[,「練習](#page-33-0) 4: 負荷テ [スト用仮想ユーザ・スクリプトの準備」\(34ページ\)を](#page-33-0)参照してください。この練習では、すべての仮 想ユーザ・プロトコルに適用される一般的な実行環境設定についていくつか説明します。一般的な実 行環境設定には,以下のようなものがあります。

- <sup>l</sup> **[実行論理]:** 仮想ユーザが仮想ユーザ・スクリプトのさまざまなセクションを反復する回数。
- <sup>l</sup> **[ペースの設定]:** 反復の間隔。
- <sup>l</sup> **[思考遅延時間]:** スクリプトのステップ間で仮想ユーザが考えるために動作を停止する時間。
- <sup>l</sup> **[ログ]:** 再生中に収集する情報のレベル。

**注:** この練習では,**VuGen** を使用して実行環境設定を変更する方法について説明します。以 降の練習で,**LoadRunner Controller** を使用して実行環境設定を変更する方法について説明し

H ます。

#### **実行環境を設定するには,次の手順を実行します。**

- 1. 前の練習で保存した仮想ユーザ・スクリプトを開きます。
- 2. [実行環境設定]ビューを開きます。

**[再生]>[実行環境設定]**をクリックするか,F4 キーを押します。VuGen エディタに[実行環 境設定]ビューが表示されます。

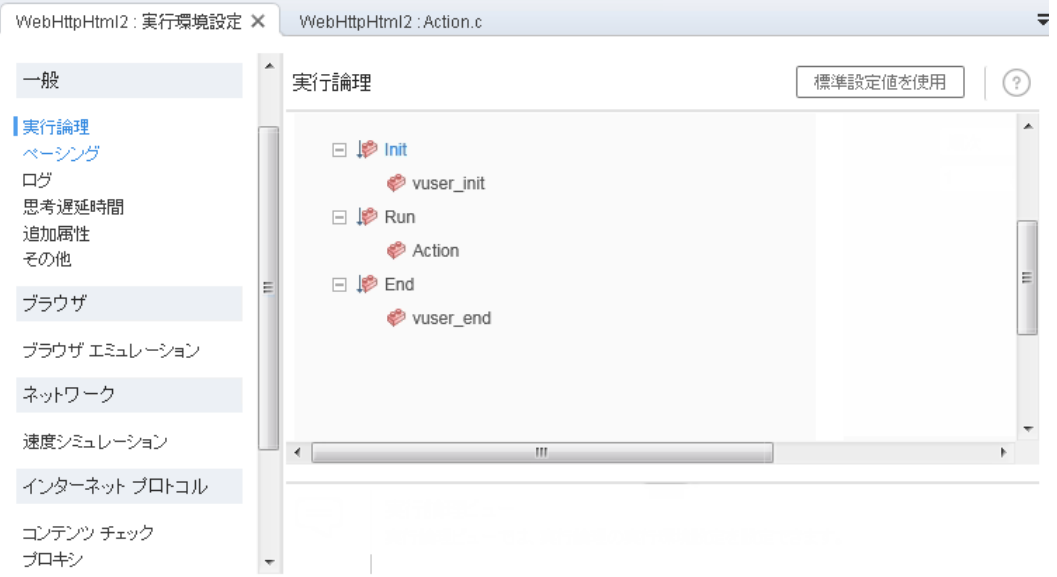

3. 実行論理を設定します。

左側のペインで,[**一般**]の下の[**実行論理**]をクリックします。

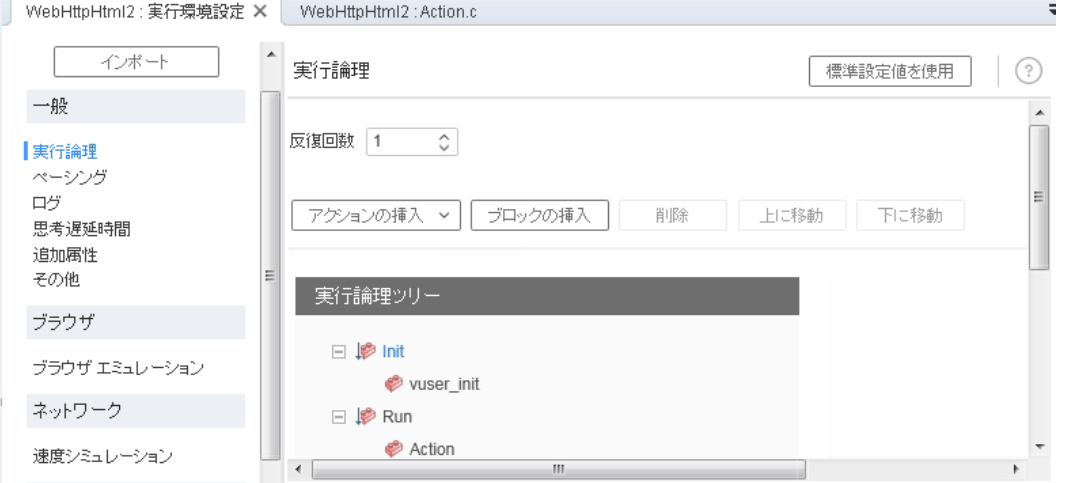

[**実行論理**]設定では,仮想ユーザ・スクリプトの反復回数を設定できます。これは,スクリ プトを再生したときの仮想ユーザ・スクリプトの Action セクションの反復回数です。

#### [**反復回数**]を **2** に設定します。

4. ペースを設定します。

左側のペインで,[**一般**]の下の[**ペースの設定**]をクリックします。

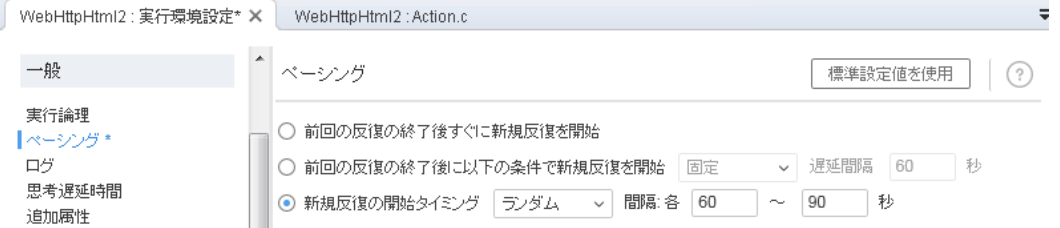

[ペースの設定]では, 反復の間隔を制御できます。ランダムな間隔を指定します。これによ り,動作間でユーザが待機する現実の設定が正確にエミュレートされます。たとえば,反復ア クション間で実際のユーザが正確に 60 秒待機するとは限りません。

3 番目のラジオ・ボタンを選択し,次のように選択します。

**新規反復の開始,ランダムな間隔,60.000 秒から 90.000 秒ごと**。

5. ログを設定します。

左側のペインで,[**一般**]の下の[**ログ**]を選択します。

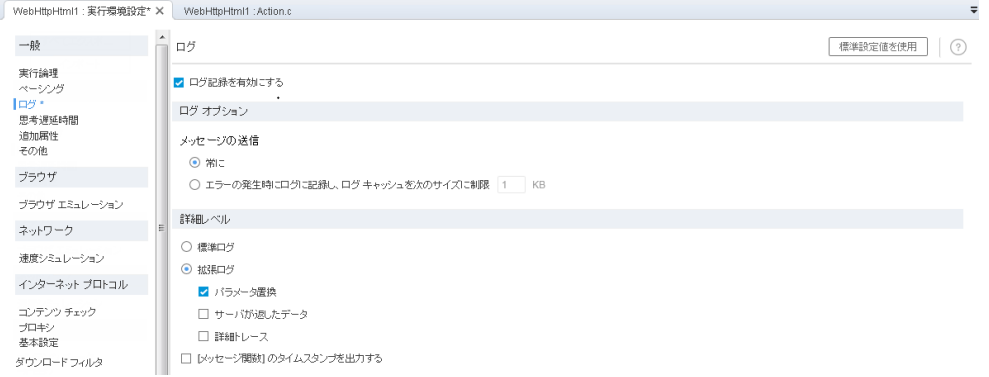

[ログ]設定では,仮想ユーザ·スクリプトの実行時にログに記録する情報量を指定します。 仮想ユーザ・スクリプトの作成中には,デバッグのためにいくつかのログを有効にできます。 ただし,スクリプトが正しく動作することを確認したら,エラー・ログのみを有効にするか, ログを無効することもできます。

[**拡張ログ**]を選択し, [パラメータ置換]を有効にします。このオプションは次の練習に関 係します。詳細については,次の練習で説明します。

6. 思考遅延時間の設定を開きます。

左側のペインで,[**一般**]の下の[**思考遅延時間**]をクリックします。

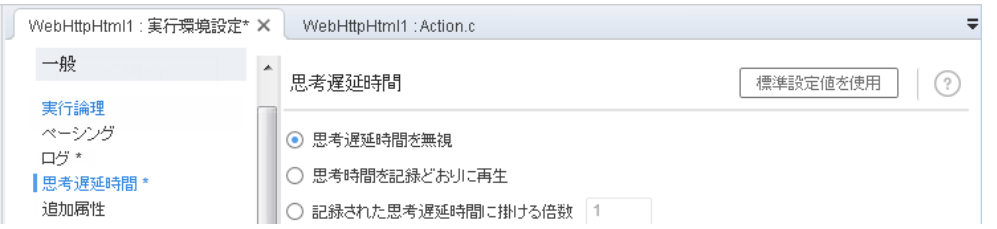

思考遅延の設定は標準の[**思考遅延時間を無視する**]のままにします。思考遅延時間は, Controller で設定します。VuGen でスクリプトを実行する場合は,思考遅延時間が含まれないた め迅速に実行される点に注意してください。

## <span id="page-21-0"></span>仮想ユーザ・スクリプトの実行方法

仮想ユーザ・スクリプトを記録して実行環境を設定すると,スクリプトを実行できるようになりま す。VuGen には,スクリプトが実行していることを示すインジケータが多数用意されています。

- 1. メッセージ「**実行中**」が VuGen の左下に表示されます。
- 2. 黄色いマーカがエディタに表示され,特定の行が再生されていることを示します。
- 3. 再生の進行中, [出力]ペインにメッセージが表示されます。

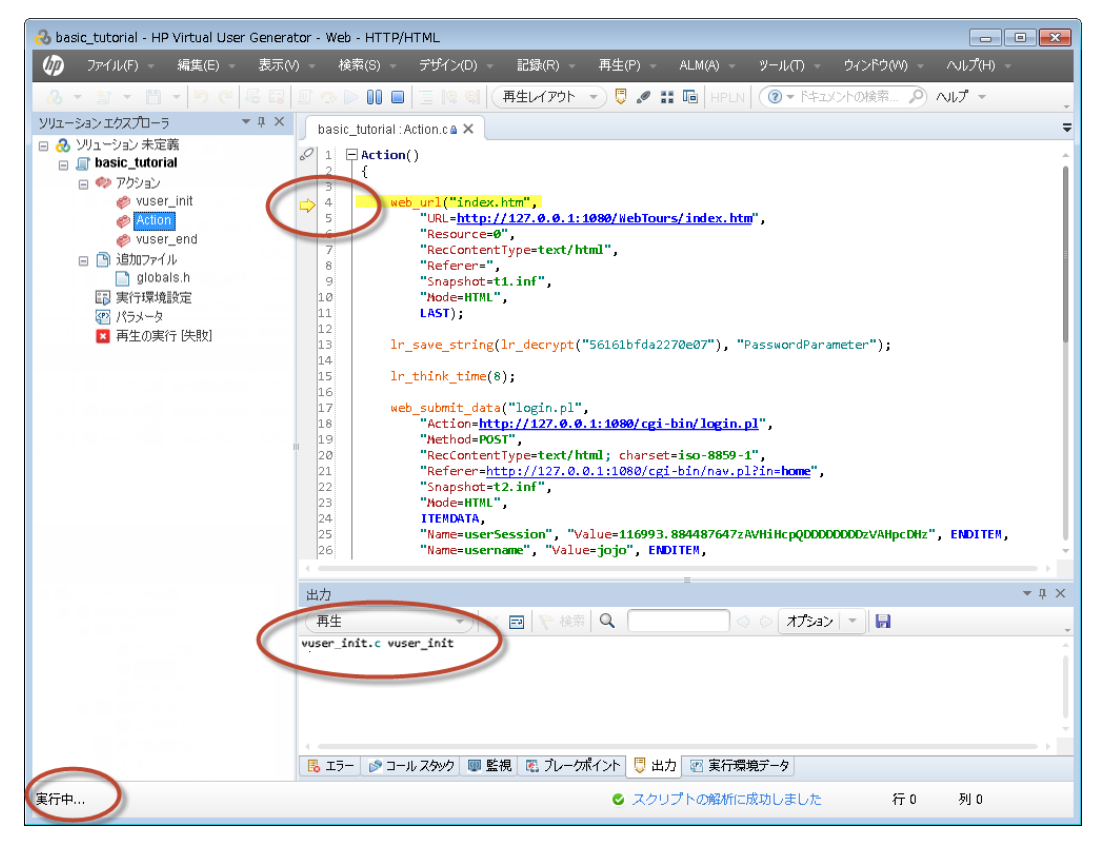

**仮想ユーザ・スクリプトを実行するには,次の手順を実行します。**

- 1. 仮想ユーザ・スクリプトを VuGen で開きます。
- 2. 【**再生】>【実行**】をクリックするか,VuGen ツールバーの [再生] ボタン ▶️ をクリックし ます。

再生の完了後,相関を検索するように求めるメッセージ・ボックスが表示される場合がありま す。[**いいえ**]をクリックします。

### <span id="page-22-0"></span>再生に関する情報の表示方法

仮想ユーザ・スクリプトの実行が停止したら,再生のサマリを表示できます。再生のサマリは[**再生 のサマリ**]タブに表示されます。

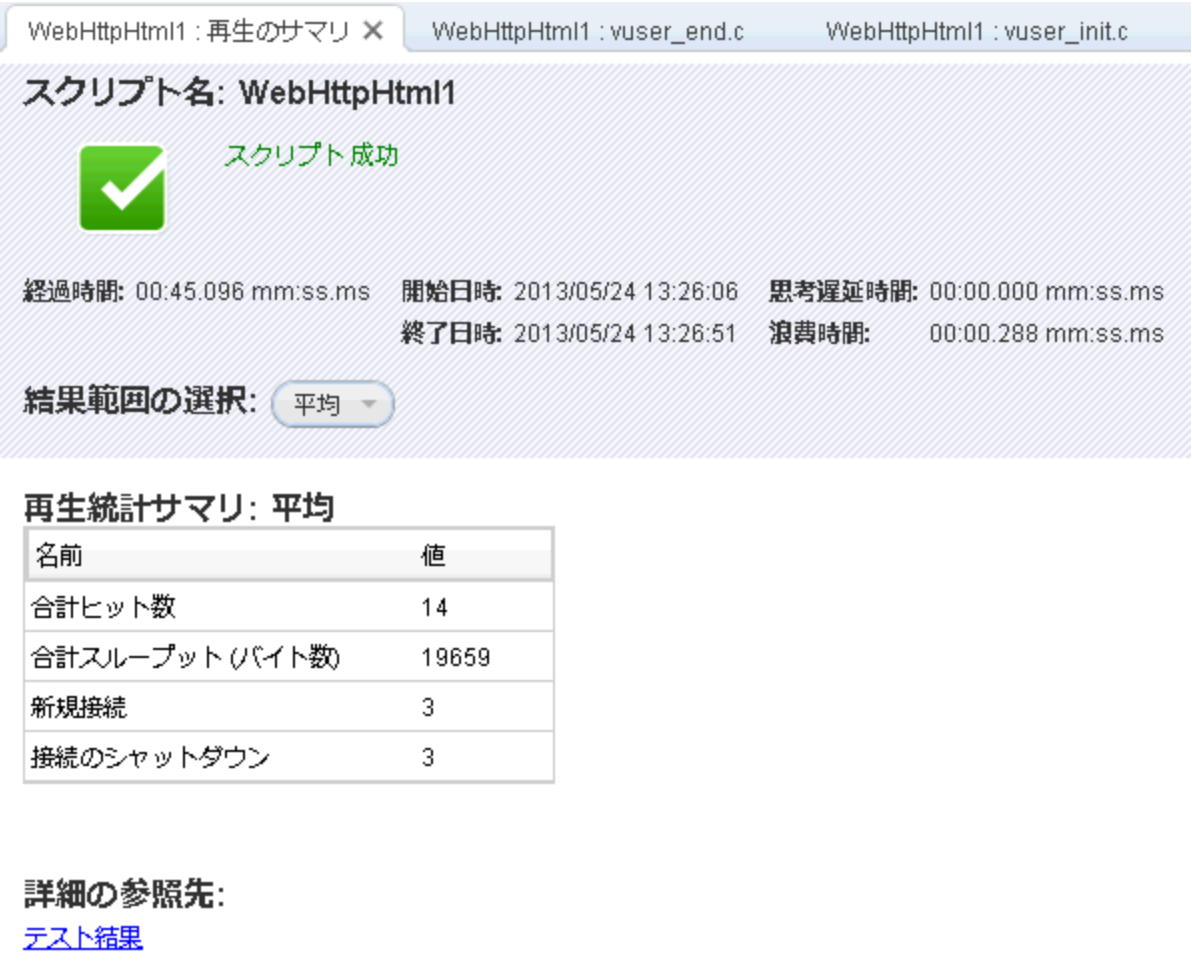

再生ログ

[再生のサマリ]タブでは,再生の間隔,再生の開始時間と終了時間など,スクリプト実行に関する 基本的な情報が一覧表示されます。さらに、[再生のサマリ]タブにはスクリプト・イベントのログ を表示するリンクと,スクリプト実行の詳細な結果を表示するもう 1 つのリンクがあります。

再生ログとは、スクリプトの再生中に起こったイベントのログであり, VuGen の [出力] ペインに表 示されます。[出力]ペインでは再生中に起こったイベントのテキスト・サマリが色分けして表示さ れます。

チュートリアルの本項では,再生ログを開き,ログ内の特定のイベントおよび通知を確認します。

#### **再生ログを表示するには,次の手順を実行します。**

- 1. 仮想ユーザ・スクリプトを再生した後で,[**表示**]>[**出力**]をクリックするか,VuGen ツール **バーの[出力]ボタン → をクリックします。または, [再生のサマリ] タブにある [再生ロ グ**]リンクをクリックします。
- 2. [出力]ペインで [再生]が選択されていることを確認してください。

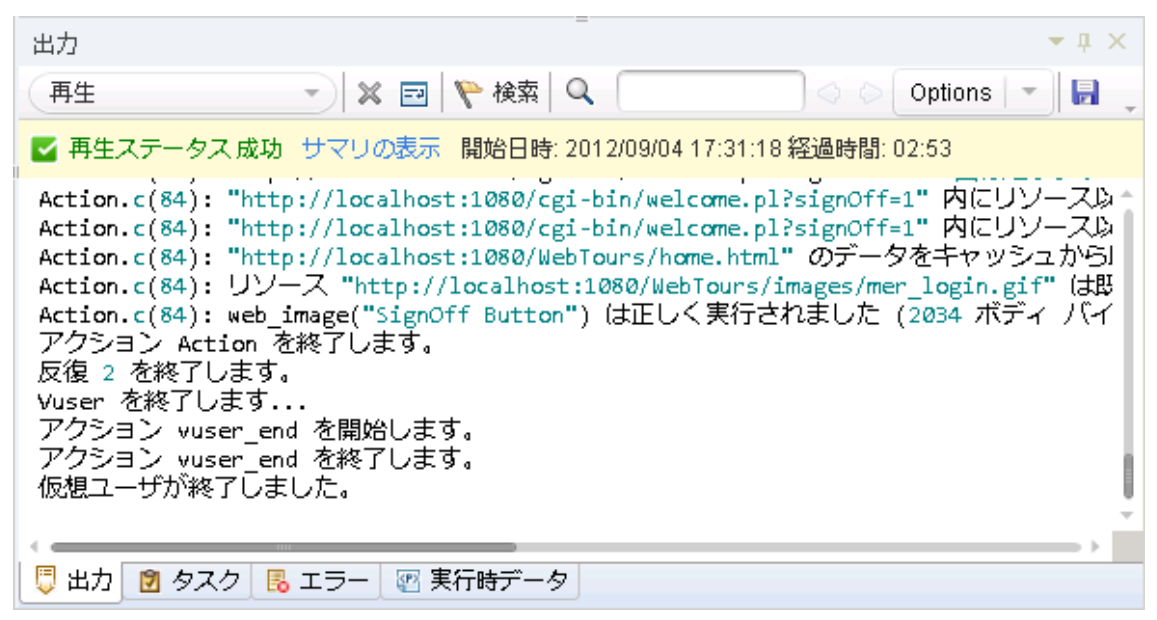

- 3. VuGen のメニューから,[**検索**]>[**簡易検索**]をクリックして[検索]ダイアログ・ボックス を開きます。
- 4. [**範囲**]から[**現在のスクリプト**]を選択します。
- 5. [**検索に含める**]をクリックしてから[**ログ**]チェック・ボックスを選択します。
- 6. [検索]ダイアログ・ボックスを使用して,再生ログで以下の項目を確認します。 a. 「仮想ユーザ・スクリプトが開始されました」 - スクリプト実行の開始。
	- b. 「仮想ユーザが終了しました」 スクリプト実行の終了。
	- c. 「反復」 各反復の開始および終了と, 反復の回数(このテキストはオレンジ色の文字で表 示されます)。

**注:** [出力]ペインには,成功したステップは緑で,エラーは赤で表示されます。た とえば、仮想ユーザがサーバに接続できなかった場合、「出力]ペインにはエ ラー・テキストが赤で表示され,エラーが発生したスクリプトの行番号が示されま す。

Ţ

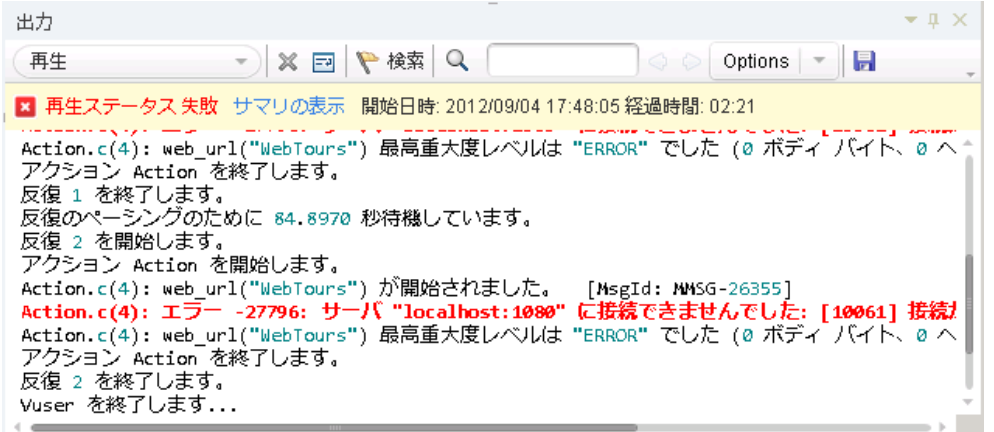

**注:** [出力]ペインで行をダブルクリックすると,VuGen によって該当するステップ が VuGen エディタのスクリプトで示されます。

### <span id="page-24-0"></span>スクリプト再生成功の確認方法

記録したイベントを再生したら、再生結果を調べて、スクリプトの再生が成功したか確認する必要が あります。何かが失敗した場合は,失敗した理由と時間を確認する必要があります。

本項では、スクリプト実行の結果を表示し、分析します。VuGen は、再生の結果を [テスト結果] ウィンドウにまとめます。

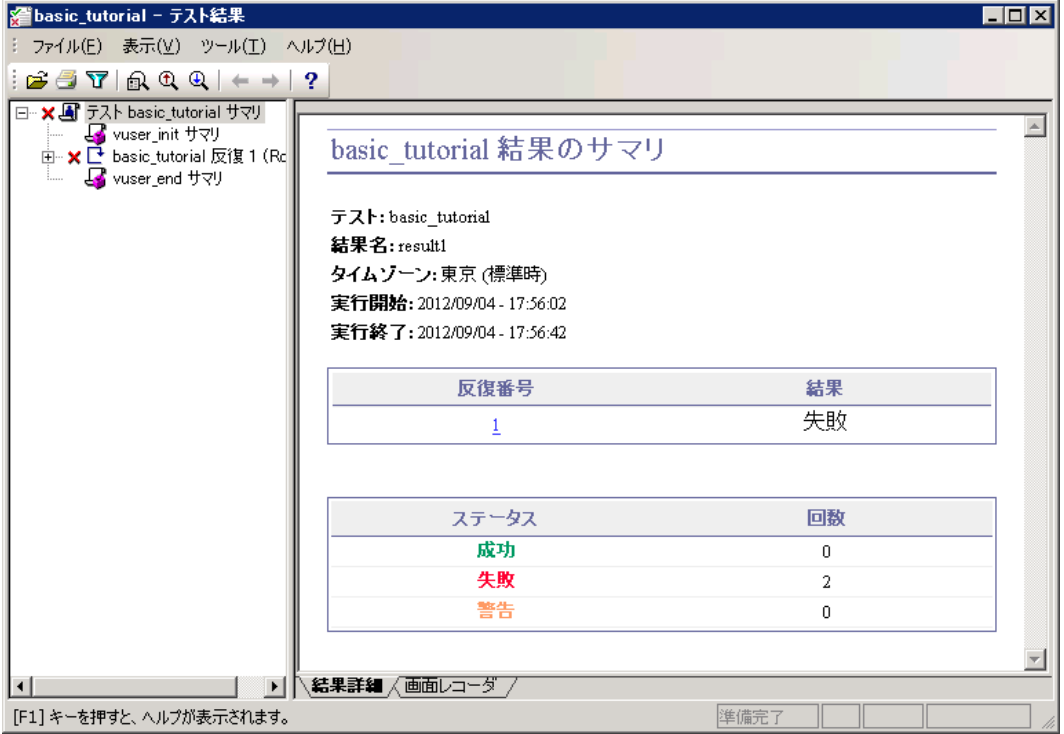

[テスト結果]ウィンドウを初めて開くと,ペインが2つ表示されます(左側にツリー・ペイン,右 側に結果サマリ・ペイン)。

- <sup>l</sup> [**ツリー**]ペインには,結果ツリーが表示されます。ツリーでの各反復には番号が付けられま す。
- <sup>l</sup> [**結果サマリ**]ペインには,スクリプト再生の詳細や画面レコーダのムービー(存在する場合) が表示されます。最上部の表には,成功した反復と失敗した反復が示されます。仮想ユーザが最 初の記録に従って HP Web Tours サイトを正常にナビゲートした場合,テストは成功したとみなさ れます。最下部の表には,トランザクションおよびチェックポイントが成功したか失敗したかが 示されます。これらの機能は,本チュートリアルの後の部分でテストに追加します。

**再生結果を表示するには,次の手順を実行します。**

- 1. [**再生のサマリ**]タブをクリックします。
- 2. [**再生**]>[**テスト結果**]をクリックします。[テスト結果]ウィンドウが開き,再生結果のサ マリが表示されます。

<span id="page-25-0"></span>次のセクションでは,意図した Web ページに再生時にスクリプトが到達したかどうか判断するた め,再生結果をドリルダウンします。

再生結果の検索またはフィルタ方法

何かが失敗したことを再生結果が示している場合は,ドリルダウンを行って,失敗した箇所を特定で きます。

[テスト結果]ウィンドウの[ツリー]ペインで,テスト・ツリーを展開して,各ステップの結果を 個別に表示できます。[サマリ]ペインには,その反復時の再生のスナップショットが表示されま す。

- 1. ツリーで反復ノードを展開します。
	- a. 結果ツリーで[**basic\_tutorial 反復 1**]ノードを展開します。
	- b. [**Action Summary**]ノードを展開します。展開されたノードには,その反復で実行された ステップのリストが表示されます。
- 2. 結果のスナップショットを表示します。

[**Submit Form:login.pl**]ノードをクリックします。[サマリ]ペインには,そのステップに関 連付けられている再生スナップショットが表示されます。

3. ステップのサマリを表示します。

[サマリ]ペインには、オブジェクトまたはステップの名前,ページが正常に読み込まれたか どうかに関する詳細,結果(**成功**,**失敗**,**完了**,**警告**),ステップが実行された時間といった ステップのサマリ情報が表示されます。

4. 結果ステータスを検索します。 **成功**または**失敗**という単語がないか再生結果を検索できます。

全体的な結果サマリが再生が失敗したことを示している場合に,失敗した箇所を特定するのに 役立ちます。

a. 再生結果を検索するには, [ツール] > [検索] を選択するか, [テスト結果]ツールバー の[**検索]**ボタン <mark>『『</mark>』をクリックします。[文字列検索]ダイアログ・ボックスが開きま す。

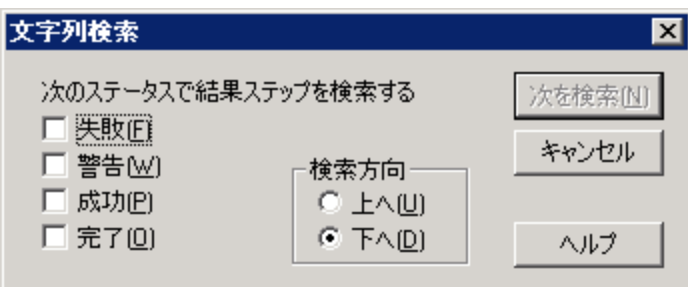

b. [**成功**]チェック・ボックスを選択し,ほかのオプションが選択されていないことを確認し て,[**次を検索**]をクリックします。[テスト ツリー]ペインでは,ステータスが[**成 功**]である最初のステップが強調表示されます。

**注:** 選択したステータスのステップが見つからない場合,ステップは強調表示されま せん。

5. 結果にフィルタを適用します。

[テスト ツリー]ペインにフィルタを適用して,特定の反復またはステータスを表示できま す。たとえば,[失敗]ステータスのみ表示されるようにフィルタを適用できます。

a. 【**表示】>【フィルタ】**を選択するか, [テスト結果]ツールバーの [**フィルタ**]ボタン

T をクリックします。[フィルタ]ダイアログ・ボックスが開きます。

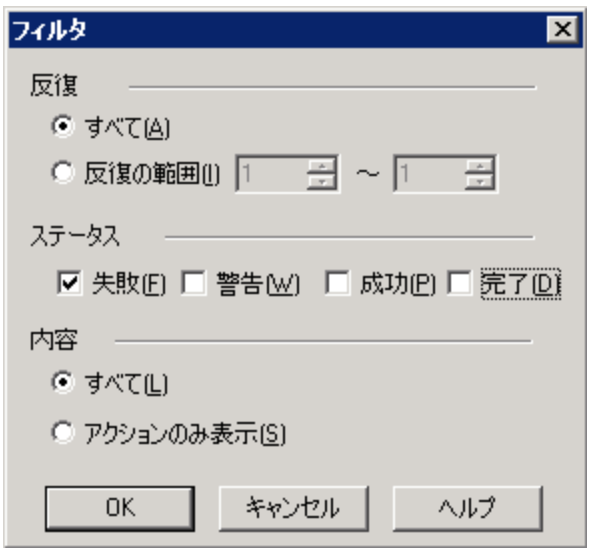

b. [**ステータス**]の下で[**失敗**]を選択し,その他のすべてのオプションをクリアします。

- c. [**内容**]の下で[**すべて**]を選択し,[**OK**]をクリックします。失敗がなかったため,左 側のペインは空になります。
- 6. [テスト結果]ウィンドウを閉じます。

<span id="page-27-0"></span>[**ファイル**]>[**終了**]をクリックします。

### 次の練習について

HP Web Tours アプリケーションを操作するユーザをエミュレートした仮想ユーザ・スクリプ トの再生に成功しました。「練習 3: [一般的な再生の問題の解決」\(30ページ\)](#page-29-0)に進んでくださ い。

ユーザーズ・ガイド 練習 2: 仮想ユーザ・スクリプトの再生

## <span id="page-29-0"></span>練習 3: 一般的な再生の問題の解決

仮想ユーザ・スクリプトを作成したら,VuGen で実行して検証します。場合によっては,同じアク ションの記録が成功していても,再生が失敗することがあります。

多くのアプリケーションでは,ユーザがアプリケーションを使用するたびに変わる動的な値が使用さ れます。たとえば,あるサーバは,すべての新しいセッションに対して一意のセッション ID を割り 当てます。記録されたセッションを再生しようとすると,アプリケーションは,記録されたセッショ ンの ID とは異なる新しいセッション ID を作成します。こうした一意のセッション ID のような動的な 値は,特定の種類の仮想ユーザ・スクリプトを再生したときに問題となる場合があります。たとえ ば,動的なセッション ID は, Web-HTTP/HTML スクリプトを再生したときには問題が起こることが多 くありますが,TruClient スクリプトを再生したときには問題が起こりません。

LoadRunner は相関を使用して動的な値の問題に対処します。相関により、変化する値(ここでは セッション ID) がパラメータに保存されます。仮想ユーザは, 仮想ユーザ・スクリプトの実行時, 記 録された値を使用しません。代わりに,サーバによって割り当てられた新しいセッション ID を使用 します。

この練習では,Web-HTTP/HTML 仮想ユーザ・スクリプトを実行するときに LoadRunner が動的な値 に関する問題を解決する方法について観察します。

この練習は,次の項目で構成されています。

- <sup>l</sup> [再生エラーのための](#page-29-1) HP Web Tours の準備
- <span id="page-29-1"></span><sup>l</sup> [一意のサーバ値の使用方法](#page-30-0)

## 再生エラーのための HP Web Tours の準備

再生に関する一般的な失敗について説明するために、HP Web Tours アプリケーションの設定を変更 する必要があります。この設定により, HP Web Tours サーバに対して一意のセッション ID の発行と 要求を行うように指定します。

1. HP Web Tours を起動します。

LoadRunner マシンで,**[スタート]>[すべてのプログラム]>[HP Software]>[HP LoadRunner]>[Samples]>[Web]>[HP Web Tours Application]**を選択します。Windows 8 などのアイコンベースのデスクトップで,「**HP Web**」を検索し,[**HP Web Tours Application**] を選択します。ブラウザが開き,HP Web Tours のホーム・ページが表示されます。

- 2. サーバのオプションを変更します。
	- a. HP Web Tours のホーム・ページの[**administration**]リンクをクリックします。管理ページ が開きます。
	- b. [**Set LOGIN form's action tag to an error page**]チェックボックスを選択します。この設定 により,サーバは,重複するセッション ID を許可しないようになります。
	- c. ページの最下部までスクロールし,[**Update**]をクリックします。

d. ページの最下部までスクロールし,[**Return to the Web Tours Homepage**]リンクをクリッ クします。

### <span id="page-30-0"></span>一意のサーバ値の使用方法

変更後の HP Web Tours の設定では, サーバは, 各仮想ユーザに一意のセッション ID を割り当てま す。「練習 1: [仮想ユーザ・スクリプトの作成」\(11ページ\)](#page-10-0)で記録した変更なしの仮想ユーザ・スクリ プトを再生しようとすると,再生は失敗します。

この問題に対処するために, VuGen を使用して, セッション ID の相関の必要性を検出します。元の セッション ID をパラメータに保存するステップを挿入するように, VuGen を指定します。VuGen は,以降の再生セッションごとに,新しい一意のセッション ID をパラメータに保存します。仮想 ユーザが仮想ユーザ・スクリプトのステップを実行すると,仮想ユーザは初めに記録された値の代わ りに,保存されたセッション ID 値を使用します。

- 1. 動的な値を持つ新しい仮想ユーザ・スクリプトを記録します。
	- a. 「練習 1: [仮想ユーザ・スクリプトの作成」\(11ページ\)](#page-10-0)で前に記録した同じステップで新しい 仮想ユーザ・スクリプトを記録します。
	- b. スクリプトを **basic\_tutorial\_Cor** として保存します。
- 2. 新しいスクリプトを再生します。

**[再生] > [実行]** をクリックするか, VuGen ツールバーの [再生] ボタン ▶️ をクリックし ます。

VuGen が新しい仮想ユーザ・スクリプトを実行します。[出力]ペインの[再生ログ]に, 赤 で色分けされたエラー・メッセージがいくつか表示されます。

再生の完了後,相関を検索するように求めるメッセージ・ボックスが表示される場合がありま す。[**いいえ**]をクリックします。

- 3. 再生のサマリを表示します。このサマリは,スクリプトの再生が失敗したことを示していま す。
- 4. 相関のためにスクリプトをスキャンします。

**[デザイン]>[デザイン スタジオ]**を選択します。

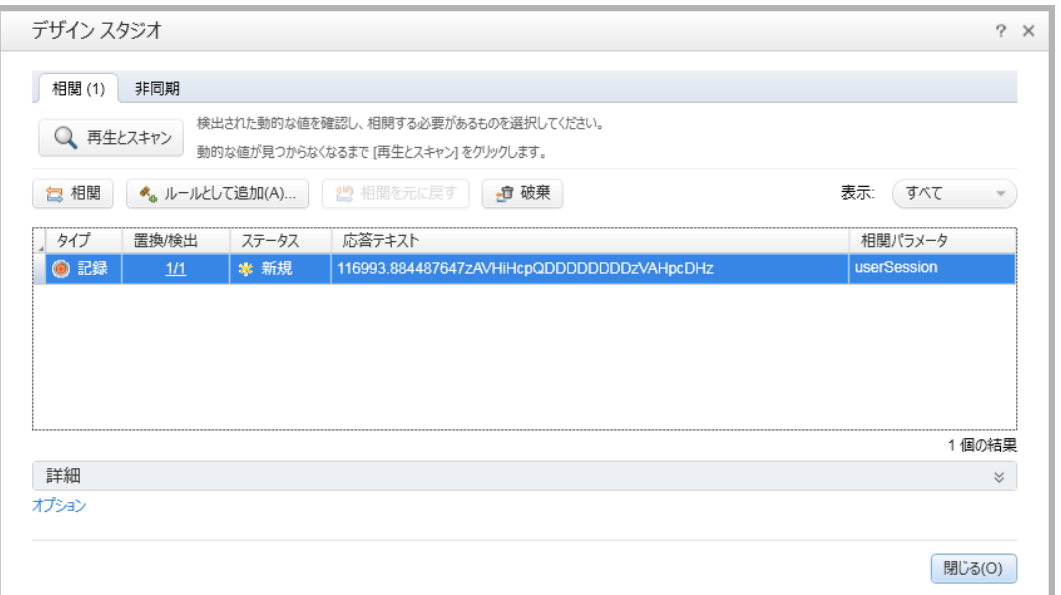

VuGen はスクリプトとその関連データをスキャンし,動的な値を検索します。デザイン・スタ ジオの[相関]タブに,相関を必要とする複数の動的な値がリスト表示されます。これらの値 のうち最も長い値はセッション ID です。

- 5. セッション ID を相関させます。
	- a. [相関] タブでセッション ID エントリを選択し, [相関] をクリックします。VuGen は, セッション ID のステータスを**適用済み**に変更し,新しい関数を仮想ユーザ・スクリプトの 一番上に挿入します。この新しい関数は初めのセッション ID をパラメータに保存します。 VuGen は、以降の再生セッションごとに、新しい一意のセッション ID をパラメータに保存 します。仮想ユーザの実行時に,仮想ユーザは初めに記録された値の代わりに保存された ID 値を使用します。
	- b. [**閉じる**] をクリックしてデザイン・スタジオを閉じます。
- 6. 相関ステートメントの構文を調べます。

VuGen エディタで, VuGen がスクリプトに追加したステートメントを探します。この新しいス テートメントは次のようになります。

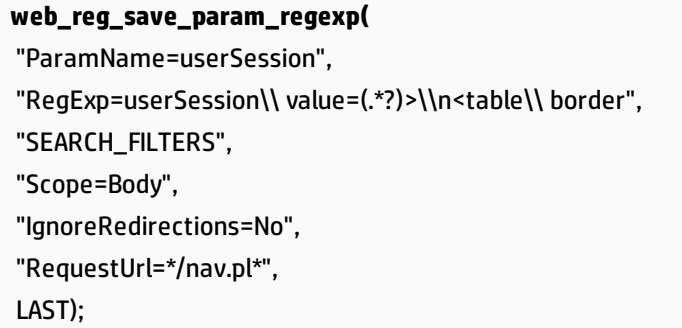

ステートメントにより,VuGen は正規表現(一意のセッション ID)に含まれるこのデータの最 初の出現を **userSession** というパラメータに保存します。

- 7. 再度スクリプトを再生します。
	- a. 【**再生】>【実行】**をクリックするか, VuGen ツールバーの [**再生**] ボタン レン をクリッ クして、スクリプトを再び再生します。再生が終了したら、[出力]ペインの[再生ログ] を確認します。赤で色分けされたエラー・メッセージが発行されていない点に注意してくだ さい。
	- b. [**basic\_tutorial\_Cor..**]タブをクリックしてスクリプト・コードを表示します。**web\_reg\_ save\_param\_regexp** を右クリックし,[**再生ログのステップに移動**]を選択します。VuGen によって,再生ログの対応する行にカーソルが挿入されます。関数 **web\_reg\_save\_param\_** regexp が成功し,相関が正常に機能したことがログからわかります。
- 8. 一意のセッション ID を無視するように, HP Web Tours サーバをリセットします。
	- a. LoadRunner マシンで,[**スタート**]>[**すべてのプログラム**]>[**HP LoadRunner**]> [**Samples**]>[**Web**]>[**HP Web Tours Application**]を選択して,HP Web Tours を開きま す。Windows 8 などのアイコンベースのデスクトップで,「**HP Web**」を検索し,[**HP Web Tours Application**]を選択します。
	- b. HP Web Tours ホーム・ページの[**administration**]リンクをクリックします。
	- c. **管理ページ**で,[**Set LOGIN form's action tag to an error page**]チェック・ボックスをクリ アします。
	- d. ページの最下部までスクロールし,[**Update**]をクリックします。

<span id="page-32-0"></span>次の練習について

これで、再生に関する一般的な問題の学習が終了し、「練習 4: [負荷テスト用仮想ユーザ・ス](#page-33-0) [クリプトの準備」\(34ページ\)に](#page-33-0)進む準備ができました。

# <span id="page-33-0"></span>練習 4: 負荷テスト用仮想ユーザ・ス クリプトの準備

前の練習では,仮想ユーザ・スクリプトの応答が実際のユーザを正確にエミュレートしていることを 確認しました。次のステップとして,負荷テスト用のスクリプトを準備します。多数のユーザが同時 に作業している場合,システムはどのように動作するでしょうか。システムの処理速度が許容できな いレベルにまで低下しないでしょうか。

この練習では,スクリプトを拡張し,より効果的に負荷テストのプロセスを進めるためのさまざまな 方法について学びます。

この練習は,次の項目で構成されています。

- <sup>l</sup> [ビジネス・プロセスの実行時間を測定する方法](#page-33-1)
- <sup>l</sup> [複数のユーザをエミュレートする方法](#page-35-0)
- <sup>l</sup> Web [ページの内容の確認方法](#page-38-0)
- <sup>l</sup> [デバッグ情報の生成方法](#page-40-0)
- <span id="page-33-1"></span><sup>l</sup> [テストの再生成功の確認方法](#page-42-0)

## ビジネス・プロセスの実行時間を測定す る方法

アプリケーションをデプロイするために準備するときは,ログオンに要した時間やフライトの予約に 要した時間など,特定のビジネス・プロセスの実行時間を測定する必要があります。通常,各ビジネ ス・プロセスはスクリプトの 1 つまたは複数のステップやアクションで構成されます。仮想ユーザ・ スクリプトでは,これらのアクションを**トランザクション**に含めることで,測定する必要のある一連 のアクションを指定します。

トランザクションが含まれる仮想ユーザ・スクリプトを実行すると,LoadRunner は,トランザク ションの実行に要する時間に関する情報を収集し,その結果を色付きのグラフやレポートで表示しま す。この情報を元に,アプリケーションがパフォーマンスの要件を満たしているかどうか判断できま す。

トランザクションは仮想ユーザ・スクリプト内のどこにでも手動で挿入できます。一連のステップを トランザクションとしてマークするには,最初のステップの前に **start\_transaction** マーカを挿入 し,最後のステップの後に **end\_transaction** マーカを挿入します。

本項では,ユーザがフライトを検索して確定するまでに要する時間を計測するためのトランザクショ ンを,スクリプトに挿入します。

**仮想ユーザ・スクリプトにトランザクションを挿入するには,次の手順を実行します。**

- 1. VuGen で,「練習 1: [仮想ユーザ・スクリプトの作成」\(11ページ\)](#page-10-0)で作成した **Basic\_Tutorial** スク リプトを開きます。まだ開いている場合は,この名前が表示されているタブを選択できます。 開いていない場合は, [ファイル] メニューから開くことができます。
- 2. [**ステップ ナビゲータ**]タブをクリックしてステップ・ナビゲータを表示します。
- 3. トランザクション開始マーカを挿入します。 a. ステップ・ナビゲータで,ステップ[**Image: Search Flights Button**]を探します。
	- b. [**Image: Search Flights Button**]ステップをダブルクリックして,該当する[**web\_ image**]ステップをエディタで表示します。
	- c. [**表示**]>[**ステップ ツールボックス**]をクリックします。ステップ・ツールボックスが右 側のペインに表示されます。
	- d. ステップ・ツールボックスの[**共通**]の下で[**lr\_start\_transaction**]を選択し,エディタま でドラッグして,[**web\_image**]ステップの前でドロップします。[トランザクションの 開始1 ダイアログ・ボックスが開きます。

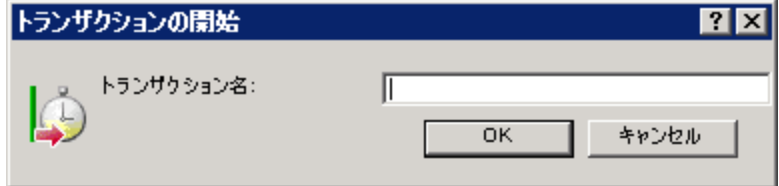

- e. [**トランザクション名**]ボックスで「**find\_confirm\_flight**」と入力し,[**OK**]をクリックし ます。VuGen は [**lr\_start\_transaction**] ステップをステップ・ナビゲータに挿入し,該当す る **lr\_start\_transaction** 関数をエディタに挿入します。
- 4. トランザクション終了マーカを挿入します。
	- a. ステップ・ナビゲータで,ステップ[**Submit Data: reservations.pl\_2**]を探します。
	- b. [**Submit Data: reservations.pl\_2**]ステップをダブルクリックして,該当する[**web\_ submit\_data**]ステップをエディタで表示します。
	- c. ステップ・ツールボックスの[**共通**]の下で[**lr\_end\_transaction**]を選択し,エディタま でドラッグして,[**web\_submit\_data**]ステップの後ろでドロップします。[トランザク ションの終了1 ダイアログ・ボックスが開きます。

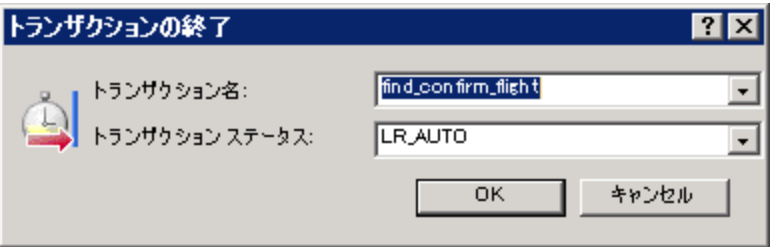

d. [**find\_confirm\_flight**]が[**トランザクション名**]ボックスに表示されることを確認し, [**OK**]をクリックします。VuGen は[**lr\_end\_transaction**]ステップをステップ・ナビゲー タに挿入し,該当する **lr\_end\_transaction** 関数をエディタに挿入します。

| ステップ ナビゲータ                    |                                         |                          | $ \uparrow$ $\times$ |
|-------------------------------|-----------------------------------------|--------------------------|----------------------|
| 60 星目<br>Q Search text in すべて |                                         |                          |                      |
| 行                             | 名前                                      | ステップ                     | スク!                  |
| 4                             | 呍<br>poweb_url                          | Url: WebTours            | Actio                |
| 13                            | M Ir_think_time                         | 思考遅延時間- 24               | Actio                |
| 15                            | ■ web_submit_fo属                        | Submit Form: log         | Actio                |
| 24                            | M Ir_think_time                         | 思考遅延時間-34                | Actio                |
| 25                            | ILe ir_start_transactioi                | 下文ンザクション                 | Actio                |
| x.                            | doweb_image_<br>$\overline{\mathbf{r}}$ | <b>Infage: Search Fl</b> | Actio                |
| 32                            | $\overline{\mathbb{N}}$ Ir think time   | 思考遅延時間 - 51              | Actio                |
| 34                            | a web_submit_fond                       | Submit Form: res         | Actio                |
| 49                            | M Ir think time                         | 思考遅延時間-17                | Actio                |
| 51                            | a web_submit_fod                        | Submit Form: res         | Actio                |
| 67                            | Olr_end_transaction                     | メランザクション                 | Actio                |
| 60                            | M Ir_think_time                         | 思考遅延時間-20                | Actio                |
| 62                            | 画web_submit_fod                         | Submit Form: res         | Actio                |
| 77                            | M Ir_think_time                         | 思考遅延時間-17                | Actio                |
| 79                            | 属<br>已 web_image                        | Image: Itinerary E       | Actio                |
| 84                            | M Ir_think_time                         | 思考遅延時間-6                 | Actio                |
| 86                            | 呪<br>□ web_image                        | lmage: SignOff B-        | Actio                |

これで,**find\_confirm\_flight** トランザクションが定義できました。

## <span id="page-35-0"></span>複数のユーザをエミュレートする方法

このエミュレーションでは、ユーザによるフライトの予約と通路側席の選択を追跡しました。ただ し,実際の設定はユーザの好みによって異なります。したがって,テストを改善するために,ユーザ が別の座席設定(**通路側**,**窓側**,または**指定なし**)を選択した場合でも予約が実行されるかどうかを 確かめる必要があります。

これを実現するには,スクリプトを「**パラメータ化**」します。つまり,記録された値 **Aisle**(通路 側)を受け取り,それをパラメータに置き換えます。パラメータの値はパラメータ・ファイルに記述 します。スクリプトを実行すると,仮想ユーザは値(**通路側**,**窓側**,または**指定なし**)をパラメー タ・ファイルから使用します。それによって,実際の旅行会社における環境がエミュレートされま す。

**スクリプトをパラメータ化するには,次の手順を実行します。**
- 1. データを変更するセクションを見つけます。
	- a. [**表示**]>[**ステップ ナビゲータ**]を選択して,ステップ・ナビゲータを左側のペインに表 示します。
	- b. ステップ・ナビゲータで,[**Submit Data: reservations.pl**]ステップを探します。
	- c. [**Submit Form: reservations.pl**]ステップを右クリックし,[**引数の表示**]を選択しま す。[フォームを送信ステップのプロパティ]ダイアログ・ボックスが開きます。

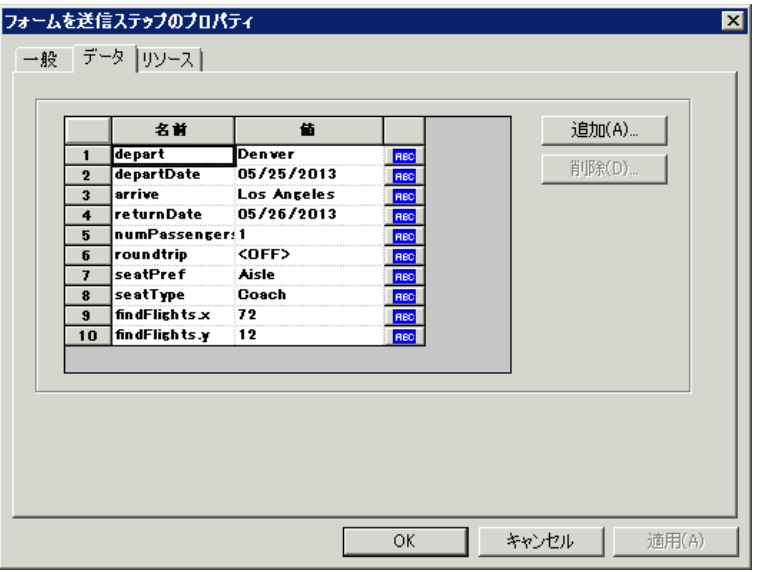

グリッドの各引数の右側にある [ABC] アイコン <mark>BBC</mark> は, その引数が固定値であることを示 しています。

- 2. 固定値を可変値に変更します。
	- a. [フォームを送信ステップのプロパティ]ダイアログ・ボックスで,グリッドの7番目の行 にある **seatPref** を選択します。
	- b. seatPref 引数の横にある [ABC] アイコン <sup>RBC</sup> をクリックします。 [パラメータの選択また は作成]ダイアログ・ボックスが開きます。

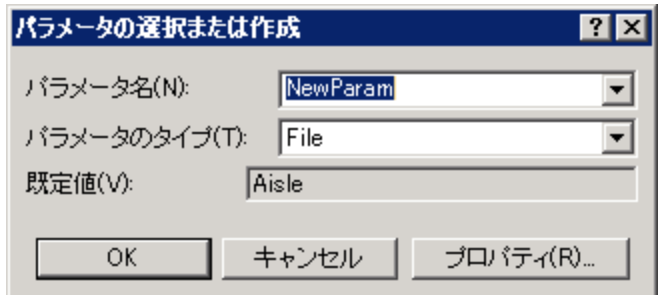

- 3. パラメータを作成します。
	- a. [パラメータ名]ボックスに「seat」と入力します。
	- b. [OK]をクリックします。 [フォームを送信ステップのプロパティ]ダイアログ・ボック スで,VuGen は[**ABC**]アイコン を[**パラメータ**]アイコン に置き換えます。

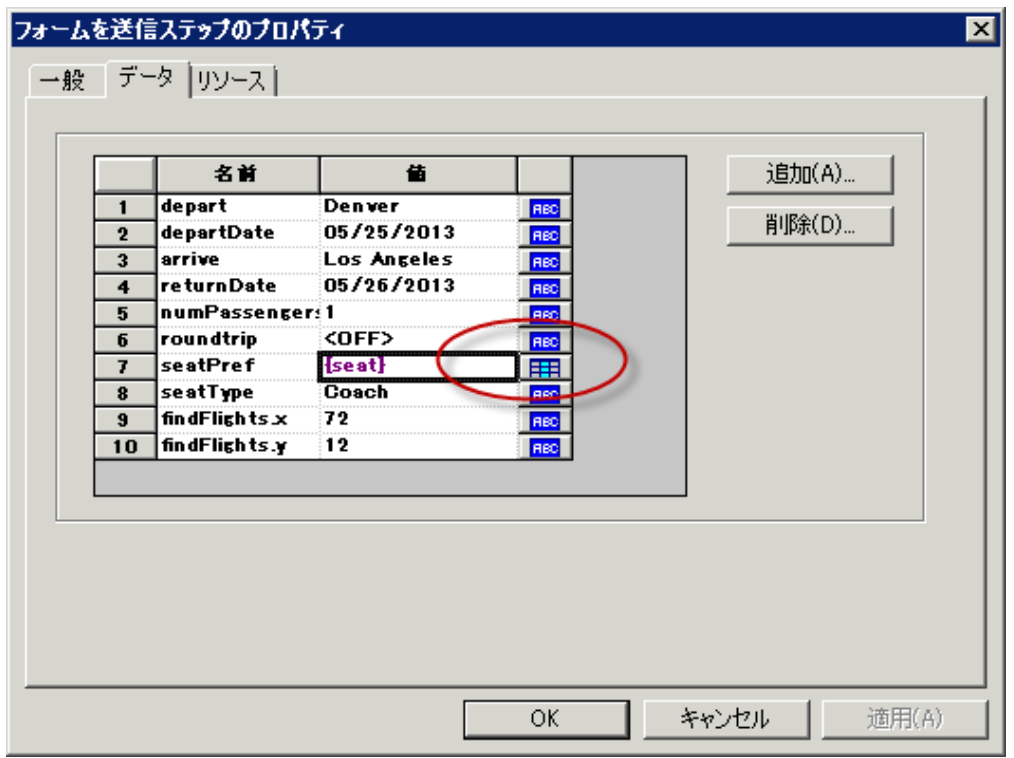

c. {seat} の横にある [**パラメータ**] アイコン 日目をクリックし, [パ**ラメータのプロパティ**] を選択します。[パラメータのプロパティ]ダイアログ・ボックスが開きます。

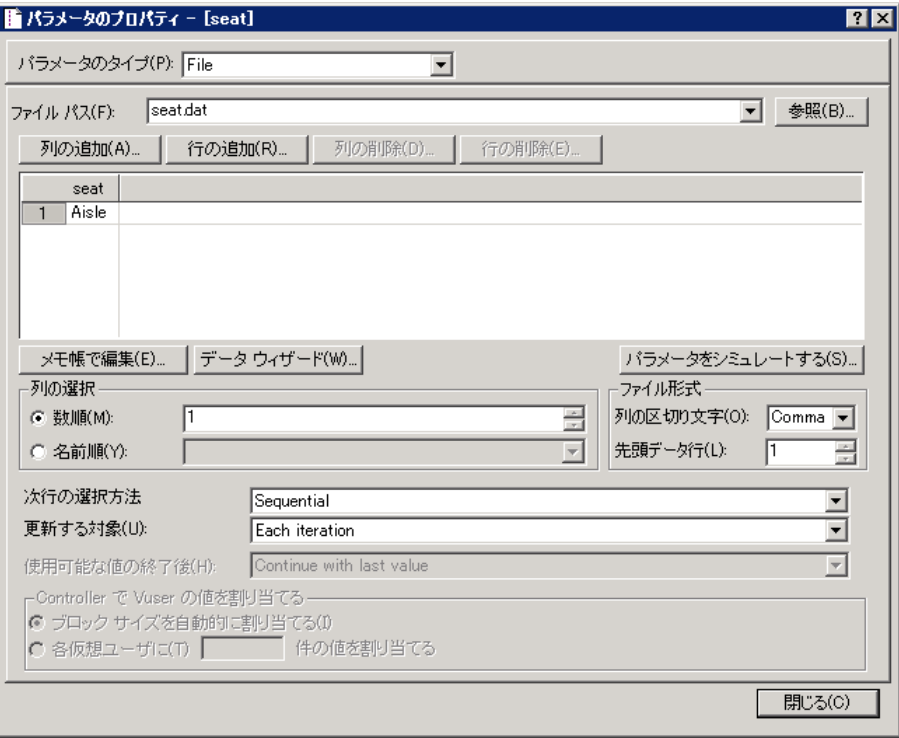

- 4. パラメータの値を指定します。
	- a. [**行の追加**]をクリックします。行がテーブルに追加されます。
	- b. 単語「**値**」を「**Window**」に置き換えます。
	- c. [**行の追加**]をクリックします。別の行がテーブルに追加されます。
	- d. 単語「**値**」を「**None**」に置き換えます。

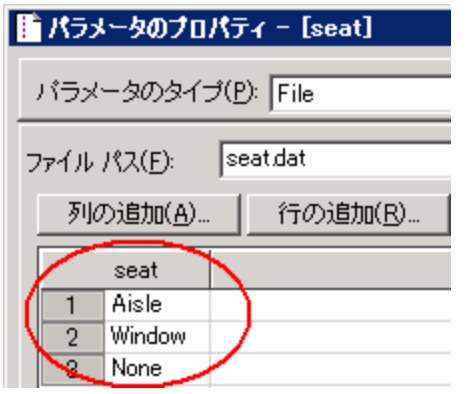

**注:** 値の大文字と小文字は区別されません。

- e. ダイアログ・ボックスの「**列の選択**]および「ファ**イル形式**]のセクションでは標準設定を 維持します。
- 5. テストでのデータの変更方法を定義します。

Ţ

- a. 標準設定([**更新する対象**]が[Each iteration](反復ごと))を維持し,反復ごとに新し い値をとるよう VuGen に指示します。
- b. 「**閉じる**】をクリックし, 「パラメータのプロパティ1 ダイアログ・ボックスを閉じます。
- c. [**OK**]をクリックし,[フォームを送信ステップのプロパティ]ダイアログ・ボックスを 閉じます。

これで,座席設定用のパラメータが作成されました。負荷テストを実行すると,仮想ユーザ は記録された値 **Aisle** ではなくパラメータ値を使用します。

スクリプトを実行すると,反復ごとに発生するパラメータ置換が再生ログに表示されます。 仮想ユーザは最初の反復に「**Aisle**」を使用し,2 番目の反復に「**Window**」を使用し,3 番 目の反復に「**None**」を使用します。

## Web ページの内容の確認方法

テストを実行するときに,返されるページ上で特定の内容が見つかったかどうかを確認する必要があ ることがあります。コンテンツ・チェックは,スクリプトの実行中に期待どおりの情報が Web ペー ジ上に表示されるかどうかを検証するものです。2 種類の内容チェックを挿入できます。

<sup>l</sup> **[テキスト チェック]:** テキスト文字列が Web ページ上に表示されているかどうかを検証しま す。

<sup>l</sup> **[画像チェック]:** 画像が Web ページ上に表示されているかどうかを検証します。

本項では,HP Web Tours の予約ページに「**Find Flight**」という語句が表示されるかを検証するテキス ト・チェックを挿入します。

#### **テキスト・チェックの挿入**

- 1. [ステップ ナビゲータ]タブをクリックしてステップ·ナビゲータを表示します。
- 2. ステップ・ナビゲータで,[**Submit Form: reservations.pl**]ステップを探します。
- 3. VuGen ツールバーの [スナップショット ペインの表示]ボタン **嘔 をクリックして**[スナップ ショット]ペインを表示します。
- 4. ステップ・ナビゲータで,[**Submit Form:reservations.pl**]ステップのスナップショット・アイ コンをダブルクリックします。該当するスナップショットが[スナップショット]ペインに表 示されます。
- 5. VuGen メニューで**[表示]>[ステップ ツールボックス]**をクリックします。[ステップ ツー ルボックス]ペインが表示されます。
- 6. [ステップ ツールボックス 検索]ボックスに **web\_reg** と入力し,[**フィルタ結果**]で[**web\_ reg\_find**]ステップを探します。
- 7. [**web\_reg\_find**]ステップをツールボックスからエディタ内の **web\_submit\_form** 関数の前にド ラッグします。[文字列の検索]ダイアログ・ボックスが開きます。
- 8. [文字列の検索]ダイアログ・ボックスで,[**特定の文字列の検索**]ボックスに **Find Flight** と 入力し,[**OK**]をクリックします。
- 9. VuGen は[**web\_reg\_find**]ステップをステップ・ナビゲータに挿入し,該当する **web\_reg\_find** 関数をエディタに挿入します。

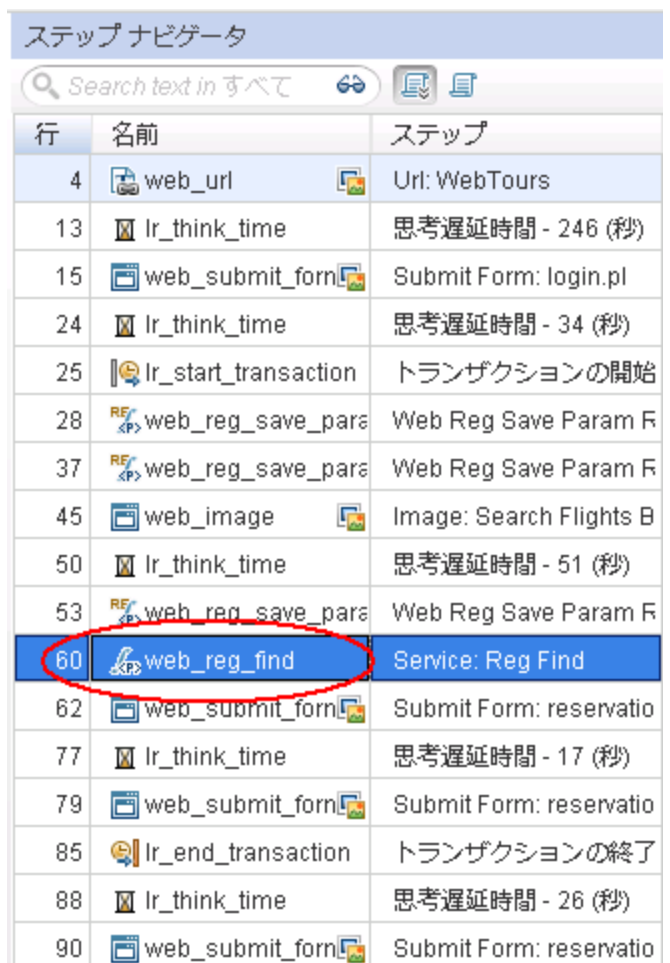

スクリプトを再生すると,テキスト「**Find Flight**」が検索され,見つかったかどうかが再生ログ に示されます。

## デバッグ情報の生成方法

テスト実行中の特定の時点で,スクリプト実行に関する情報を含むメッセージを生成して送信する必 要があることがあります。これらの出力メッセージは [出力] ペインの再生ログと Controller の [出 力]ウィンドウの両方に表示されます。標準の出力メッセージ,またはエラーが発生したことを示す メッセージを送信できます。

エラー・メッセージで作業を行う場合は,ステータスが**失敗**かどうかを検証する方法をお勧めしま す。ステータスが**失敗**の場合は,エラー・メッセージを発行するよう VuGen を設定します。詳細に ついては,『HP LoadRunner Function Reference』の例を参照してください。

チュートリアルの本項では,アプリケーションによる予約が完全に済んだ後に出力メッセージを挿入 するよう VuGen を設定します。

**出力メッセージを挿入するには,次の手順を実行します。**

- 1. [ステップ ナビゲータ]タブをクリックしてステップ·ナビゲータを表示します。
- 2. ステップ・ナビゲータで,最後のステップ[**Image: SignOff Button**]を探します。
- 3. [**Image: SignOff Button**]ステップをダブルクリックします。エディタで該当する **web\_image** 関数が表示されます。
- 4. ステップ・ツールボックスの[**共通**]の下で **lr\_output\_message** 関数を探します。
- 5. **lr\_output\_message** 関数を選択し,エディタまでドラッグして,**web\_image** 関数の後ろでド ロップします。「出力メッセージ〕ダイアログ・ボックスが開きます。

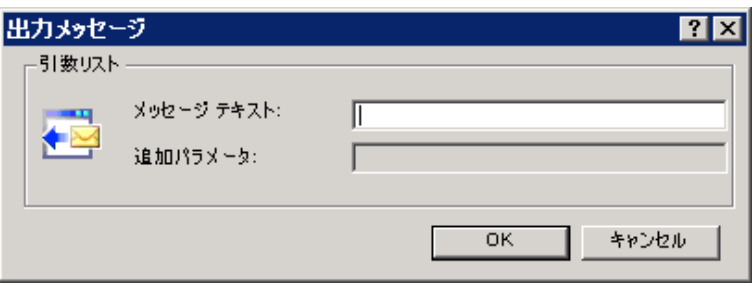

- 6. [メッセージ テキスト]ボックスに「**The flight was booked**」(フライトが予約されました) と入力します。
- 7. [**OK**]をクリックします。**lr\_output\_message** がスクリプトに追加され,該当するステップが ステップ・ナビゲータに追加されます。

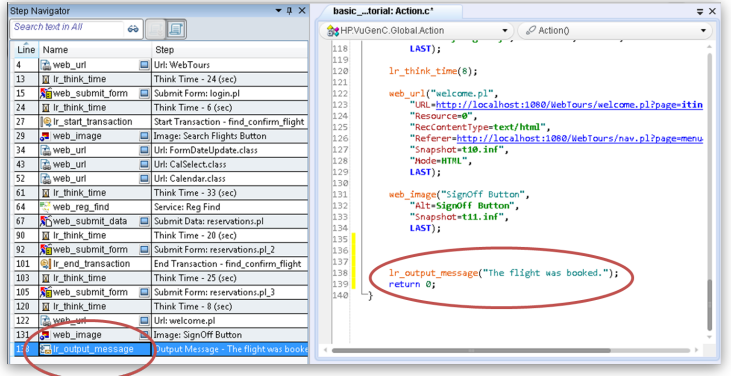

8. VuGen ツールバーの [**保存**] ボタン □ をクリックしてスクリプトを保存します。

**注:** エラー・メッセージを挿入する場合も同様の手順を繰り返します。ただし,ステップ・ ツールボックスで,**lr\_output\_message** 関数の代わりに **lr\_error\_message** 関数を選択しま す。

### テストの再生成功の確認方法

本項では、拡張スクリプトを実行して、テキスト・チェックを実行するために再生ログを検索しま す。テキスト・チェックの結果だけでなく,トランザクションおよびパラメータ化の詳細も表示され ます。

画像およびテキストのチェックは必要なメモリ量が増えるため,標準では再生中は無効となっていま す。画像またはテキストのチェックを実行する場合は,実行環境設定でチェックを有効にする必要が あります。

- 1. 画像とテキストのチェックを有効にします。
	- a. [**再生**]>[**実行環境設定**]をクリックし,[実行環境設定]ダイアログ・ボックスを開き ます。
	- b. **[インターネット プロトコル]>[基本設定]**をクリックします。
	- c. [**画像とテキスト チェックを有効にする**]を選択します。
	- d. [**OK**]をクリックして,[実行環境設定]ダイアログ・ボックスを閉じます。
- 2. スクリプトを実行します。

VuGen ツールバーの「**再生**]ボタン → をクリックする。VuGen によってスクリプトの実行が 開始され,再生ログのエントリが「出力」ペインに生成されます。

スクリプトの実行が完了するまで待ちます。

- 3. テキスト・チェックを探します。
	- a. [出力]ペインをクリックし,[**再生**]を選択します。
	- b. 再生ログの中をクリックし, Ctrl + F キーを押して [検索] ダイアログ・ボックスを開きま す。
	- c. **web\_reg\_find** を検索します。

最初のインスタンスは次のようになっています。

web\_reg\_find が開始されました

[**次を検索**]をクリックして,**web\_reg\_find** の次のインスタンスを表示します。2 番目の インスタンスは次のようになっています。

web\_reg\_find の登録に成功しました。

これは実際のテキスト・チェックではなく,フォームの送信後にテキスト・チェックを行う ように VuGen を準備しているだけです。

[**次を検索**]をクリックして,**web\_reg\_find** の次のインスタンスを表示します。このイン スタンスは次のようになっています。

"Text=Find Flight" を対象とした web\_reg\_find の登録に成功しました(カウント = 1)。

これは,テキストが見つかったことを示します。だれかが Web ページを変更して語句 「**Find Flight**」を削除した場合,以降の実行では,そのテキストが見つからなかったことが 出力に示されます。

4. トランザクションの開始を探します。

a. 再生ログで, Ctrl + F キーを押して [検索] ダイアログ・ボックスを開きます。

- b. 単語「**トランザクション**」を探します。この通知は青で表示されます。
- 5. パラメータ置換を表示します。
	- a. 再生ログで, Ctrl + F キーを押して [検索] ダイアログ・ボックスを開きます。
	- b. 単語「**パラメータ**」を探します。ログに「"**seat**" = "**Aisle**"」という通知が含まれま す。
	- c. もう一度検索を実行し(F3 キー),次の置換を探します。VuGen が反復ごとに異なる値を 受け取っていることがわかります。
- **6. 【ファイル】>【保存】**を選択するか, VuGen ツールバーの[**保存**]ボタン ■■ をクリックし ます。

### 次の練習について

この練習で,スクリプトを作成して負荷テスト用に調整する作業が完了しました。次に, 「練習 5: [負荷テスト・シナリオの作成」\(45ページ\)](#page-44-0)に進みます。

# <span id="page-44-0"></span>練習 5: 負荷テスト・シナリオの作成

前の練習では, VuGen を使用して仮想ユーザ・スクリプトを検証しました。この練習では,複数の仮 想ユーザの負荷がかかった状態でシステムを評価します。10 か所の旅行代理店による,フライト予 約システムを使用した同時操作をエミュレートし,こうしたユーザの負荷がかかった状態でシステム の動作を観察します。このテストを設計して実行するには,LoadRunner Controller を使用します。

#### **シナリオの目標**

この練習の目標は,10 か所の旅行代理店がシステムに対して同時にログオンし,フライトの検索と 購入および日程のチェックを行い,ログオフするまでの動作をエミュレートするシナリオを作成する ことです。

この練習は,次の項目で構成されています。

- <sup>l</sup> [LoadRunner](#page-44-1) Controller の紹介
- <sup>l</sup> Controller [の開始方法](#page-45-0)
- **[Controller](#page-47-0) の概要**
- <sup>l</sup> [スクリプトの詳細の変更方法](#page-48-0)
- <sup>l</sup> [システムで負荷を生成する方法](#page-49-0)
- <sup>l</sup> [実際の負荷動作のエミュレート方法](#page-51-0)
- <sup>l</sup> [さまざまなタイプのユーザのエミュレート方法](#page-54-0)
- <span id="page-44-1"></span><sup>l</sup> [負荷下のシステムの監視方法](#page-57-0)

## LoadRunner Controller の紹介

負荷テストとは,一般的な作業条件の下でシステムをテストすることです。たとえば,多数の旅行代 理店が同じフライト予約システムで同時にフライトを予約する場合のシステムのテストがあります。

テストを設計する際は、実際の状況をエミュレートするように設計します。このためには、アプリ ケーションに対して負荷を生成できることと,負荷をいつ適用するのかについてスケジュールを設定 できること(複数のユーザがシステムに対してログオンとログオフをまったく同時に実行することは ないため)が必要になります。また,さまざまな種類にわたるユーザの操作や動作をエミュレートす る必要もあります。たとえば,一部のユーザが Firefox を使用してシステムにアクセスし,一部の ユーザが Internet Explorer を使用してアクセスする場合があります。また,モデム,DSL,ケーブル など,異なるネットワーク接続を使用するユーザがいる場合もあります。これらの設定を,シナリオ の中に作成して保存します。

作業環境を正確にエミュレートできるように,Controller にはテストの作成と実行の作業に必要な ツールがすべて含まれています。

## <span id="page-45-0"></span>Controller の開始方法

シナリオ作成を開始するには,LoadRunner Controller を開きます。

1. HP LoadRunner Controller を開きます。

LoadRunner マシンのデスクトップにある[**Controller**]ショートカット・アイコンをクリックし ます。

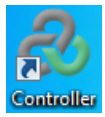

HP LoadRunner Controller が起動し, [新規シナリオ]ダイアログ・ボックスが表示されます。

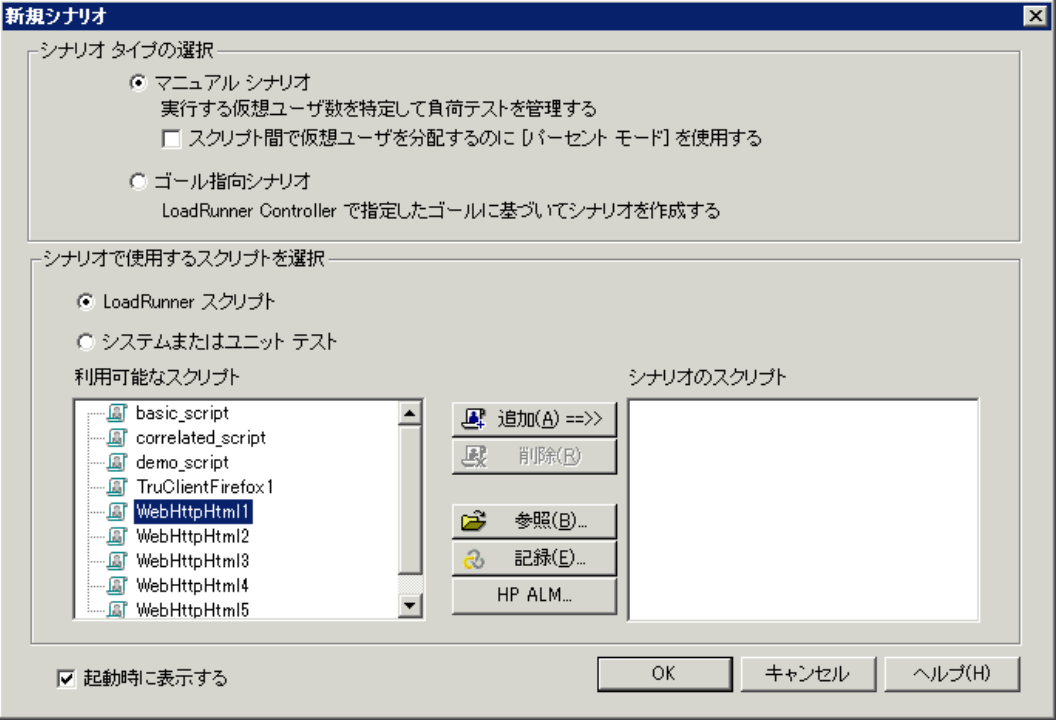

2. シナリオのタイプを選択します。

2種類のシナリオ・タイプが存在します。

「**マニュアル・シナリオ**」では,実行中の仮想ユーザの数や仮想ユーザの実行回数を制御で き,いくつの仮想ユーザをアプリケーションで同時に実行できるかをテストできます。パーセ ント・モードを使用すると,ビジネス・アナリストが指定するパーセントに基づいて,スクリ プト間での仮想ユーザの総数を配分できます。インストール後,最初に LoadRunner を起動する と[パーセント モード]チェック・ボックスは標準で選択されています。選択されている場合 は,クリアします。

「**ゴール指向シナリオ**」は,システムが特定のゴール(目標)を達成できるかどうかを調べる のに使用します。たとえば,特定のトランザクション応答時間,秒ごとのヒット数,秒ごとの トランザクション数などに基づいてゴールを決定すると,LoadRunner によって,それらのゴー ルに基づくシナリオが自動的に作成されます。

- <sup>l</sup> [**マニュアル シナリオ**]をクリックします。
- 3. 仮想ユーザ・スクリプトを負荷テストに追加します。

このチュートリアルでは、仮想ユーザ・スクリプトを1つだけ使用して、同じアクションを実 行する 1 つのユーザ・グループをモデル化します。より多様なユーザ・プロファイルを使用し て現実世界のシナリオをより正確にエミュレートするには,多数の異なる仮想ユーザ・グルー プを作成し,各グループで異なるユーザ設定を持つ複数のスクリプトを実行します。

以前に VuGen で記録したスクリプトには,テストを必要とするビジネス・プロセスが含まれて います。これらのビジネス・プロセスには,ログオン,フライトの検索,フライトの購入,フ ライト日程のチェック,およびサイトからのログオフまでの過程が含まれています。同様のス クリプトをシナリオに追加し,これらのアクションをフライト予約システムで同時に実行する 8 つの旅行代理店をエミュレートするよう,シナリオを設定します。また,テスト中にさらに 2 人の仮想ユーザを追加します。

このために、前の手順で作成したスクリプトとほぼ同じサンプル・スクリプトが用意されてい ます。このサンプル・スクリプトを使用することをお勧めします。

- a. **basic\_script** がすでに[**利用可能なスクリプト**]ペインにある場合,このスクリプトを選択 し,[**追加**]ボタンをクリックして[**シナリオのスクリプト**]ペインに移動します。
- b. **basic\_script** が[**利用可能なスクリプト**]ペインにない場合,[**参照**]ボタンをクリックし ます。**<LoadRunner インストール先フォルダ>\Tutorial** フォルダで **basic\_script** を探しま す。[**開く**]をクリックします。[**追加**]ボタンをクリックしてこのスクリプトを[**シナリ オのスクリプト**]ペインに移動します。
- c. [**OK**]をクリックします。LoadRunner Controller が起動し,新しいシナリオの[**デザイ**

**ン**]タブが表示されます。

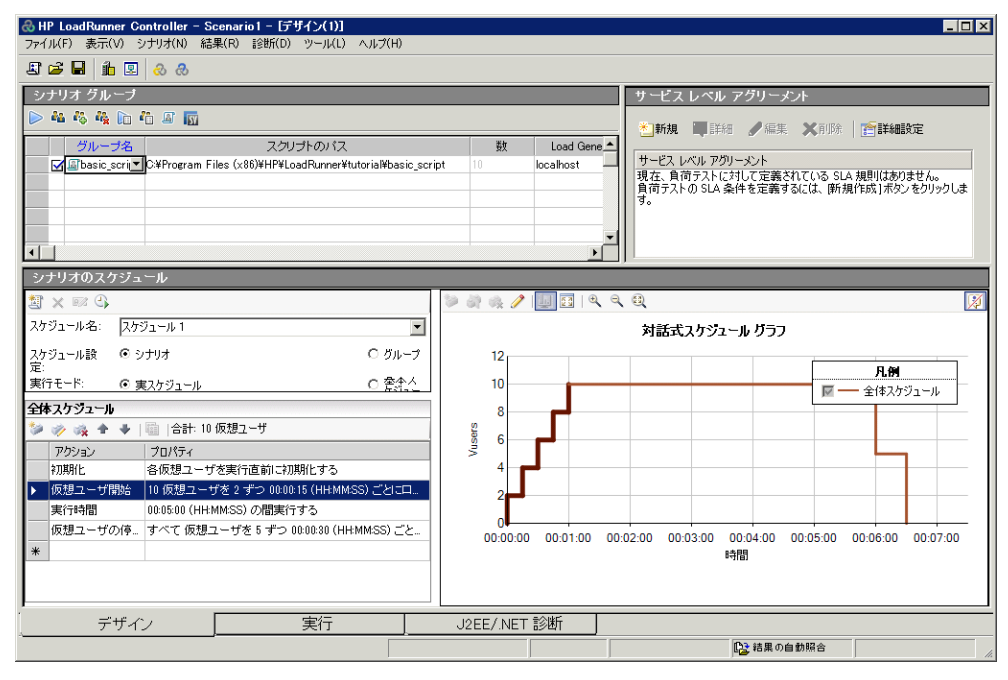

**注:** [**デザイン**]タブのコントロールは Controller の左下にあります。

## Controller の概要

<span id="page-47-0"></span>I

Controller の[**デザイン**]タブは,負荷テストを設計するための主なインタフェースです。[**デザイ ン**]タブは以下の 3 つのペインにわかれています。

- 1. 【**シナリオ グループ】ペイン:** 仮想ユーザ・グループは [シナリオのスクリプト] ペインで設定 します。システムの典型的なユーザを表すさまざまなグループを作成し,実行する仮想ユーザ 数,実行するマシンを指定します。
- 2. 【サービス レベル アグリーメント】ペイン: 負荷テスト·シナリオの設計時には, パフォーマ ンス測定値の目標,または SLA(サービス・レベル・アグリーメント)を定義できます。シナリ オを実行すると,LoadRunner はパフォーマンスに関連するデータを収集し格納します。実行を 分析すると,Analysis はこのデータを SLA に照らして比較し,定義されている測定値に対して SLA のステータスを判定します。
- 3. **[シナリオのスケジュール]ペイン:** [シナリオのスケジュール]ペインでは, ユーザの動作を 正確に演じる負荷動作を設定します。仮想ユーザが実行するアクション,負荷がアプリケー ションに適用される割合,負荷テストの期間,および負荷の終了方法を定義します

#### ユーザーズ・ガイド 練習 5: 負荷テスト・シナリオの作成

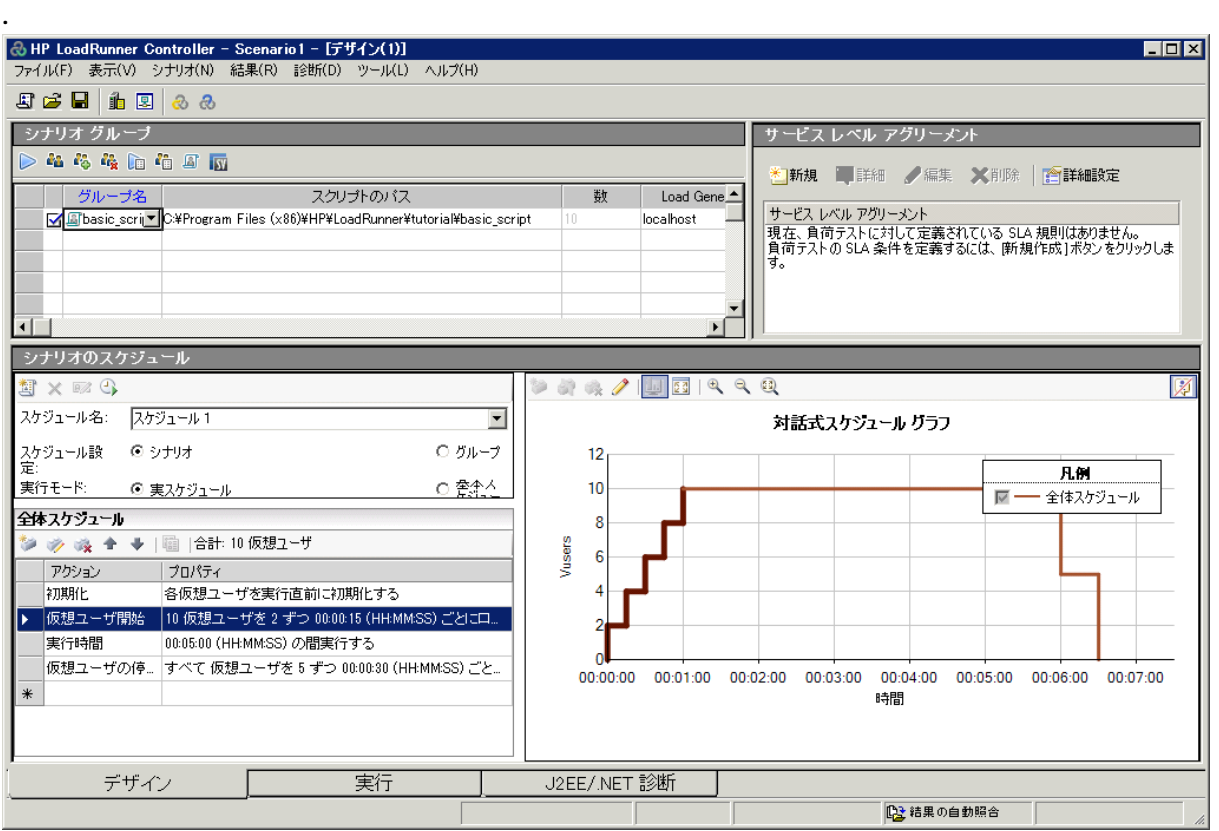

# <span id="page-48-0"></span>スクリプトの詳細の変更方法

シナリオの詳細は次の方法で変更します。

1. **basic\_script** が[**シナリオ グループ**]ペインの[**グループ名**]カラムに表示されていることを確 認します。

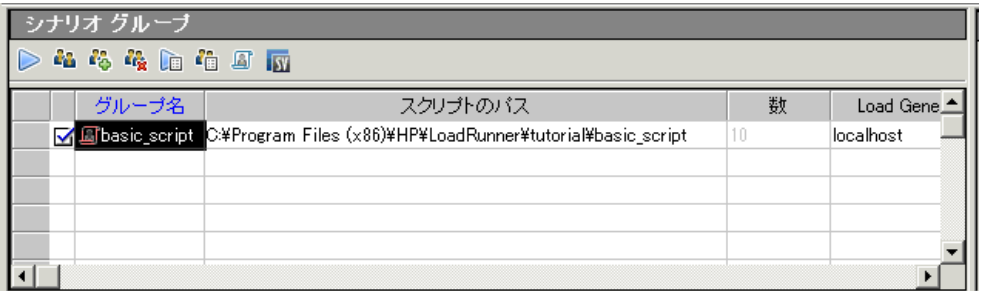

- 2. [**グループ名**]を変更します。
	- a. [**シナリオ グループ**]ペインで, basic\_script を選択して[<mark>詳細</mark>]ボタン <sup>#</sup> をクリックし ます。[グループ情報]ダイアログ・ボックスが表示されます。

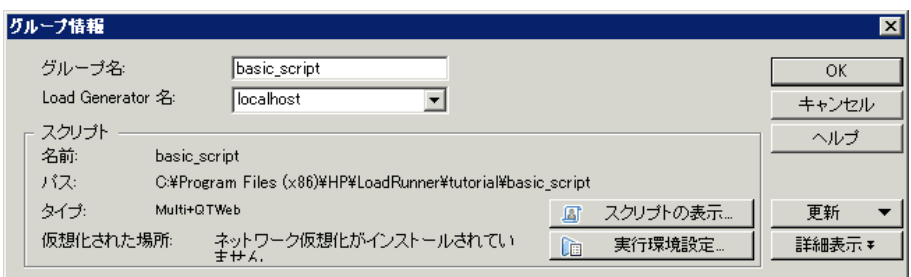

- b. [**グループ名**]ボックスに,よりわかりやすい名前を入力します。たとえば,**travel\_agent** などと入力します。
- c. [**OK**]をクリックします。この新しい名前は[**デザイン**]タブの[**シナリオ グループ**]ペ インに表示されます。

## <span id="page-49-0"></span>システムで負荷を生成する方法

仮想ユーザ・スクリプトをシナリオに追加した後で,システムで負荷を生成するコンピュータである Load Generator を設定します。

**ヒント: 定義**: Load Generator とは,システムで負荷を生成するために複数の仮想ユーザを実 行するコンピュータです。複数の Load Generator を使用し,それぞれの Load Generator で複 数の仮想ユーザをホストできます。

本項では,シナリオへの Load Generator の追加と,Load Generator への接続のテストについて学び ます。

Load Generator を追加します。

۳

Controller ツールバーの[**Load Generators**]ボタン をクリックします。[Load Generators]ダ イアログ・ボックスが開きます。

#### ユーザーズ・ガイド 練習 5: 負荷テスト・シナリオの作成

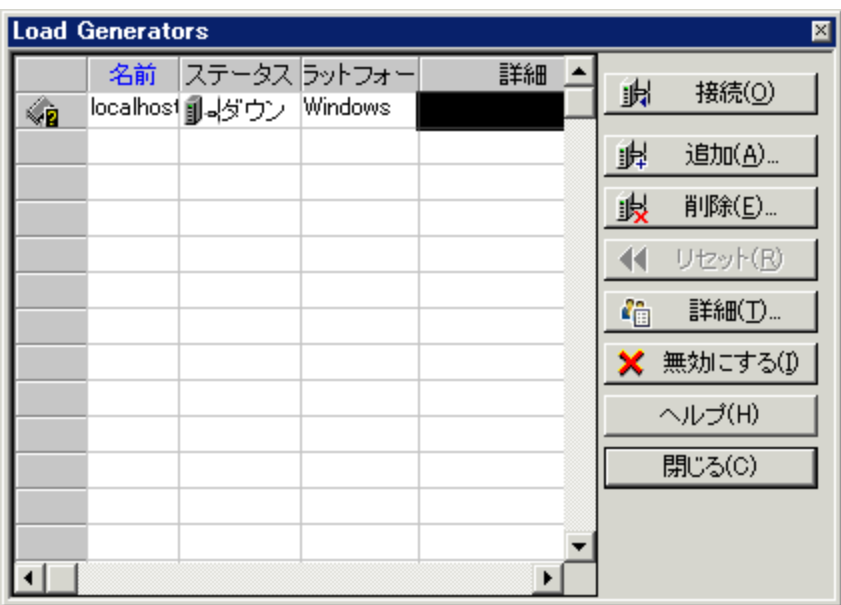

[Load Generators]ダイアログ・ボックスでは,シナリオで定義された Load Generator を表示して 設定できます。[Load Generators]ダイアログ・ボックスには,**localhost** という名前の Load Generator の詳細が表示されます。**localhost** Load Generator のステータスは[**ダウン**]です。これ は,Controller が **localhost** という名前の Load Generator に接続されていないことを示します。

このチュートリアルでは,ローカル・コンピュータを Load Generator として使用します。

**注:** 標準的な実稼動システムでは,Load Generator が複数あり,それぞれが複数の仮想ユーザ のホストになります。

Load Generator への接続をテストします。

シナリオを実行すると,Controller が自動的に Load Generator に接続します。ただし,シナリオの実 行を試みる前に接続をテストできます。

1. [Load Generators]ダイアログ・ボックスで,**localhost** を選択して[**接続**]をクリックしま す。

Controller が Load Generator マシンへの接続を試みます。接続が確立されると,Load Generator の[**ステータス**]が「**ダウン**」から「**準備完了**」に変わります。

#### ユーザーズ・ガイド 練習 5: 負荷テスト・シナリオの作成

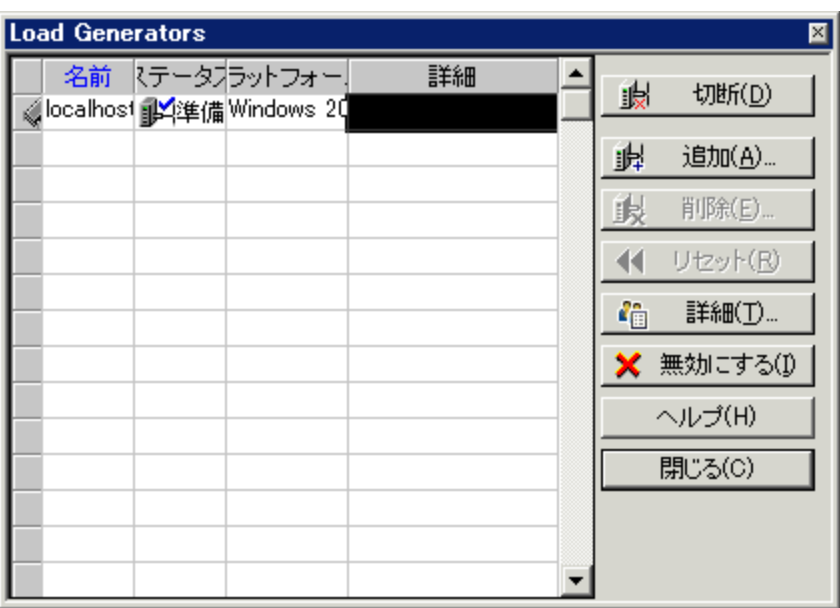

<span id="page-51-0"></span>2. [閉じる] をクリックします。

## 実際の負荷動作のエミュレート方法

Load Generator の追加が完了すると,負荷動作を設定できるようになります。

通常,複数のユーザがシステムに対してまったく同時にログオンとログオフを実行することはありま せん。LoadRunner では,システムに対するユーザのログオンとログオフを段階的に実行することが 可能です。また,シナリオの期間やシナリオの終了方法も決めることができます。次に設定するシナ リオは比較的シンプルです。ただし,現実のシナリオをより正確に反映したシナリオをデザインする 場合,より現実に近い仮想ユーザの動作を定義することができます。

Controller の[**シナリオのスケジュール**]ペインでマニュアル・シナリオの負荷の動作を設定しま す。[シナリオのスケジュール]ペインは,[**スケジュールの定義**]領域,[**アクション**]グリッ ド,および[**対話式スケジュール グラフ**]の 3 つのセクションにわかれています。

ここで,標準の負荷設定を変更し,シナリオ・スケジュールを設定します。

1. スケジュールのタイプと実行モードを選択します。

[**シナリオのスケジュール**]ペインで,[**スケジュール設定: シナリオ**]と[**実行モード: 実ス ケジュール**]が選択されていることを確認します。

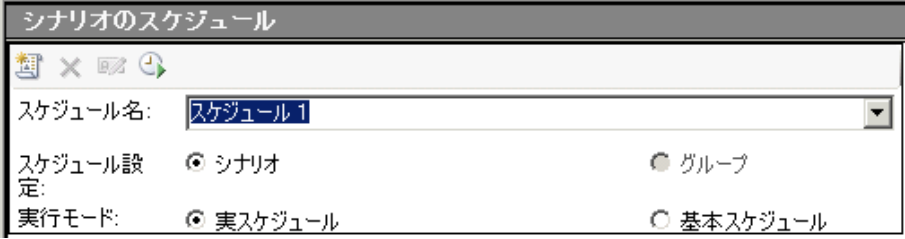

2. スケジュール・アクションの定義を設定します。

[全体スケジュール]グリッドから,または対話式スケジュールグラフを操作することで,シ ナリオのスケジュールに[**仮想ユーザ開始**],[**実行時間**],および[**仮想ユーザの停止**]の アクションを設定できます。グラフから定義を設定した場合. [**全体スケジュール**] グリッド のプロパティは必要に応じて調整されます。

定義を設定し,[**全体スケジュール**]グリッドが次のようになるようにします。

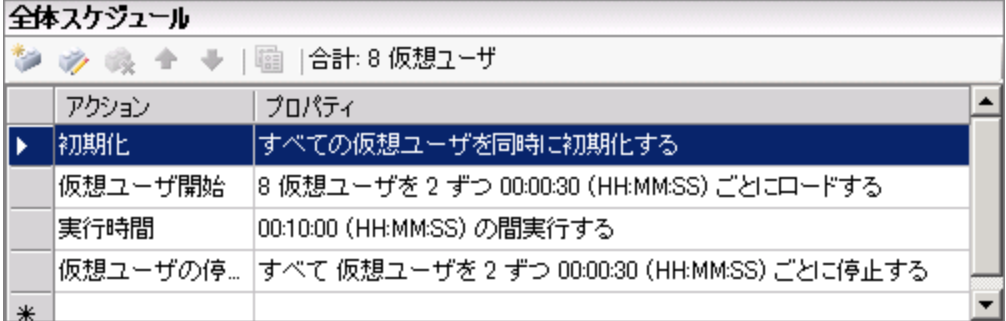

a. 仮想ユーザの初期化を設定します。

初期化とは,スクリプトで **vuser\_init** アクションを実行し,負荷テストのための Vuser およ び Load Generator を準備することです。システム構成によっては,仮想ユーザを実行する 前に初期化することで,より現実に近い結果が得られる場合があります。

i. [**全体スケジュール**]グリッドの中で[**初期化**]をダブルクリックします。[アク ションの編集]ダイアログ・ボックスが開き,[**初期化**]アクションが表示されま す。

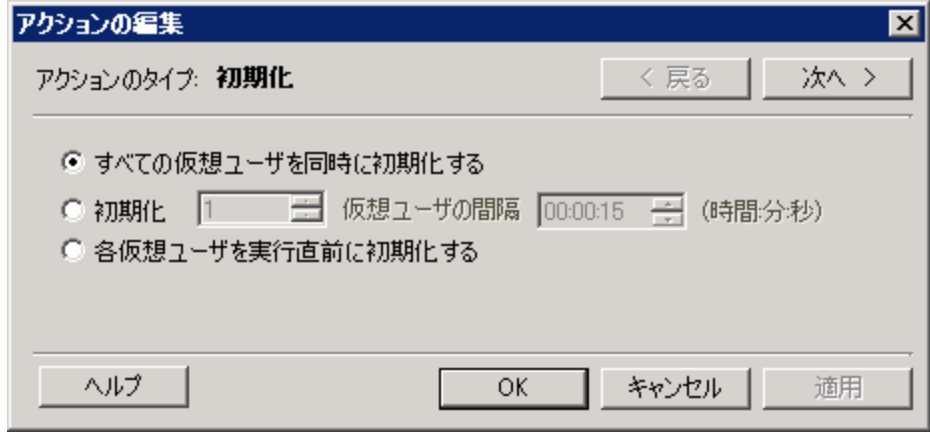

- ii. [**すべての仮想ユーザを同時に初期化する**]を選択します。
- iii. [**OK**]をクリックします。
- b. 仮想ユーザの段階的な開始を指定します。

仮想ユーザを間隔を開けて起動することにより,サイトにおける仮想ユーザの負荷が時間と ともに段階的に増える状況を調べることができ,どの時点でシステムの応答時間が低下する のかを正確に特定するのに役立ちます。

i. 「**全体スケジュール**】グリッドの中で「**仮想ユーザ開始**]をダブルクリックします。 [アクションの編集] ダイアログ・ボックスが開き, [**仮想ユーザ開始**] アクション が表示されます。

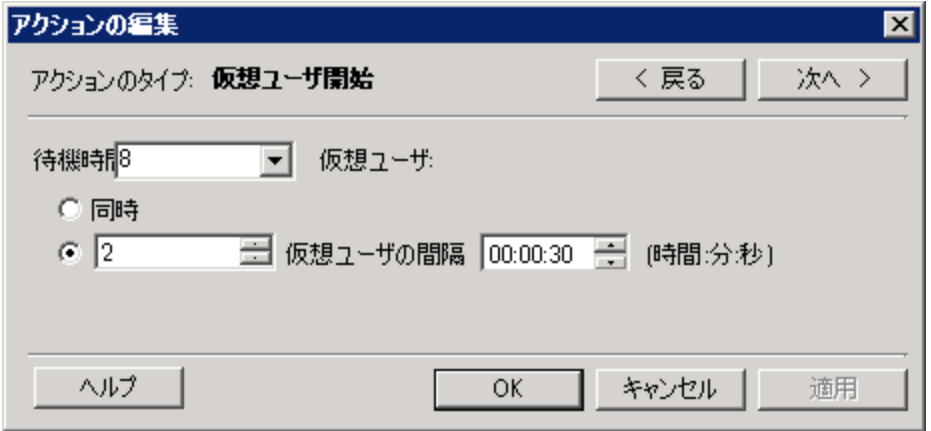

- ii. [**待機期間 X 仮想ユーザ**]ボックスに「**8**」を入力し,2 番目のオプション「**2 仮想 ユーザの間隔 00:00:30**(30 秒)」を選択します。
- iii. [**OK**]をクリックします。
- c. 期間のスケジュールを設定します。

期間を指定し,仮想ユーザがその指定の期間の間,スケジュール・アクションの実行を必ず 続行するようにし,サーバにかかる連続的な負荷を測定できるようにします。期間を設定し た場合には,スクリプトの実行環境設定の中で設定した反復数に関係なく,スクリプトはそ の期間の間,必要な回数だけ何回でも反復して実行されます。

- i. 対話式スケジュール・グラフのツールバーの [編集モード] ボタン をクリック し,対話式スケジュール・グラフが編集モードになっていることを確認します。
- ii. 対話式スケジュール・グラフで,実行時間を表す水平線をクリックします。線が強調 表示され,両端に点とひし形が表示されます。

**注:** ひし形の上に凡例が表示されます。対話式スケジュール・グラフのツール **バーの [凡例を非表示] ボタン メイ** をクリックして, ひし形を表示します。

- iii. 括弧内の時間が **00:11:30** になるまでひし形のエンドポイントを右にドラッグします。 仮想ユーザが 10 分間実行するよう設定されました。
- d. 段階的に終了するようスケジュールを設定します。

アプリケーションがしきい値に達した後にメモリ・リークの検出やシステム復旧のチェック ができるように,仮想ユーザを段階的に停止することをお勧めします。

i. [**全体スケジュール**]グリッドの中で[**仮想ユーザの停止**]をダブルクリックしま す。[アクションの編集]ダイアログ・ボックスが開き,[**仮想ユーザの停止**]アク ションが表示されます。

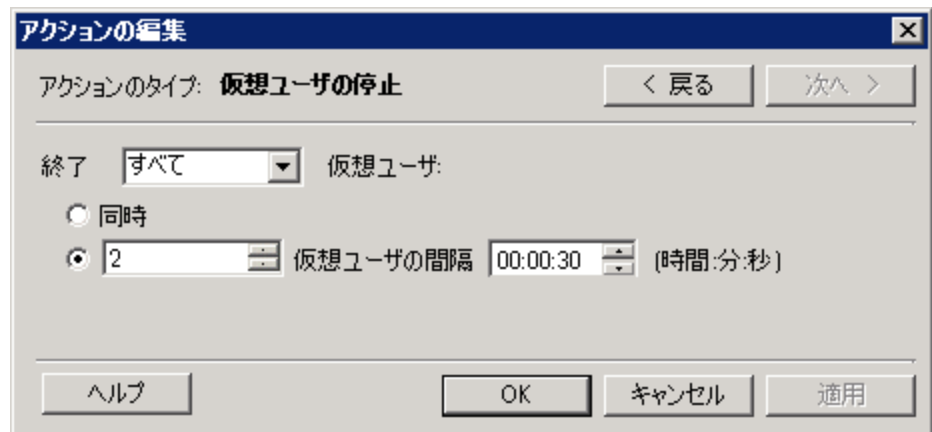

- ii. 2 番目のオプションを選択し,「**2 仮想ユーザの間隔 00:00:30**(30 秒)」と入力しま す。
- iii. [**OK**]をクリックします。

<span id="page-54-0"></span>さまざまなタイプのユーザのエミュレー ト方法

負荷スケジュールの設定が完了したら,テスト中の仮想ユーザの動作を指定します。

実際のユーザをエミュレートするときは,ユーザの実際の動作を考慮する必要があります。動作に は,ユーザがアクションの合間に一時停止する時間や,ユーザがアクションを繰り返す回数などがあ ります。

本項では,LoadRunner の実行環境設定について学び,思考遅延時間とログを有効にします。

- 1. 実行環境設定を開きます。
	- a. Controller で[**デザイン**]タブをクリックします。
	- b. [**シナリオ グループ**]ペインで **travel\_agents** グループを選択します。
	- c. [シナリオ グループ]ツールバーの [**実行環境設定**]ボタン la をクリックします。 [実行 環境設定] ダイアログ・ボックスが開きます。

#### ユーザーズ・ガイド 練習 5: 負荷テスト・シナリオの作成

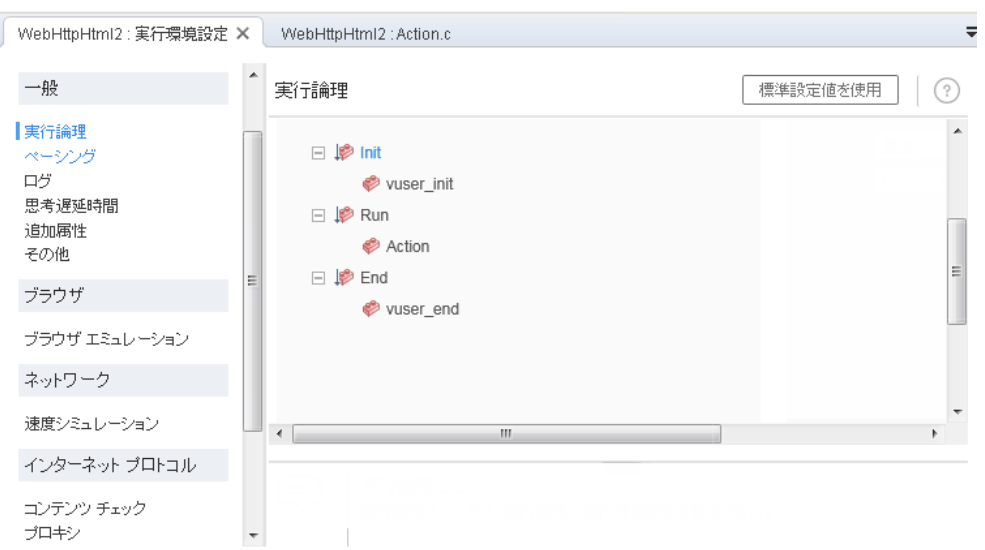

実行環境設定では,さまざまな種類にわたるユーザの操作や動作をエミュレートできます。 説明する項目は次のとおりです。

**実行論理:** 仮想ユーザが 1 組のアクションを繰り返す回数。

**ペーシング:** アクションを繰り返す前の待ち時間。

**ログ:** テスト中に収集したい情報のレベル。シナリオを初めて実行するときは,最初の実行 が失敗した場合にデバッグ情報が得られるように,ログ・メッセージを生成することをお勧 めします。

**思考遅延時間:** ステップ間でユーザが考えるために動作を停止する時間。ユーザは各自の経 験レベルや目的に応じてアプリケーションとやり取りします。そのため,技術的に習熟した ユーザの方が新規ユーザよりもすばやく作業を進める可能性があります。思考遅延時間を有 効にすることによって,負荷テスト中に実際のユーザをより正確にエミュレートするよう, 仮想ユーザを設定できます。

速度シミュレーション: モデム, DSL, ケーブルなどの異なるネットワーク接続を使用する ユーザ。

**ブラウザ・エミュレーション**: さまざまなブラウザを使用してアプリケーションのパフォー マンスを確認するユーザ。

**コンテンツ・チェック:** ユーザ定義のエラーを自動的に検出します。

エラーが発生したときにアプリケーションからカスタム・ページを送信するとします。この カスタム・ページには必ず単語「ASP Error」が含まれており,サーバから返されるすべての ページを検索して,テキスト「ASP Error」が存在するかどうかを調べる必要があります。

実行環境設定の[コンテンツ チェック]を使用すると,テストの実行中にこのテキストを 自動的に検索するよう LoadRunner を設定できます。LoadRunner によってテキストが検索 され,検出された場合はエラーが生成されます。シナリオの実行中に,コンテンツ・チェッ クのエラーを特定できます。

- 2. 思考遅延時間を有効にします。
	- a. [実行環境設定]ダイアログ・ボックスで, [一般] > [**思考遅延時間**]をクリックしま す。
	- b. [**思考遅延時間を再生する**]を選択し,[**記録された思考遅延時間の乱数率を使用**]を選択 します。
	- c. 最小値として **50%** を指定し,最大値として **150%** を指定します。

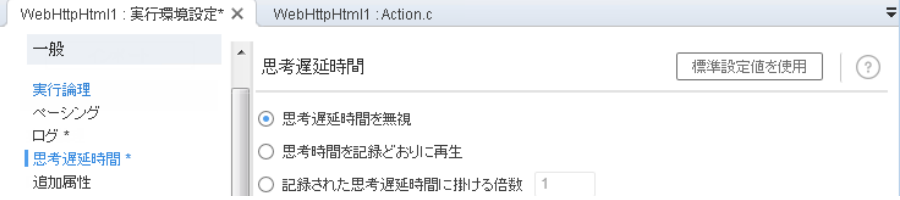

前述の指定では,記録された思考遅延時間の乱数率を使用して,多様な習熟度のユーザをエ ミュレートします。たとえば,フライトの選択に対して記録された思考遅延時間が 4 秒の場 合,ランダムの思考遅延時間は 2 秒から 6 秒(4 の 50% から 150%)となります。

- 3. ログを有効にします。
	- a. [実行環境設定]ダイアログ・ボックスで,[**一般**]>[**ログ**]をクリックします。
	- b. [**ログを有効にする**]を選択します。
	- c. [**ログ オプション**]で,[**常にメッセージを送信する**]を選択します。
	- d. 「拡張ログ]をクリックし, 「サーバが返したデータ]を選択します。

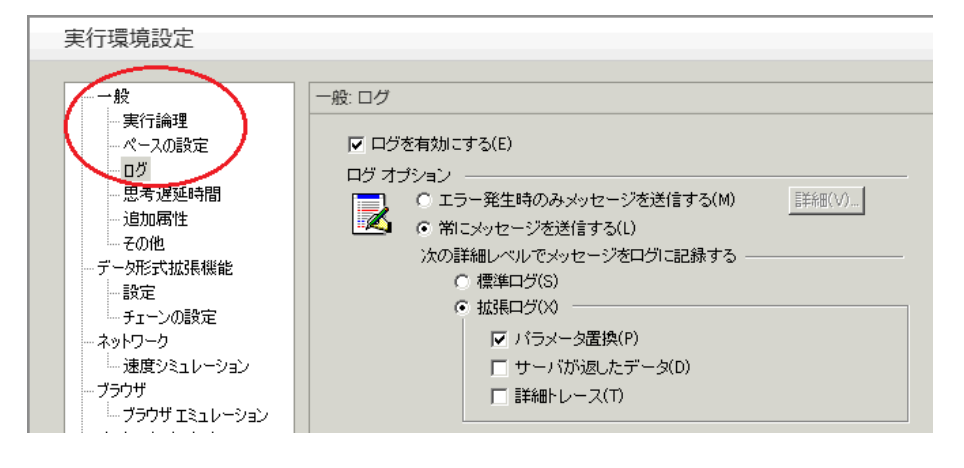

**注:** 初めてデバッグを実行した後に,負荷テスト用に拡張ログを有効にすることはお 勧めできません。このチュートリアルでは,仮想ユーザの出力ログの情報を提供す るためだけの目的で有効にしています。

e. シナリオを保存します。

## <span id="page-57-0"></span>負荷下のシステムの監視方法

テストにおける仮想ユーザの動作の設定が完了したら,モニタを設定します。

アプリケーションへの負荷の生成中に,アプリケーションがリアルタイムでどのように動作するか, また潜在的なボトルネックがどこに存在するか確認します。負荷テスト中にシステムの層,サーバ, コンポーネントごとのパフォーマンスを測定するには,LoadRunner の統合モニタ・スイートを使用 します。LoadRunner には,Web サーバ,アプリケーション・サーバ,データベース・サーバ, ERP/CRM サーバなど,さまざまな主要バックエンド・システム・コンポーネントに対応したモニタ があります。

たとえば,稼働中の Web サーバのタイプに応じた Web サーバ・リソース・モニタを選択できます。 また,たとえば IIS など関連するモニタ用のライセンスを購入し,そのモニタを使用して, IIS リソー スに反映された問題を特定できます。

本項では,Windows リソース・モニタの追加方法と設定方法を学びます。このモニタを使用すると, CPU,ディスク,メモリの各リソースについて,負荷の影響を調べることができます。

- 1. Windows リソース・モニタを選択します。
	- a. Controller の下部の[**実行**]タブをクリックします。

[Windows リソース]グラフは,グラフ表示領域に表示される 4 つの標準グラフの 1 つで す。ほかのグラフを開く方法については次の練習で学びます。

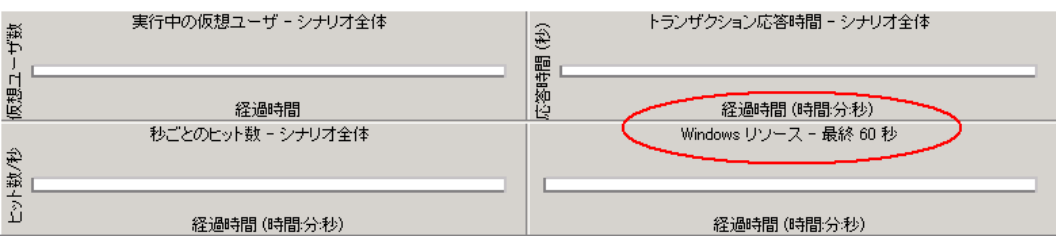

b. [Windows リソース]グラフ内を右クリックし,[**測定値の追加**]を選択します。

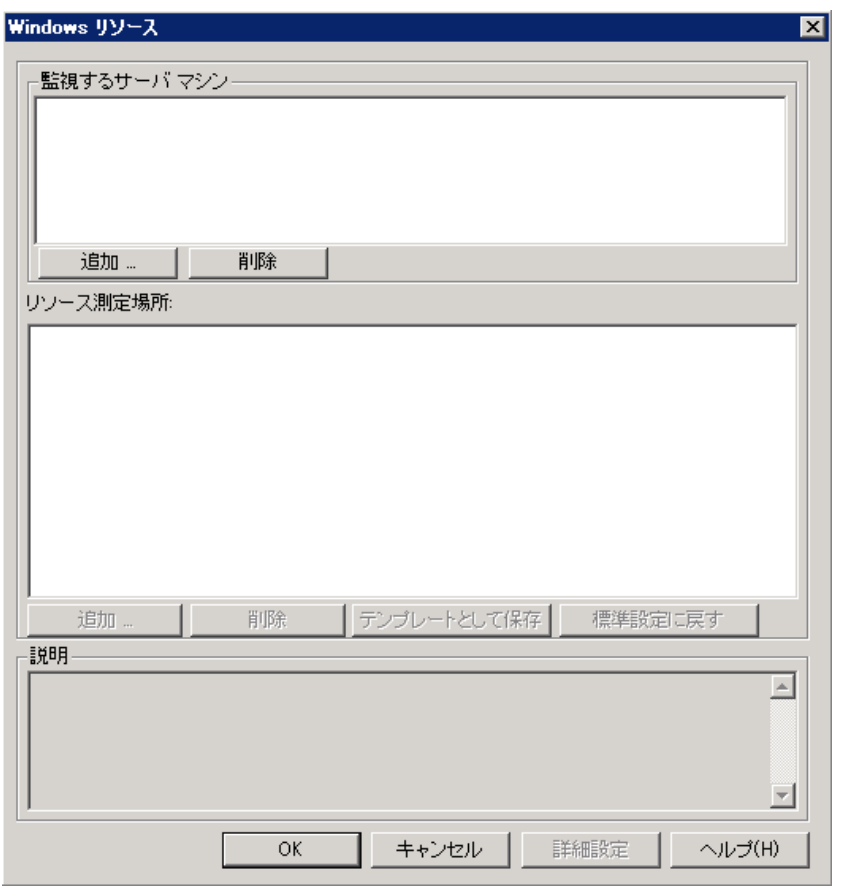

[Windows リソース]ダイアログ・ボックスが開きます。

- 2. 監視対象のサーバを選択します。
	- a. [Windows リソース]ダイアログ・ボックスの [監視するサーバ マシン]セクションで, [追加]をクリックします。 [マシンの追加] ダイアログ・ボックスが開きます。

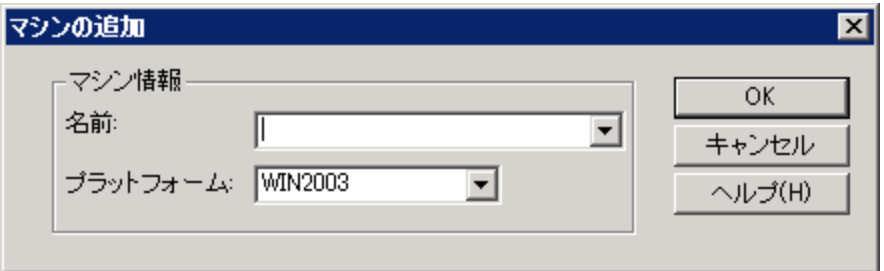

- b. [**名前**]ボックスに「**localhost**」と入力します。(Load Generator を別のマシンで実行して いる場合は,そのマシンのサーバ名または IP アドレスを入力します)。
- c. [**プラットフォーム**]リストから,マシンを実行するプラットフォームを選択します。
- d. [**OK**]をクリックします。

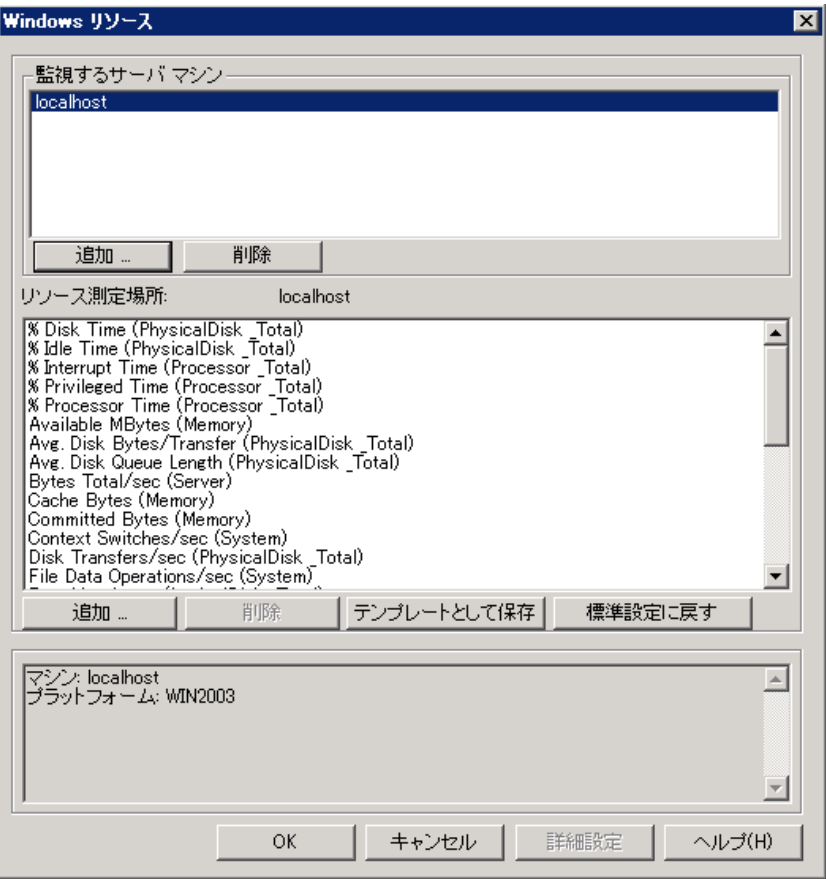

標準の Windows リソース測定値が[**リソース測定場所<サーバ マシン>**]に表示されます。

3. モニタを起動します。

[Windows リソース]ダイアログ・ボックスで[**OK**]をクリックすると,ダイアログ・ボック スが閉じてモニタが起動します。

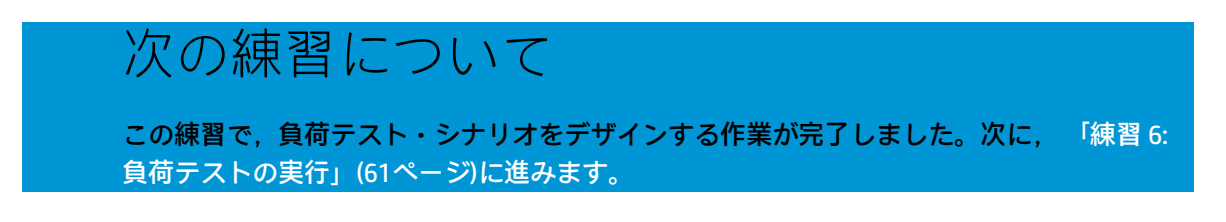

# <span id="page-60-0"></span>練習 6: 負荷テストの実行

負荷テストを実行すると,LoadRunner により,システムに対して負荷が生成されます。この後, LoadRunner のモニタとグラフを使用して,負荷がかかった場合のシステムのパフォーマンスを観察 できます。

この練習は,次の項目で構成されています。

- <sup>l</sup> Controller [の実行ビューの概要](#page-60-1)
- <sup>l</sup> [負荷テスト・シナリオの実行方法](#page-61-0)
- <sup>l</sup> [リアルタイムで実行している仮想ユーザの監視方法](#page-63-0)
- <sup>l</sup> [ユーザ・アクションのサマリの表示場所](#page-64-0)
- <sup>l</sup> [テスト中に負荷を増やす方法](#page-65-0)
- <sup>l</sup> [負荷下のアプリケーションの動作方法](#page-66-0)
- <sup>l</sup> [アプリケーションでエラーが発生したかどうか](#page-68-0)
- <sup>l</sup> [テストの実行が完了したことを知る方法](#page-69-0)
- <span id="page-60-1"></span><sup>l</sup> [アプリケーションが負荷のかかった状態で良好に実行されたかどうか](#page-70-0)

### Controller の実行ビューの概要

Controller の[実行]タブは,シナリオの管理および監視を行うための中心となる場所です。[**実 行**]タブ(Controller ウィンドウの下部)は,5 つのペインで構成されます。

- 1. **[シナリオ グループ]ペイン:** 左上のペインには, シナリオ・グループの仮想ユーザのステータ スが表示されます。このペインの右側にあるボタンを使用して、シナリオの開始、停止、およ びリセットを行い,個々の仮想ユーザのステータスを表示します。また,仮想ユーザを手動で さらに追加してシナリオ実行中にアプリケーションに対する負荷を増やすためのボタンもあり ます。
- 2. **[シナリオ ステータス]ペイン:** 右上のペインで, 実行中の仮想ユーザの数や, 仮想ユーザの 個々のアクションのステータスなど,負荷テストのサマリを表示できます。
- 3. **[利用可能なグラフ]ペイン。** 左側の中央のペインには,LoadRunner グラフのリストが表示さ れます。グラフを開くには,ツリーでグラフを選択し,グラフ・表示領域にドラッグします。
- 4. **[グラフの表示]ペイン:**右側の中央のペインでは,1 ~ 8 個のグラフが表示されるようにカス タマイズできます([**表示**]>[**グラフの表示**])。
- 5. **【グラフの凡例】ペイン:** 下部のペインには, 選択したグラフのデータが表示されます。

**注:** [実行]タブのコントロールは Controller の下部にあります。

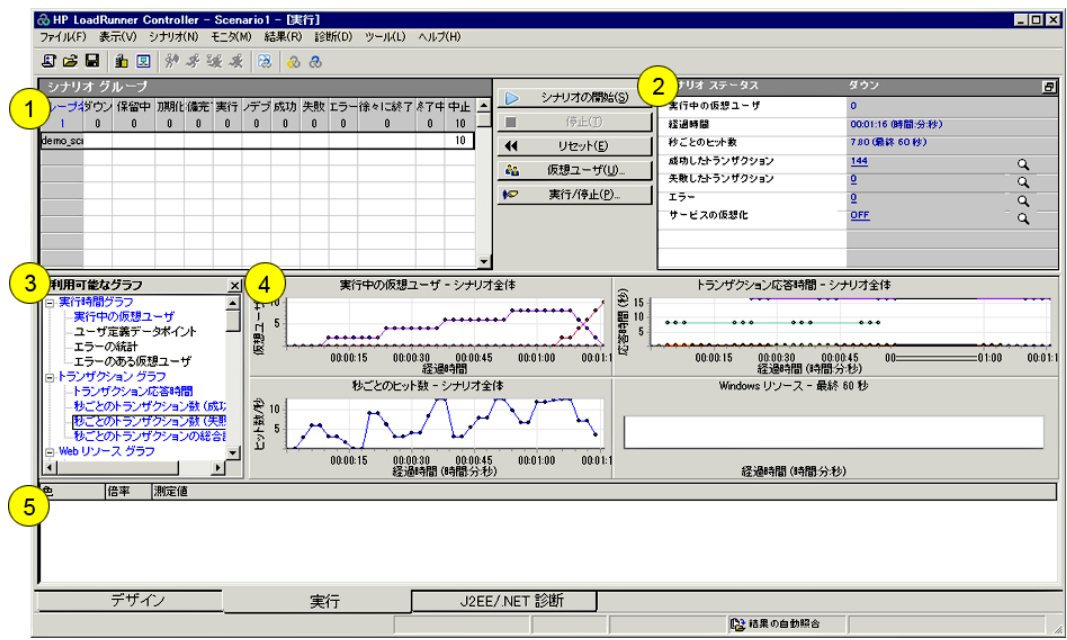

# <span id="page-61-0"></span>負荷テスト・シナリオの実行方法

本項では,シナリオを開始します。

1. Controller の実行ビューを開きます。

Controller の下部の[**実行**]タブをクリックします。

[**シナリオ グループ**]ペインの[**ダウン**]カラムに 8 個の仮想ユーザが存在することがわかり ます。これらはシナリオの作成時に作成した仮想ユーザです。

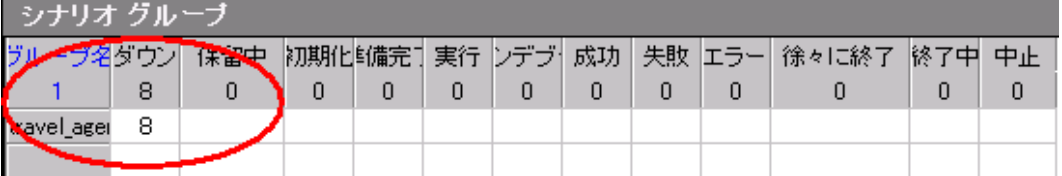

シナリオはまだ実行されていないため,ほかのカウンタはすべて 0 のままで,グラフ表示領域 内のグラフは( [Windows リソース]を除き)すべて空になっています。次の手順でシナリオ の実行を開始すると,グラフとカウンタは情報を表示し始めます。

2. シナリオを開始します。

[**シナリオの開始**]ボタンをクリックするか, [シナリオ]>[**開始**]を選択して,シナリオの 実行を開始します。

チュートリアルを初めて実行している場合は,Controller によってシナリオが開始されます。結 果のファイルは Load Generator の **temp** フォルダに自動的に保存されます。

テストを繰り返す場合は,既存の結果ファイルを上書きしてもよいか尋ねられます。初回の負 荷テストの場合は,その結果を以降の負荷テストの結果と比較する際の基準として使用するの で,[**いいえ**]をクリックします。[結果ディレクトリの設定]ダイアログ・ボックスが表示 されます。

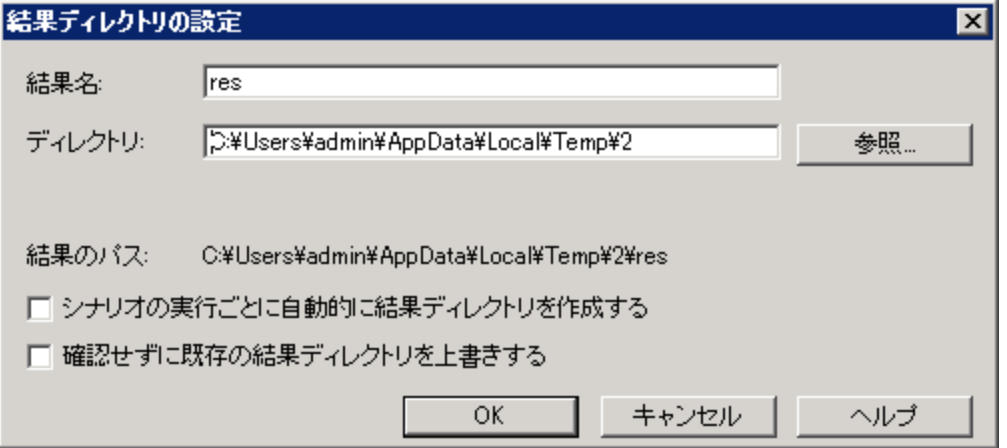

新しい結果フォルダを指定します。グラフを分析する際にいくつかのシナリオ実行結果を重ね 合わせることができるように,結果セットごとに,わかりやすい一意の名前を入力します。

## 負荷下のアプリケーションの監視方法

Controller のオンライン・グラフは,モニタによって収集されたパフォーマンス・データを表示する のに使用します。この情報を使用して,システム環境において潜在的な問題のある領域を特定しま す。

1. パフォーマンス・グラフを検証します。

[実行] タブの [グラフの表示] ペインには, 以下の標準グラフが表示されます。

- a. **[実行中の仮想ユーザ - シナリオ全体]グラフ:** 任意の時点において実行されている仮想 ユーザの数を表示します。
- b. **[トランザクション応答時間 - シナリオ全体]グラフ:** 各トランザクションが完了するのに 要した時間を表示します。
- c. **[秒ごとのヒット数 - シナリオ全体]グラフ:** シナリオ実行時の経過秒ごとの,仮想ユーザ が Web サーバに対して行ったヒット(HTTP 要求)の数を表示します。
- d. **[Windows リソース]グラフ:** シナリオの実行中に測定された Windows のリソースが表示 されます。

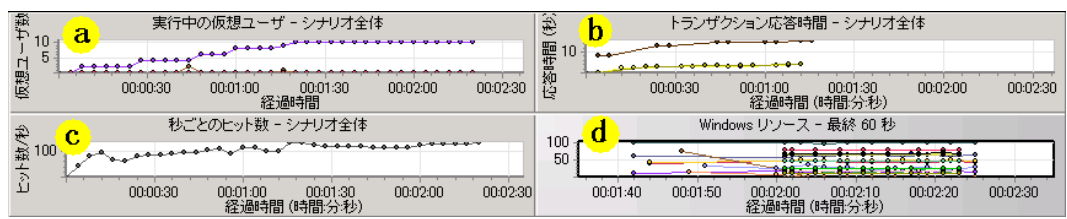

- 2. 個々の測定値を強調表示します。
	- a. [Windows リソース]グラフをダブルクリックすると, [グラフの表示]ペイン全体に合わ せて拡大表示されます。各測定値は,[グラフの凡例]ペインの色分けされた行に表示され ます。各行は,グラフ上の同じ色の線に対応しています。
	- b. 行を選択すると,対応するグラフの線が強調表示されます。また,その逆の場合も同様で す。
	- c. グラフを元のサイズに縮小するには,グラフをもう一度ダブルクリックします。
- 3. スループット情報を表示します。

[利用可能なグラフ]ペインの[**Web リソース グラフ**]の下で[**スループット**]グラフを選択 し,[グラフの表示]ペインまでドラッグします。[スループット]グラフの測定値が[グラ フの表示]ペインと[グラフの凡例]ペインに表示されます。

[スループット]グラフには,任意の指定された1秒間に仮想ユーザがサーバから受け取った データ量(バイト単位)が示されます。このグラフと「トランザクション応答時間]グラフと を比較することで,スループットがトランザクションのパフォーマンスに与える影響を調べる ことができます。

時間の経過と仮想ユーザ数の増加に伴ってスループットが増えている場合は、帯域幅が十分な ことを示しています。仮想ユーザ数が増加してもグラフが比較的平坦な場合は、提供されてい るデータの量が帯域幅によって制限されていると考えられます。

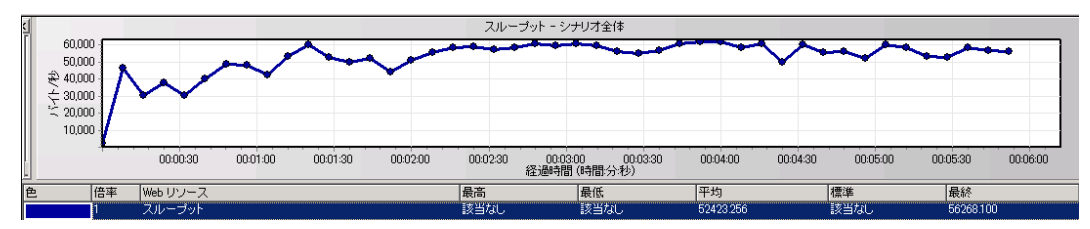

<span id="page-63-0"></span>リアルタイムで実行している仮想ユーザ の監視方法

ユーザをエミュレートするときは,仮想ユーザのアクションをリアルタイムで表示し,各ユーザが正 しいアクションを実行していることを確かめることができます。Controller では, 実行時ビューアを 使用してアクションをリアルタイムで表示できます。

#### **仮想ユーザのアクションを視覚的に観測するには,次の手順を実行します。**

1. Controller の[**実行**]タブで,[**仮想ユーザ**]ボタンをクリックします。[仮想ユーザ]ダイア ログ・ボックスが開きます。

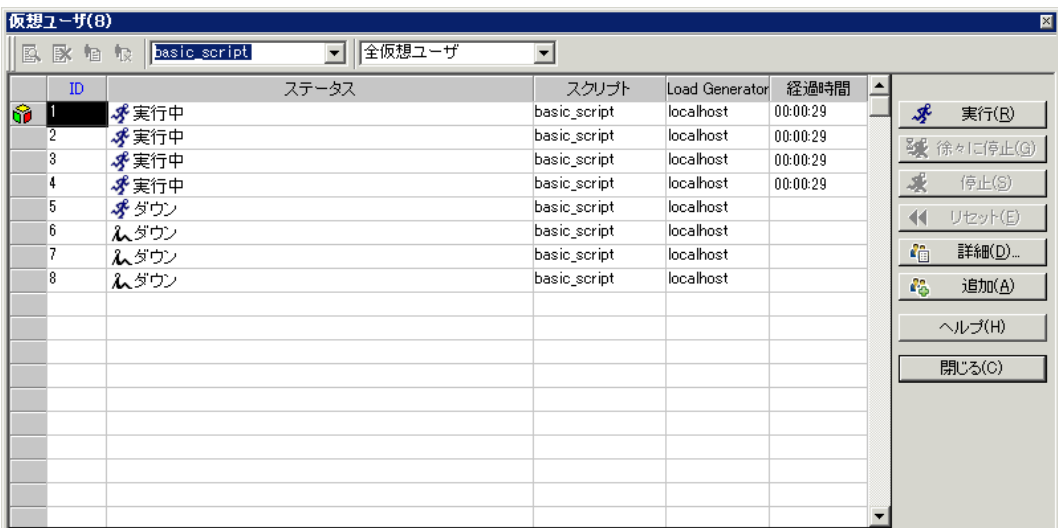

[**ステータス**]カラムに,各仮想ユーザのステータスが表示されます。前の例では 4 個の仮想 ユーザのステータスが実行中で,別の4個の仮想ユーザのステータスがダウンであることがわ かります。スケジューラの [仮想ユーザ開始] アクションによって, 一度に2 個の仮想ユーザ を解放するよう Controller に指示されました。シナリオの実行が進むと,引き続き仮想ユーザが 30 秒間隔でグループごとに 2 個追加されます。

- 2. 仮想ユーザ・リストで、実行中の仮想ユーザを選択します。
- 3. 仮想ユーザ・ツールバーの [**選択した仮想ユーザを表示**] ボタン ス をクリックします。実行時 ビューアが表示され,選択した仮想ユーザが実行しているアクションが表示されます。仮想 ユーザ・スクリプトのステップを仮想ユーザがひととおり実行するにつれて、実行時ビューア が更新されます。
- <span id="page-64-0"></span>4. 仮想ユーザ・ツールバーの[**選択した仮想ユーザを非表示**]ボタン をクリックして,実行 時ビューアを閉じます。

仮想ユーザ・アクションのサマリの表示 場所

テスト実行中における個々の仮想ユーザの進行状況を確認するために,仮想ユーザのアクションのテ キスト・サマリが格納されたログ・ファイルを表示できます。

#### **仮想ユーザのアクションのテキスト・サマリを確認するには,次の手順を実行します。**

- 1. [仮想ユーザ]ウィンドウで、実行中の仮想ユーザを選択します。
- 2. 仮想ユーザ・ツールバーの [**仮想ユーザ ログの表示**] ボタン 2 をクリックします。「仮想 ユーザ ログ1 ダイアログ・ボックスが開きます。

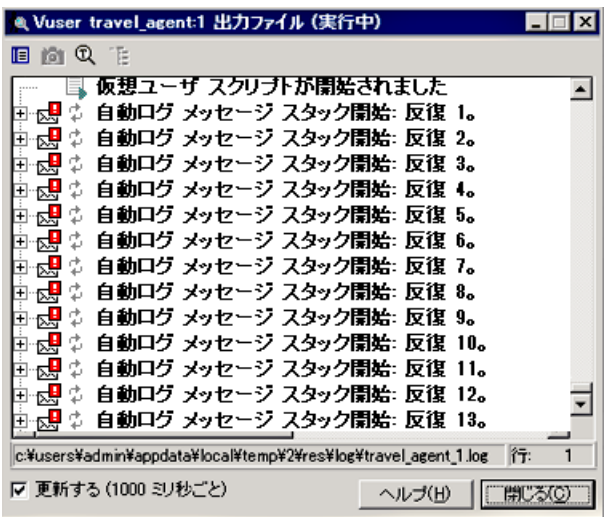

ログには,仮想ユーザのアクションに対応したメッセージがあります。たとえば,このウィン ドウにあるメッセージ「**仮想ユーザ・スクリプトが開始されました**」は,仮想ユーザの実行の 開始を示しています。ログの最後までスクロールし,仮想ユーザがアクションを実行するごと に新しいメッセージが追加されていることを確かめます。

<span id="page-65-0"></span>3. [仮想ユーザ ログ]ダイアログ・ボックスと [仮想ユーザ]ダイアログ・ボックスを閉じま す。

## テスト中に負荷を増やす方法

より多くの仮想ユーザを手動で追加することによって,負荷テストの実行中にシステムにかかる負荷 を増やすことができます。

- 1. 負荷テスト中に負荷を増やすには,次の手順を実行します。
	- a. Controller で[**実行**]タブが表示されていることを確認します。
	- b. [**仮想ユーザの実行/停止**]ボタンをクリックします。 [Vusers の実行/停止]ダイアログ・ ボックスが開き,シナリオの中で実行するために現在割り当てられている仮想ユーザの数が 表示されます。

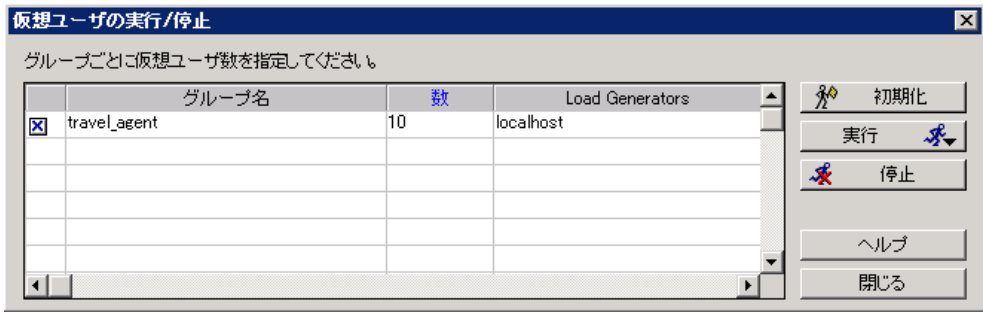

c. [**数**]カラムには,グループに追加する仮想ユーザの数を入力します。2 個の仮想ユーザを 追加して実行するには,[**数**]カラムの数値 **8** を数値 **2** に置き換えます。

- d. [**実行**]をクリックして仮想ユーザを追加します。
- e. 元の仮想ユーザのいくつかがまだ初期化されていない場合は. 「**初期化して実行**] および [**新規実行**]オプションが表示されます。[**新規実行**]オプションを選択します。

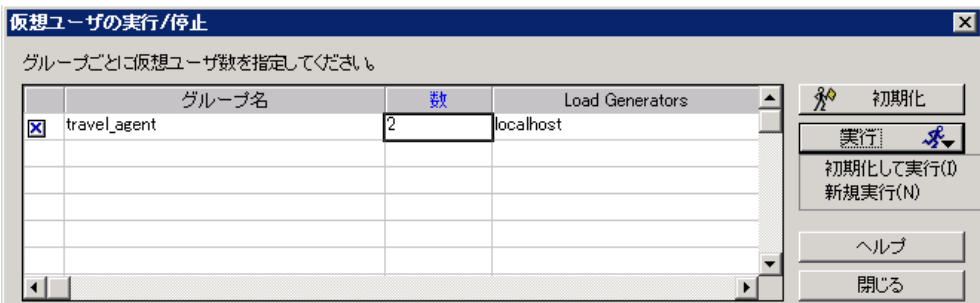

これら 2 個の追加の仮想ユーザは **travel\_agent** グループに配分され,**localhost** Load Generator で実行されます。これで,[シナリオ ステータス]ペインには,10 個の仮想 ユーザが実行されていることが示されます。

**注:** 追加された仮想ユーザを LoadRunner Controller が起動できないことを示す警告 メッセージが表示されることがあります。これは,ローカル・マシンを Load Generator として使用していて,メモリ・リソースが限られていることが原因で起 こります。この問題を避けるため,ほとんどの場合,専用のマシンを Load Generator として使用します。

## <span id="page-66-0"></span>負荷下のアプリケーションの動作方法

[シナリオ ステータス]ペイン([実行]タブにあります)に実行中のシナリオのサマリを確認し ます。[シナリオ ステータス]ペインでは,どの仮想ユーザのアクションがアプリケーションの問 題の原因になっているかをドリルダウンして調べることができます。失敗トランザクションやエラー の数が多い場合,アプリケーションが負荷のかかった状態で期待どおりに実行されていないことを示 す場合があります。

1. シナリオのステータスを表示します。

[シナリオ ステータス]ペインのヘッダに、シナリオの全体的なステータスが表示されます。

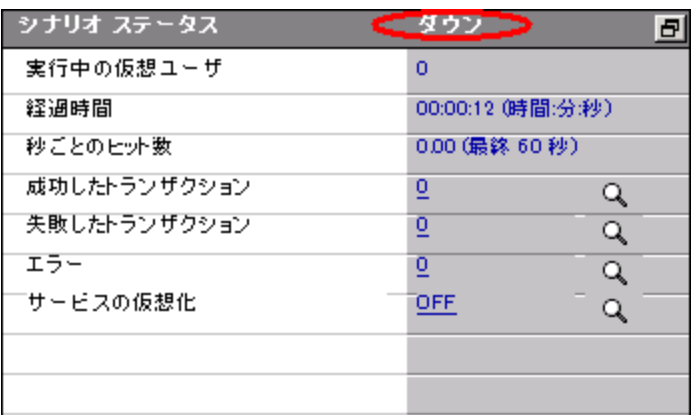

- 2. 仮想ユーザ・アクションのブレークダウンを表示します。
	- a. [シナリオ ステータス] ペインにある [**成功したトランザクション**] をクリックします。 [トランザクション]ダイアログ・ボックスが開き,トランザクションの詳細のリストが表 示されます。

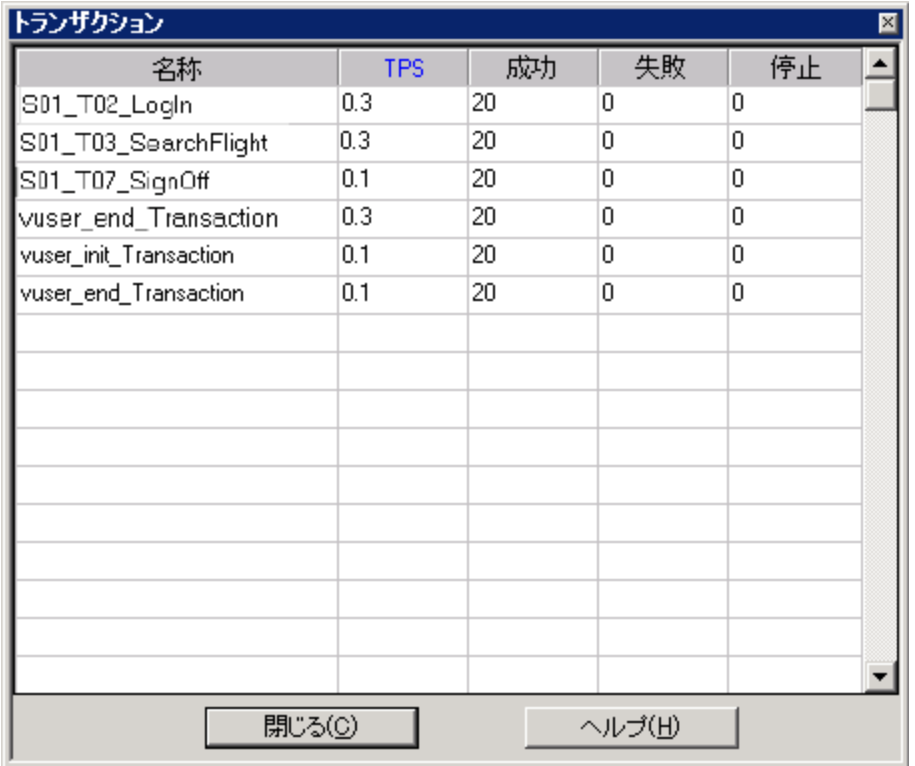

b. [閉じる]をクリックし, [トランザクション]ダイアログ·ボックスを閉じます。

## <span id="page-68-0"></span>アプリケーションでエラーが発生したか どうか

大きな負荷のかかった状態でアプリケーションが失敗し始める場合は,エラーや失敗トランザクショ ンが発生した可能性があります。Controller はこれらのエラー・メッセージを「出力ウィンドウ】に 表示します。

- 1. エラーまたは警告メッセージがないか確認します。
	- a. **[表示]>[出力メッセージの表示]**を選択します。[**警告**]や[**エラー**]など,タイプに よってメッセージをソートできます。

[出力メッセージ]ダイアログ・ボックスが開き,メッセージ・テキスト,生成されたメッ セージの総数,エラーを生成した仮想ユーザと Load Generator,およびエラーが発生したス クリプトが表示されます。

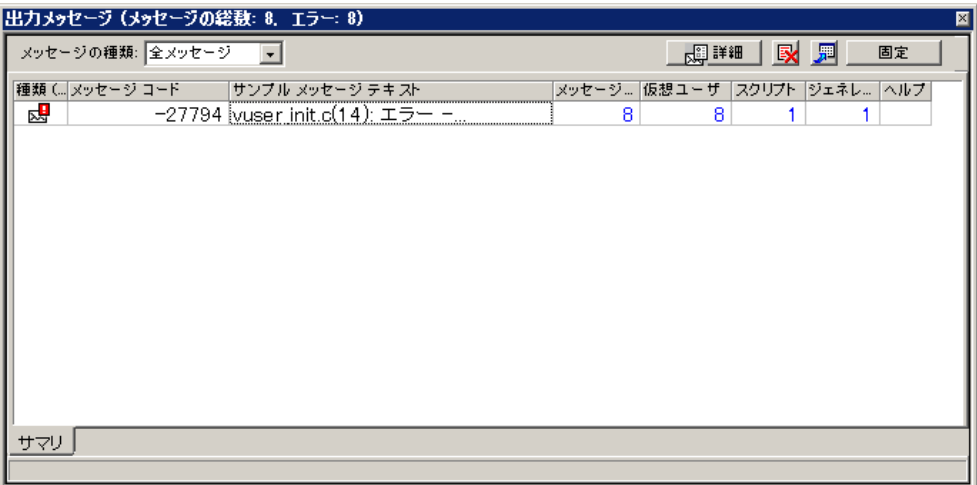

- b. メッセージの詳細を表示するには,そのメッセージを選択して,[**詳細**]をクリックしま す。[詳細メッセージ テキスト]ボックスが開き,詳しいメッセージ・テキストが表示さ れます。
- 2. ログ情報の詳細を表示します。

エラー・コードに関連する,個々のメッセージ,仮想ユーザ,スクリプト,および Load Generator の情報は、該当するカラムの青いリンクをクリックして表示できます。

たとえば,スクリプトの中でエラーが発生した場所を探すには,[メッセージの総数]カラム をドリルダウンします。「出力ウィンドウ]には, 選択したエラー・コードのすべてのメッ セージが一覧表示されます。また,時間,反復数,およびエラーが発生したスクリプト内の行 も表示されます。

3. [行番号]カラムをドリルダウンします。

VuGen が開き,エラーが発生したスクリプト内の行が表示されます。これらの情報をもとに, 負荷時においてアプリケーションが失敗する原因となっている,応答時間の遅いトランザク ションを特定できます。

## <span id="page-69-0"></span>シナリオの実行が完了したことを知る方 法

シナリオの実行が完了すると,[シナリオ ステータス]ペインのヘッダに「**ダウン**」ステータスが 表示されます。これは,シナリオのすべての仮想ユーザの実行が完了したことを示します。

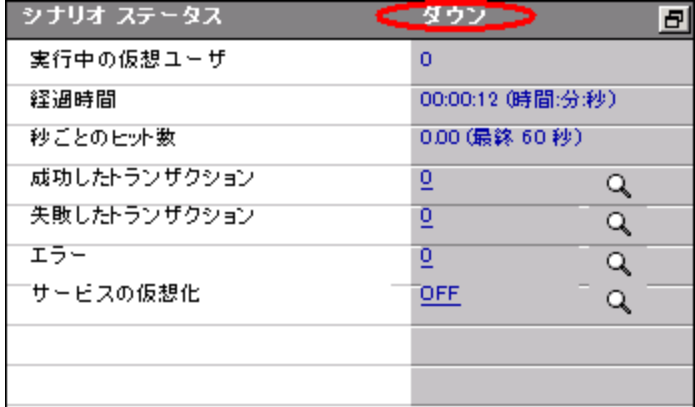

[仮想ユーザ]ダイアログ・ボックスを開き,個々の仮想ユーザのステータスを調べることができま す。[仮想ユーザ]ダイアログ・ボックスには,各仮想ユーザが実行を繰り返した反復回数,成功し た反復の数,および経過時間が表示されます。

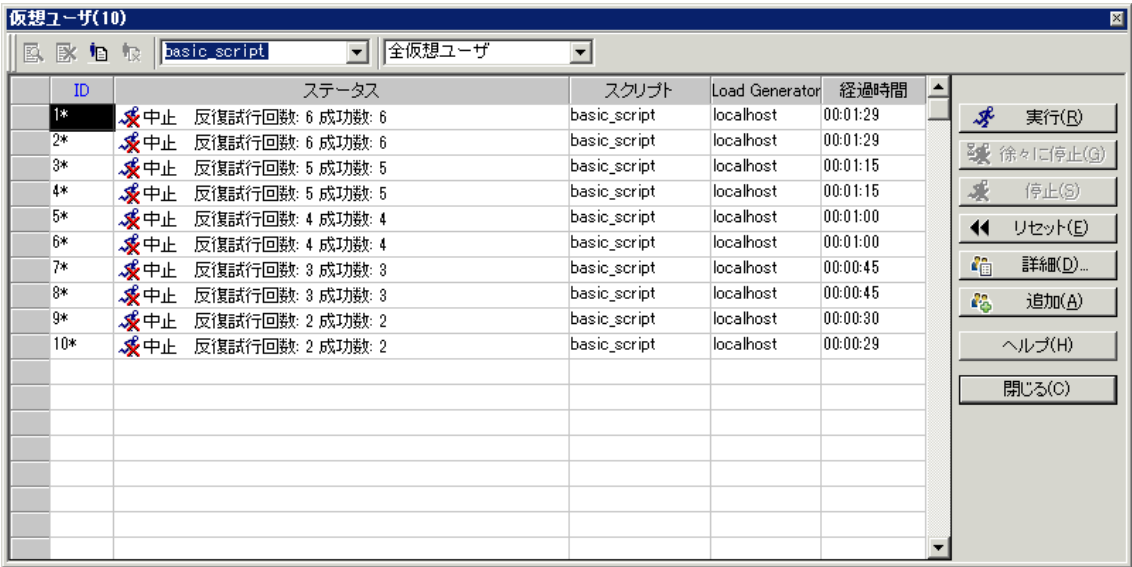

## <span id="page-70-0"></span>システムが負荷のかかった状態で良好に 実行されたかどうか

システムが負荷のかかった状態で良好に実行されたかどうかを確かめるためには,トランザクション の応答時間を調べ,その応答時間が許容し得る範囲内に収まったかどうかを確かめる必要がありま す。シナリオ中にトランザクションの応答時間が長くなっている場合は,ボトルネックを突き止める 必要があります。これについては,「練習 7: [シナリオの分析」\(72ページ\)](#page-71-0)でさらに詳しく学びます。

問題を切り分けたら,開発者,DBA,ネットワークその他のシステム技術者とともに,問題を修正す るための共同作業が必要になります。調整作業が完了したら,負荷テストを繰り返し実行して,望ま しい結果が得られることを確認します。以上の過程を繰り返すことによって,システムのパフォーマ ンスを最適化します。

同じ設定で再度実行できるようにシナリオを保存するには,[**ファイル**]>[**保存**]を選択するか, Controller のツールバーの「**上書き保存**】ボタン ■ をクリックします。

### 次の練習について

以上で,簡単な負荷テスト・シナリオの実行と表示の方法について学びました。次に, [「練](#page-71-0) 習 7: [シナリオの分析」\(72ページ\)](#page-71-0)に進みます。

# <span id="page-71-0"></span>練習 7: シナリオの分析

前の練習では,シナリオ実行の設計,制御,および実行の方法を学習しました。サーバをロードした ら,システムのパフォーマンスを改善するために,実行を分析して取り除く必要のある問題を特定し ます。

Analysis のセッション中に生成されるグラフおよびレポートには,シナリオのパフォーマンスに関す る重要な情報が示されています。Analysis グラフおよびレポートを使用すれば,アプリケーションの ボトルネックを簡単に特定でき,パフォーマンスを改善するにはシステムのどの部分の修正が必要か がわかります。

この練習は,次の項目で構成されています。

- <sup>l</sup> Analysis [セッションの処理方法](#page-71-1)
- <sup>l</sup> Analysis [セッションの開始方法](#page-72-0)
- **Analysis [のウィンドウの概要](#page-72-1)**
- <sup>l</sup> [ゴールの達成の確認\(サービス・レベル・アグリーメント\)](#page-74-0)
- [パフォーマンス・サマリの表示](#page-80-0)
- <sup>l</sup> [パフォーマンスのグラフによる表示方法](#page-82-0)
- <sup>l</sup> [サーバのパフォーマンスの確認](#page-84-0)
- <sup>l</sup> [問題の原因の特定方法](#page-88-0)
- <sup>l</sup> [シナリオ実行で収集可能なその他の情報](#page-91-0)
- <sup>l</sup> [結果の発行方法](#page-93-0)
- <span id="page-71-1"></span><sup>l</sup> [結論](#page-95-0)

### Analysis セッションの処理方法

Analysis セッションの目的は,次のようにシステムのパフォーマンスの不具合を発見し,不具合の原 因を特定することです。

- <sup>l</sup> テストの期待値は満たされたでしょうか。負荷のかかった状態でのユーザのトランザクション時 間はどうだったでしょうか。SLA はゴールを達成しましたか,それとも外してしまいましたか。ト ランザクションの平均トランザクション時間はどうだったでしょうか。
- <sup>l</sup> システムのどの部分がパフォーマンス低下の原因となったのでしょうか。ネットワークおよび サーバの時間はどうだったでしょうか。
- <sup>l</sup> トランザクション時間とバックエンド・モニタ・マトリックスを相関させることで,考えられる 原因を発見できるでしょうか。

次の項では、LoadRunner Analysis を起動して、パフォーマンスの問題を発見し問題の原因を特定す るのに役立つグラフおよびレポートを作成,表示する方法を学習します。
### Analysis セッションの開始方法

1. HP LoadRunner Analysis を開きます。

LoadRunner マシンのデスクトップにある[**Analysis**]アイコンをダブルクリックします。 LoadRunner Analysis が起動します。

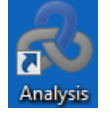

2. Analysis セッション・ファイルを開きます。

本項ではより多様な結果について説明するため,前の練習で実行したものとほぼ同じシナリオ を実行しました。ただし,今回のシナリオでは,仮想ユーザを 10 個ではなく 70 個使用してい ます。このシナリオの結果に基づいて作成された Analysis セッションを開きます。

a. Analysis のウィンドウで,[**ファイル**]>[**開く**]を選択します。[既存の Analysis セッ ションを開く]ダイアログ・ボックスが開きます。

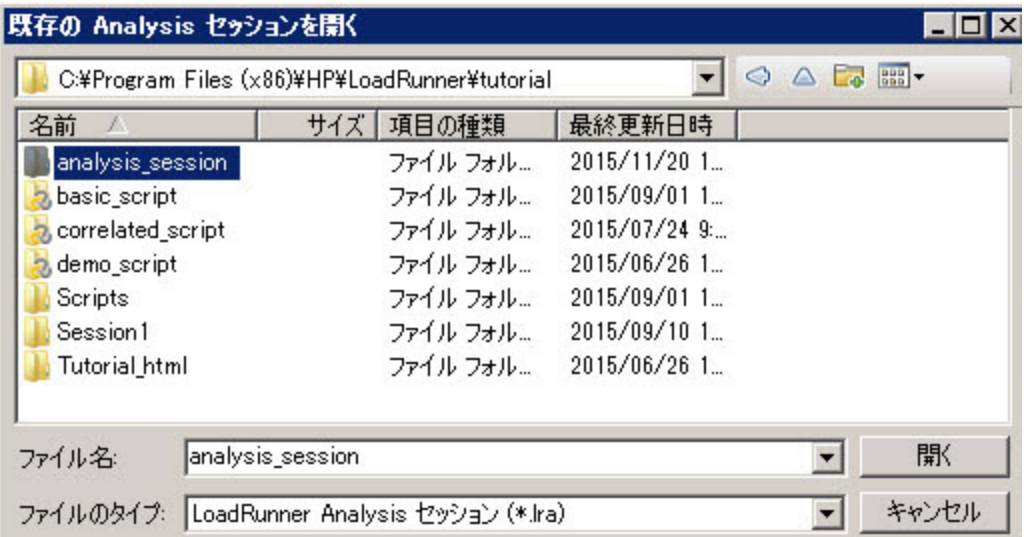

b. **<LoadRunner のインストール先>\tutorial** フォルダで **analysis\_session** を選択し,[**開く**] をクリックします。Analysis がセッション・ファイルを開きます。

# Analysis のウィンドウの概要

Analysis には、次の主要なペインがあります。

- 1. セッション・エクスプローラ
- 2. [プロパティ]ペイン
- 3. [グラフの表示]ペイン

4. [凡例]ペイン

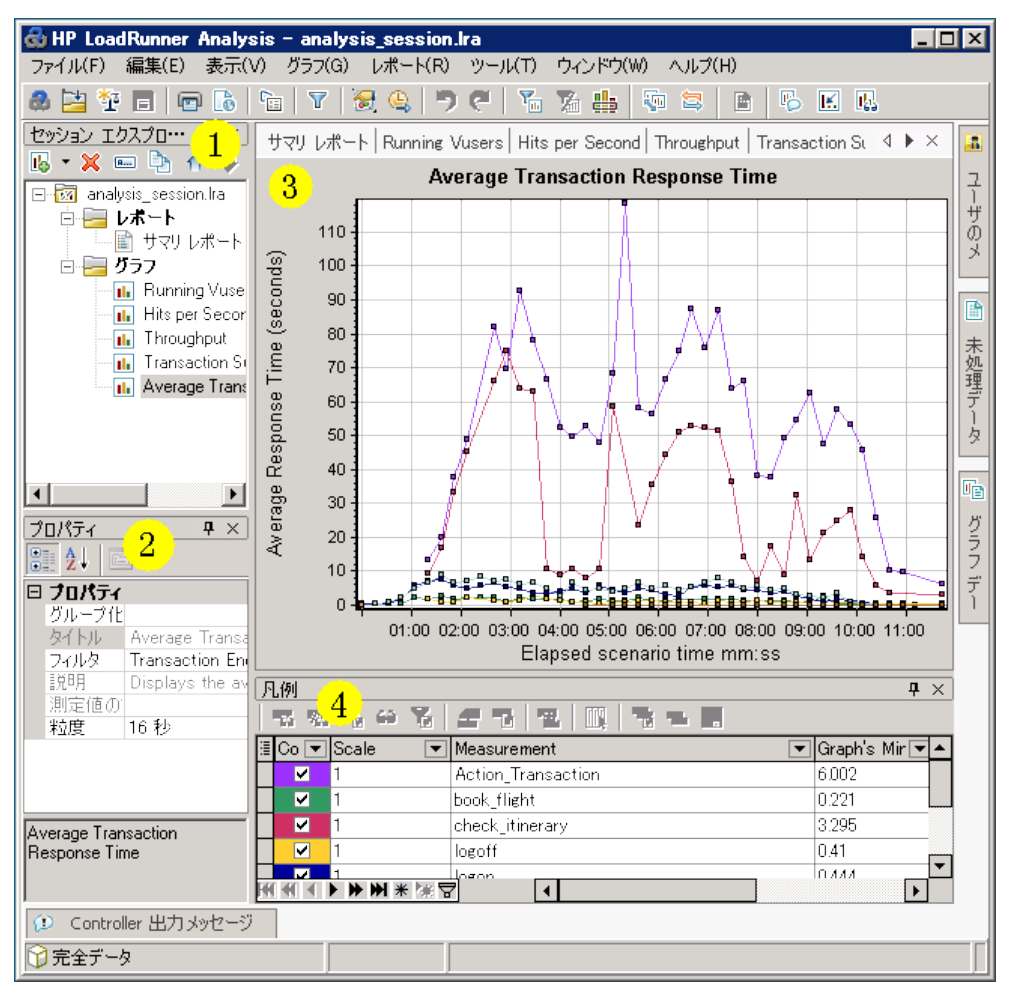

- 1. **セッション・エクスプローラ:** 左上のペインには,閲覧できるレポートおよびグラフが表示され ています。このペインで,Analysis の起動時に表示されない新しいレポートまたはグラフを表示 したり,不要なものを削除したりできます。
- 2. **[プロパティ]ペイン:** 左下のペインには, [セッション エクスプローラ]で選択したグラフや レポートの詳細が [プロパティ] ペインに表示されます。黒で表示されたフィールドは編集可 能です。
- 3. **[グラフの表示] ペイン:** 右上のペインにはグラフが表示されます。標準設定では, セッション を開くとこの領域にサマリ・レポートが表示されます。
- 4. **[凡例]ペイン:** 右下のペインには,選択したグラフのデータが表示されます。

**注:** ツールバーからアクセスできる追加のペインがあります。これらのペインは,画面上の任 意の場所にドラッグしてドロップできます。

# ゴールの達成の確認(サービス・レベ ル・アグリーメント)

本項では,サービス・レベル・アグリーメント(SLA)を紹介します。

SLA とは負荷テストシナリオに対して定義した特定のゴールです。Analysis はこれらのゴールを, 実 行中に LoadRunner が収集,保存したパフォーマンスに関連したデータと比較し,ゴールの SLA ス テータスを判断します([**成功**]または[**失敗**])。

たとえば,スクリプト内のトランザクションの平均トランザクション時間に,特定のゴール,または しきい値を定義することができます。テスト実行後,LoadRunner は定義したゴールを実際に記録さ れたトランザクション時間の平均と比較します。Analysis は定義した各 SLA のステータスを,[**成 功**]または[**失敗**]と表示します。たとえば,実際の平均トランザクション時間が定義したしきい値 を超えなかった場合,SLA ステータスは[**成功**]になります。

ゴール定義の 1 部として,負荷条件を考慮するよう SLA を設定できます。つまり,**実行中の仮想ユー ザ数**,**スループット**などの負荷のレベルに応じて,許容するしきい値が変化します。負荷が増加する に従い,より高いしきい値が許容されます。

定義されたゴールに従い,LoadRunner は次の方法で SLA ステータスを判断します。

- <sup>l</sup> **SLA ステータスが経過時間中の時間範囲内に決まるもの** Analysis は実行のある時間内に,設定され た時間間隔(たとえば,5 秒ごと)で SLA ステータスを表示します。
- <sup>l</sup> **SLA ステータスが実行の全体によって決まるもの** Analysis はシナリオ実行全体に対して 1 つの SLA ステータスを表示します。

SLA はシナリオ実行前に Controller で,またはシナリオ実行後に Analysis で定義できます。

次の項では,HP Web Tours の例を使用して SLA を定義します。HP Web Tours の管理者が **book\_flight** および **search\_flight** トランザクションの平均トランザクション時間が一定の値を超えるたびにそれ を知りたいと想定します。これを実現するには,トランザクションを選択し,次にしきい値を設定し ます。これらのしきい値は,許容可能な平均トランザクション時間の最大値です。

また,特定の負荷条件を考慮してこれらのしきい値を設定します。この場合は実行仮想ユーザ数で す。つまり,実行仮想ユーザ数が増えるにつれ,しきい値は上昇します。

なぜなら,HP Web Tours の管理者は平均トランザクション時間を可能なかぎり低く抑えたいです が,1 年の特定の時期にほかの時期に比べて高い負荷を HP Web Tours サイトが処理しなければなら ないと想定するのが妥当だからです。たとえば,旅行シーズンのピーク期間中,より多くの旅行エー ジェントがフライトの予約,日程の確認などのためにサイトにログインします。この高い負荷は妥当 であるため,この時期の多少長い平均トランザクション時間は許容されます。

軽い負荷,平均負荷,重い負荷という,3 つの負荷シナリオを考慮するよう SLA を設定します。各シ ナリオはそれぞれのしきい値を持ちます。

SLA の定義方法

SLA はシナリオの実行後, Analysis で定義します。

**注:** シナリオの実行前に Controller で SLA を定義することを推奨します。ただし,このチュー トリアルでは前の練習で実行したものと同一のテスト・シナリオを分析していないため, SLA を Analysis で定義します。Controller で SLA を定義するには,[**デザイン**]タブの[**サービス レベル アグリーメント**]セクションで[**新規作成**]をクリックします。

サンプルのセッション・ファイル内の **book\_flight** および **search\_flight** トランザクションの平均トラ ンザクション時間に特定のゴールを設定する SLA を定義します。

平均トランザクション時間は,設定した時間間隔で実行中に測定します。

#### **SLA を定義するには次の手順を実行します。**

- 1. SLA ウィザードを開きます。
	- a. LoadRunner Analysis で,[**ツール**]>[**SLA ルールの設定**]を選択します。[サービス レベ ル アグリーメント]ダイアログ・ボックスが開きます。

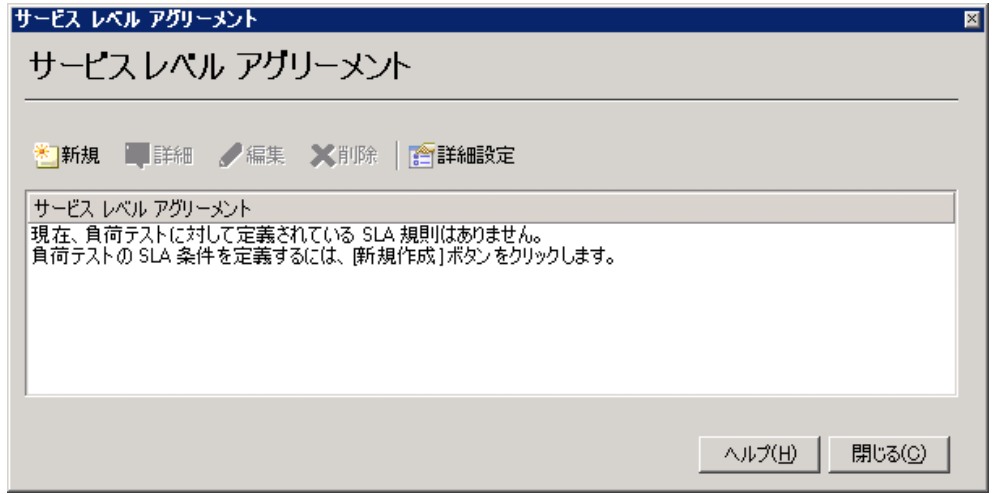

b. [**新規**]をクリックしてサービス・レベル・アグリーメント・ウィザードを開きます。

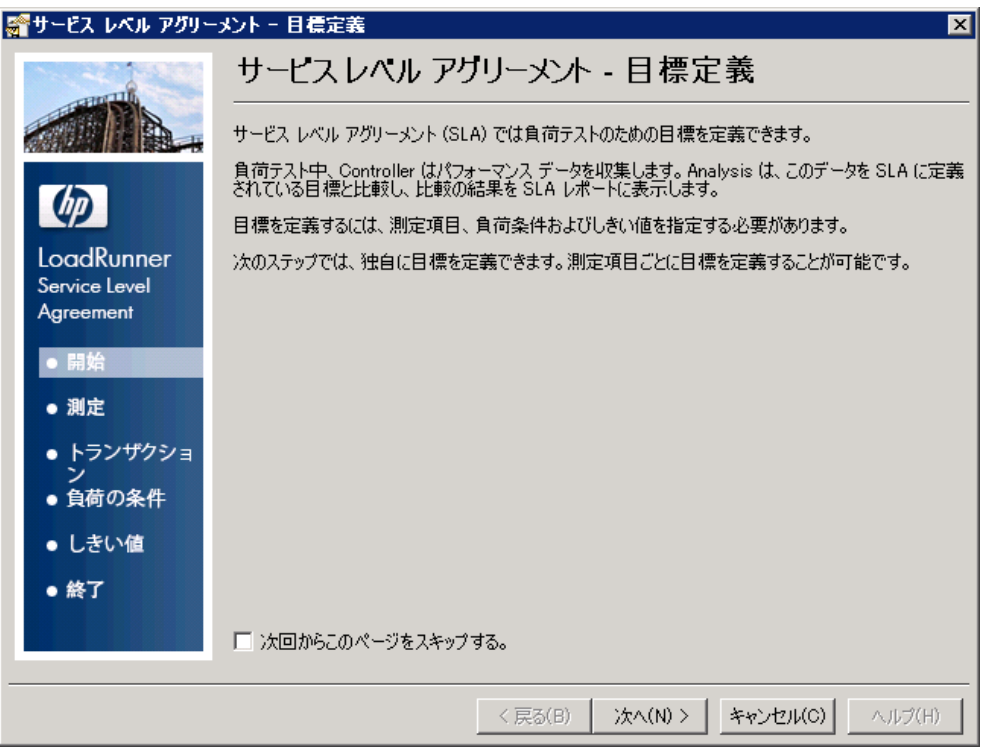

- Ţ **注:** サービス・レベル・アグリーメント・ウィザードを初めて開く場合,[**開始**] ページが表示されます。次にウィザードを実行したときにこのページが表示されな いようにするには,[**次回からこのページをスキップする**]チェック・ボックスを 選択します。
- c. [次へ]をクリックします。
- 2. ゴールの測定方法を選択します。
	- a. [目標設定用の測定項目を選択してください]ページで,[**トランザクション応答時間: 平 均**]を選択します。

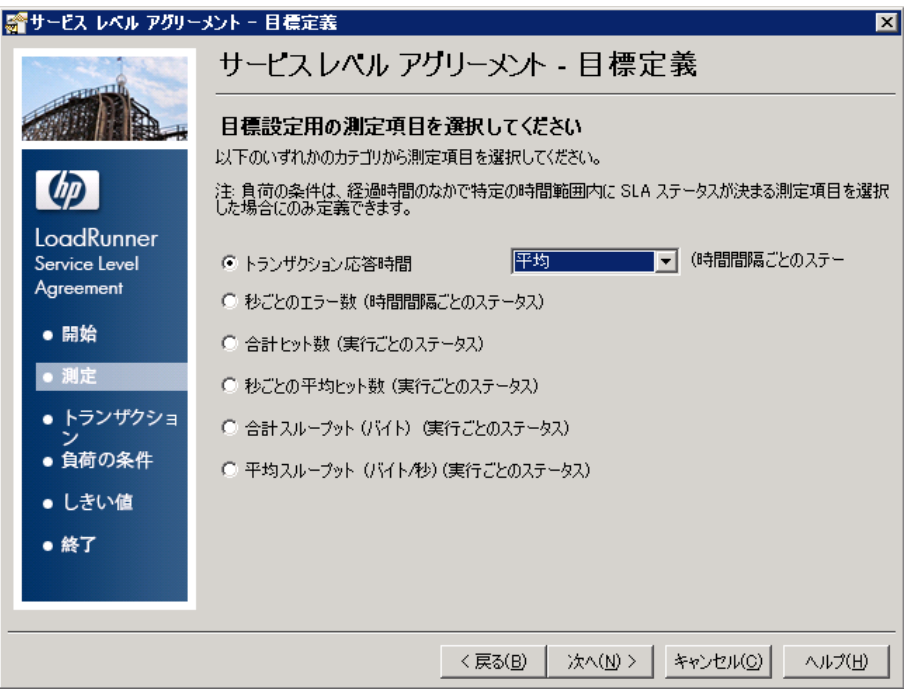

- b. [次へ] をクリックします。
- 3. 監視するトランザクションを選択します。

[トランザクションの選択]ページで,監視するトランザクションを[**利用可能なトランザク ション**]リストから選択します。

a. check\_itinerary トランザクションをダブルクリックして, [選択済みトランザクション] リストに移動します。

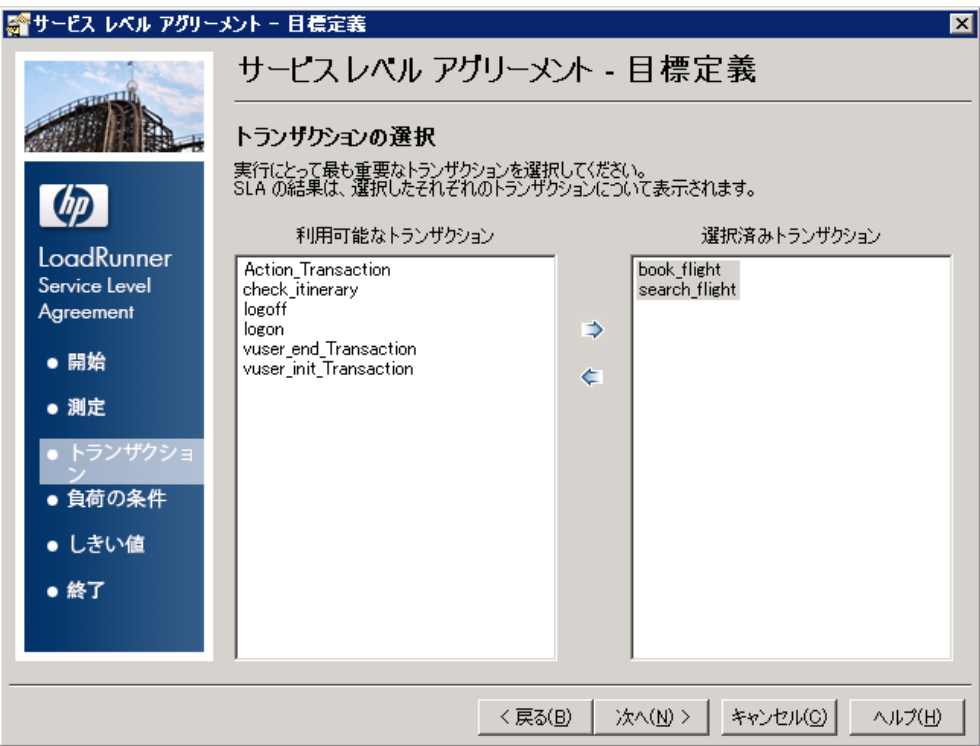

b. [次へ] をクリックします。

4. 負荷の条件を設定します。

[負荷の条件の設定]ページで,異なる負荷シナリオを考慮するよう SLA を設定します。

- a. [**負荷の条件**]ドロップダウン・リストから,[**実行中の仮想ユーザ**]を選択します。
- b. 次の例のように[**負荷の値**]を設定します。

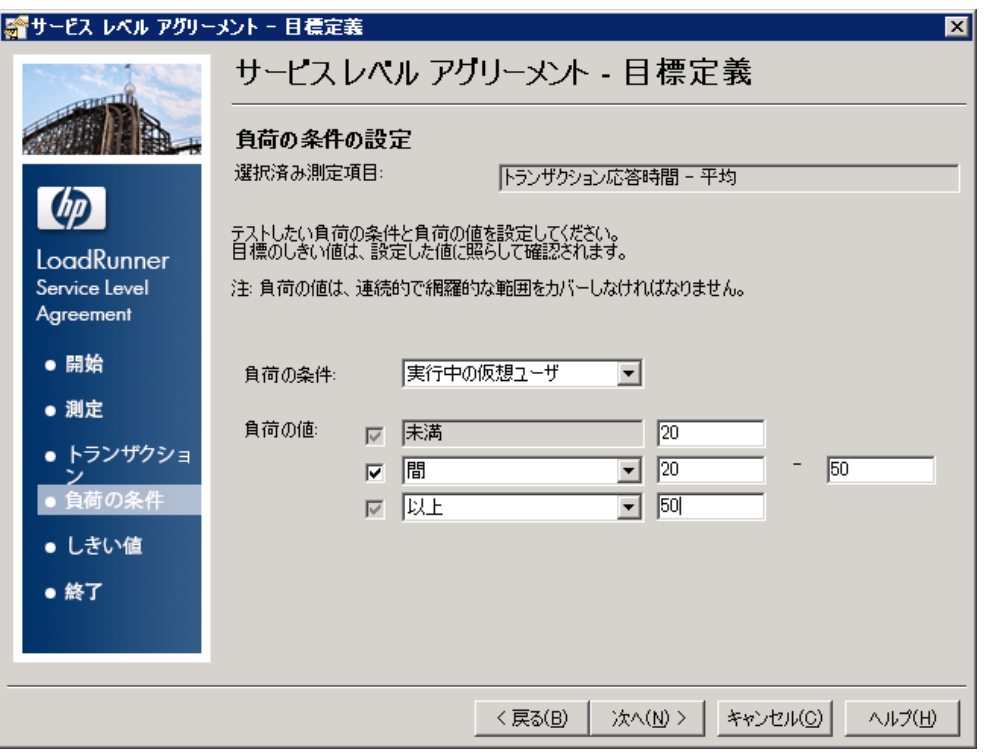

上記の画面では,3 つの潜在的な負荷シナリオに対して許容する平均トランザクション時間 を SLA に設定します。

- **軽い負荷:** 0 から 19 仮想ユーザの間
- **平均負荷:** 20 から 49 仮想ユーザの間
- **重い負荷:** 50 仮想ユーザ以上
- c. [次へ]をクリックします。
- 5. しきい値を設定します。

[しきい値の設定]ページで,**check\_itinerary** トランザクションに対する,許容できる平均ト ランザクション時間を定義します。

次の例のようにしきい値を設定します。

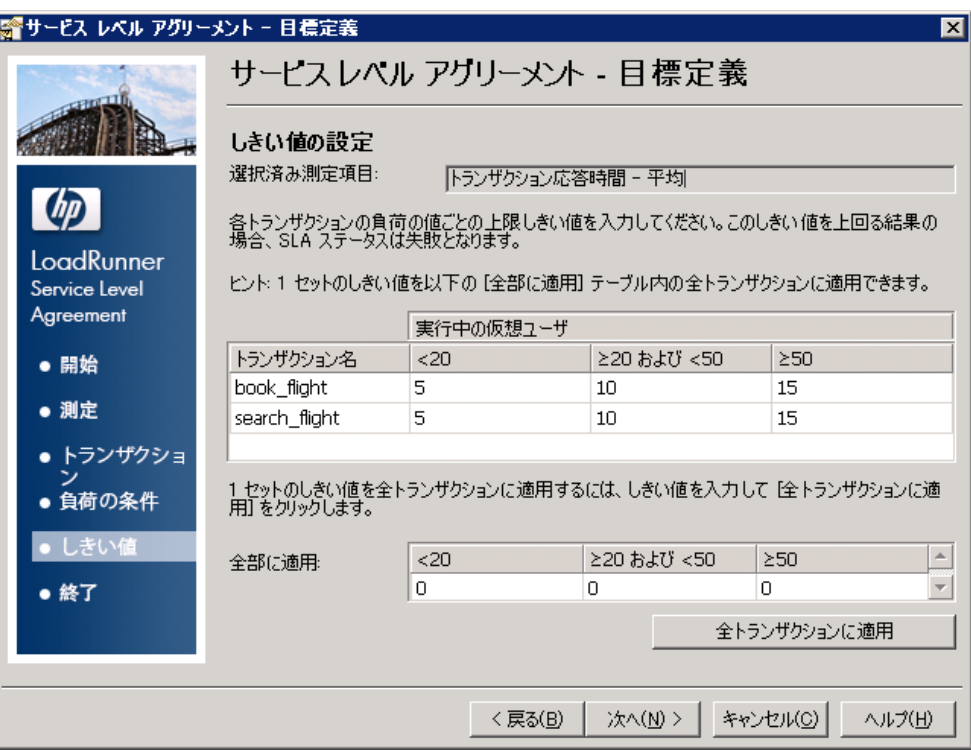

これで、次の平均トランザクション時間を許容すると設定しました。

- **軽い負荷:** 5 秒以下

- **平均負荷:** 10 秒以下

- **重い負荷:** 15 秒以下

6. SLA を保存します。

SLA を保存してウィザードを閉じるには,続くページ上で[**次へ**],[**完了**],[**閉じる**]をク リックします。

Analysis はこの SLA 設定をサマリ・レポートに適用します。その後,レポートはすべての関連す る SLA 情報を含んで更新されます。

### パフォーマンス・サマリの表示

「サマリ レポート1タブにはシナリオ実行に関する一般情報および統計に加え、関連するすべての SLA 情報が表示されます。たとえば,定義した SLA の観点から最もパフォーマンスの悪かったトラン ザクションは何か,設定した時間間隔でのトランザクションの具体的な処理内容,SLA ステータスな どです。サマリ・レポートは, [セッション エクスプローラ]から開きます。

1. 全体的なシナリオの統計について

統計サマリ・セクションで,テストで最大 70 個の仮想ユーザが実行されたことがわかります。 合計スループット,平均スループット,合計ヒット数,平均ヒット数などのほかの統計値も表 示されています。

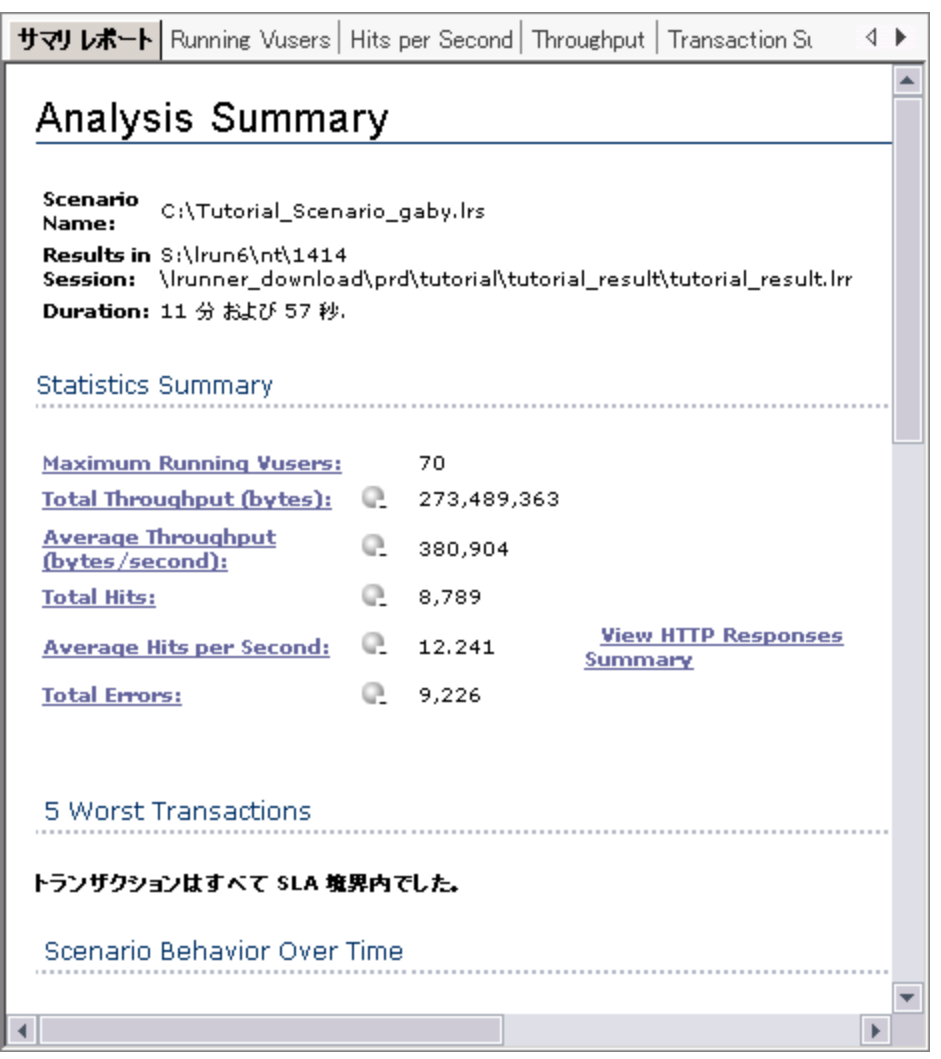

### 2. 最もパフォーマンスの悪かったトランザクション

[5 Worst Transactions]の表に SLA が定義されている中で最もパフォーマンスの悪かったトラ ンザクションが 5 個まで表示されます。

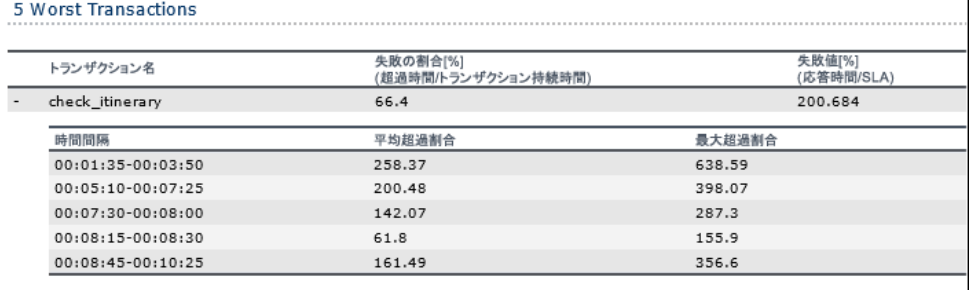

check\_itinerary トランザクションの期間中, SLA しきい値がその期間の 66.4% を超えたことが わかります。実行全体で SLA しきい値を超えた平均の割合は 200.684% でした。

3. SLA しきい値を超えた時間間隔の確認

[Scenario Behavior Over Time]セクションには、異なる時間間隔に各トランザクションがどの ように実行したかが表示されます。緑の四角はトランザクションが SLA しきい値内で実行され た時間間隔,赤の四角はトランザクションが失敗した時間間隔,そして灰色は関連する SLA が 定義されていない時間間隔を表します。

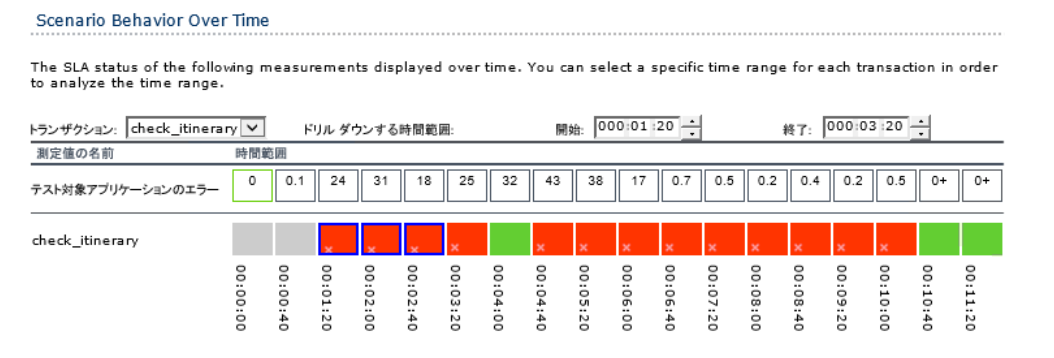

SLA を定義したトランザクションについて,ほとんどの間隔で **check\_itinerary** がしきい値を超 えたことがわかります。

4. 全体的なトランザクションのパフォーマンスの確認

[Transaction Summary]には,各トランザクションの動作のサマリが表示されます。

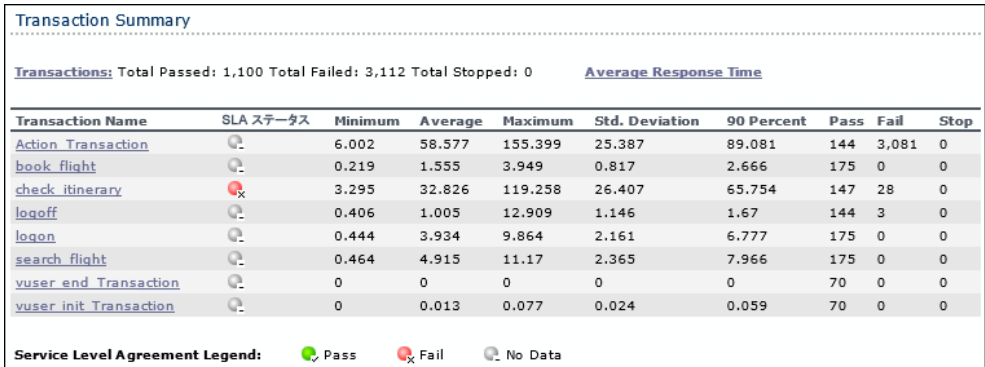

また,**check\_itinerary** トランザクションが 28 回失敗したこともわかります。

各トランザクションの時間を確認します。[**90 Percent**]カラムは,ある特定のトランザクショ ン実行の 90% の時間を示します。テスト実行中に実行された **check\_itinerary** トランザクション のうち,90% の時間が 65.754 秒であったことがわかります。これは,平均時間 (32.826 秒)の 倍です。つまり,大部分の check\_itinerary トランザクションの応答時間は非常に長かったとい うことです。

[**SLA ステータス**]カラムにどのように SLA のトランザクションに関連する全体のステータスが 表示されているかに注意してください。**check\_itinerary** が **Fail** になっています。

パフォーマンスのグラフによる表示方法

利用可能なグラフは「セッション エクスプローラ]ペインからアクセスできます。ここでは「平均 トランザクション応答時間]グラフを表示,分析します。

Į

- 1. [平均トランザクション応答時間]グラフを開きます。
	- a. [セッション エクスプローラ]の[グラフ]の下の, [平均トランザクション応答時間] を選択します。グラフ表示領域で[平均トランザクション応答時間]グラフが開きます。
		- 注: [セッション エクスプローラ]ペインにグラフが表示されない場合, [グラ フ]ノードを右クリックし,[新規グラフを開く]ダイアログ・ボックスで[トラ ンザクション: 平均トランザクション応答時間]ノードを選択します。[グラフを開 く]をクリックして[セッション エクスプローラ]ペインにグラフを追加します。
	- b. [凡例]ペインで,**check\_itinerary** トランザクションをクリックします。グラフで **check\_ itinerary** トランザクションが強調表示されます。

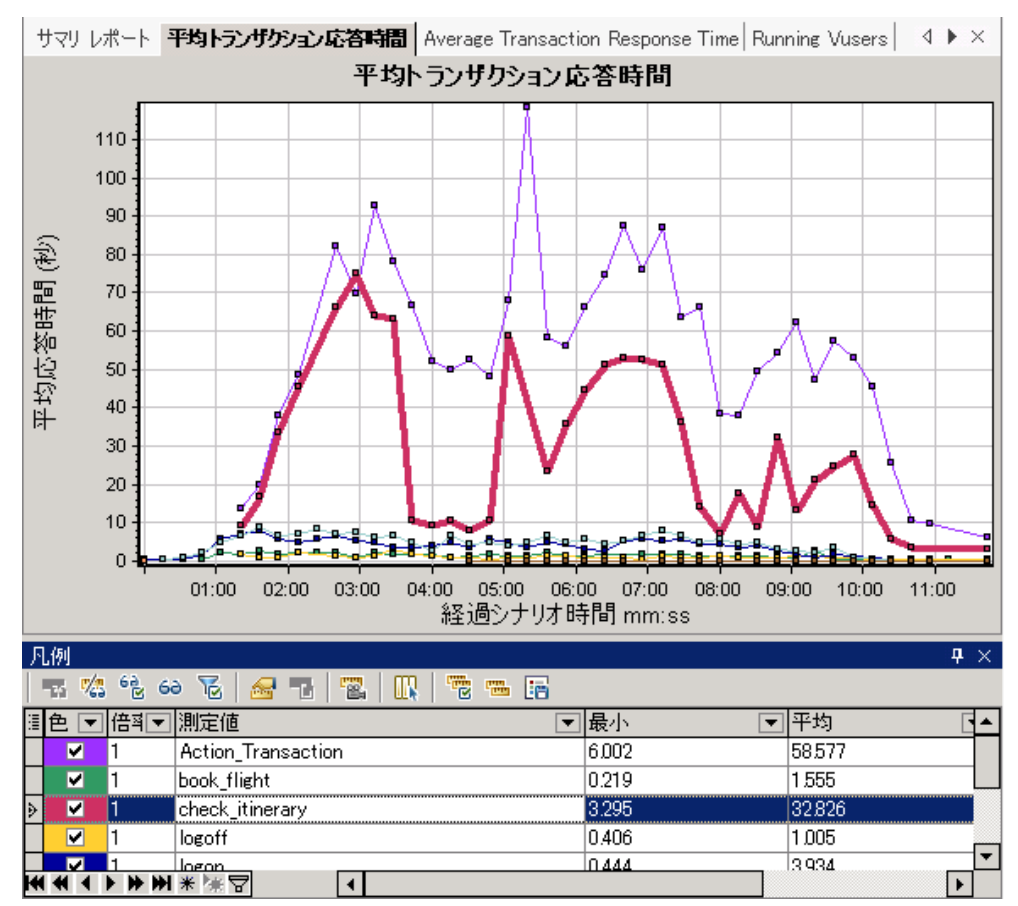

グラフ上のポイントは,シナリオ実行時の特定の時間における平均トランザクション時間を 示しています。グラフのポイント上にカーソルを置きます。黄色のボックス内にそのポイン

トの座標が表示されます。

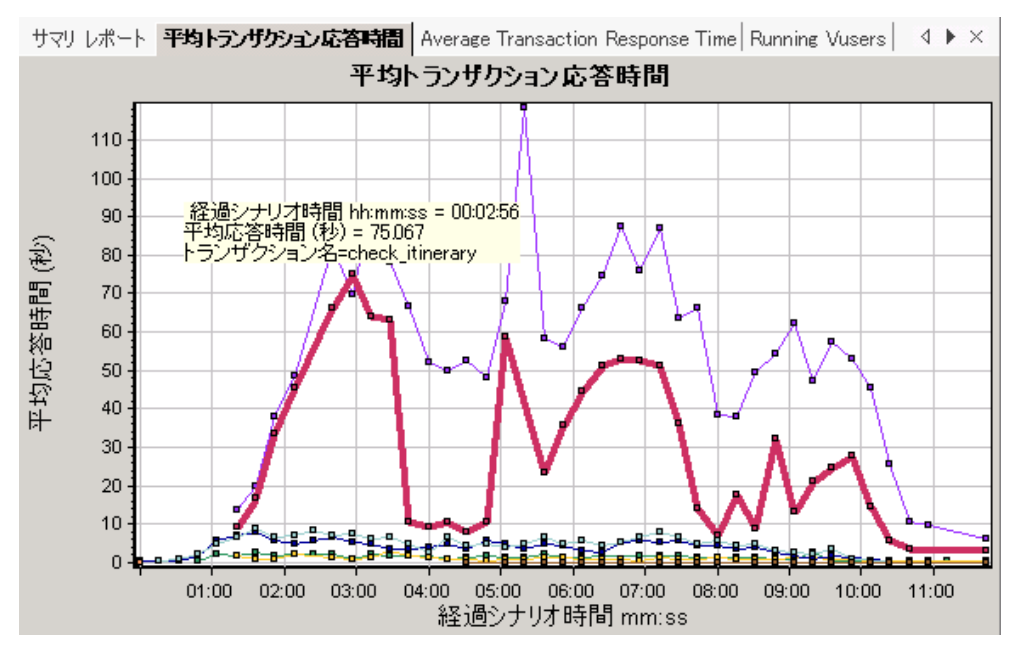

2. 結果の分析:

**check\_itinerary** トランザクションの平均トランザクション時間が大きく変動している点に注目 してください。平均時間はシナリオ開始から 2 分 56 秒後にピークに達し,75.067 秒となってい ます。

パフォーマンスの良いサーバでは,トランザクションの平均時間は比較的安定するでしょう。 グラフの下部で,**logon** トランザクション,**logoff** トランザクション,**book\_flight** トランザク ション,および **search\_flight** トランザクションの平均時間がより安定している点に注目してく ださい。

## サーバのパフォーマンスの確認

前のセクションで,サーバのパフォーマンスが不安定であることを確認しました。そこで,70 個の 実行中の仮想ユーザがシステムのパフォーマンスに与える影響を分析します。

1. 仮想ユーザの動作を調査します。

[セッション エクスプローラ]の[**グラフ]**で, [**実行中の仮想ユーザ**]をクリックします。 グラフ表示領域で[**実行中の仮想ユーザ**]グラフが開きます。

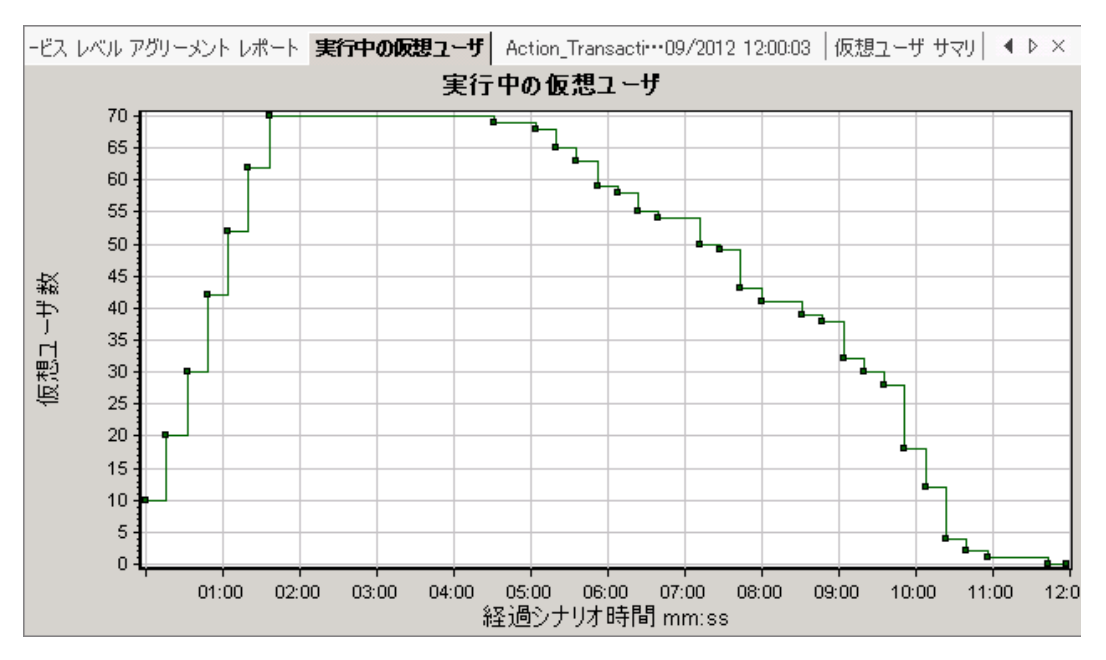

シナリオ実行の最初に,実行中の仮想ユーザが徐々に開始されたことがわかります。次に 3 分 間 70 個の仮想ユーザが同時に実行され,その後徐々に仮想ユーザが実行を停止しています。

2. すべての仮想ユーザが同時に実行されたときのタイム・スライスだけが表示されるように,グ ラフにフィルタを適用します。

グラフにフィルタを適用すると,グラフ・データが絞り込まれ,指定された条件に合ったデー タだけが表示されます。その場合,それら以外のデータはすべて非表示になります。

a. グラフを右クリックして,[**フィルタ/グループ化の設定**]を選択するか,または Analysis

ツールバーの [**フィルタ/グループ化の設定**] ボタン <u>WWW</u> をクリックします。

- b. [**フィルタ条件**]領域で,[**経過シナリオ時間**]行の[**値**]カラムを選択します。
- c. 下向き矢印をクリックして,時間範囲を **000:01:30** から **000:03:45** まで指定します。
- d. [**OK**]をクリックします。
- e. [グラフの設定] ダイアログ・ボックスで, [OK]をクリックします。

[**実行中の仮想ユーザ**]グラフには,シナリオ開始後 1 分 30 秒から 3 分 45 秒の間に実行さ れた仮想ユーザのみが表示されます。ほかの仮想ユーザは除外されます。

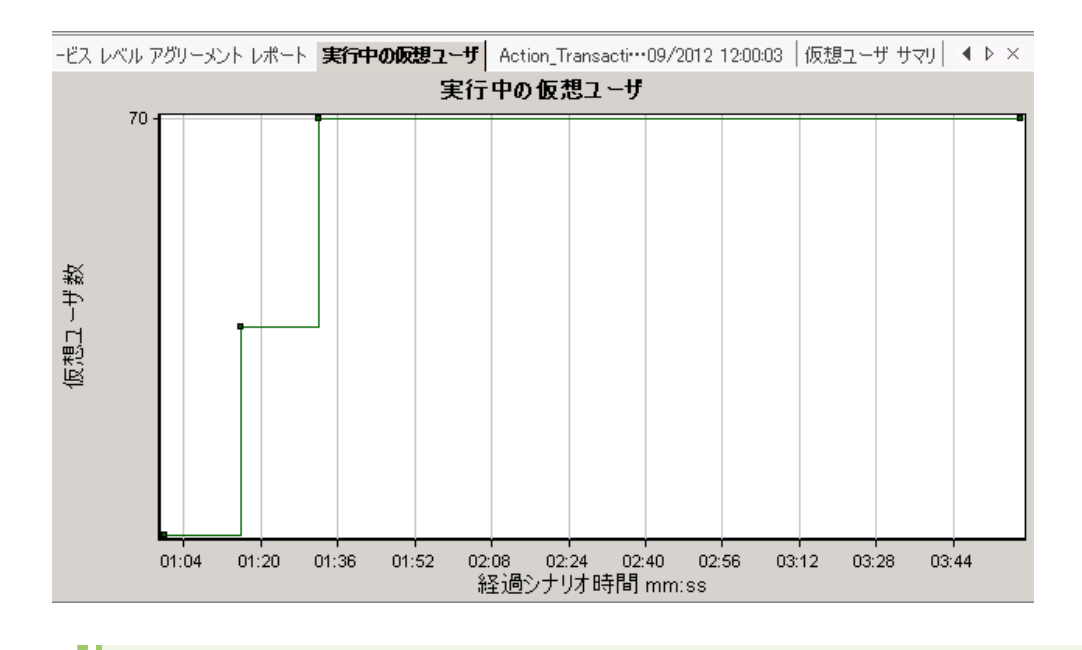

**注:** フィルタをクリアするには,グラフを右クリックして[**フィルタとグループ化の クリア**]を選択するか,または Analysis ツールバーの[**フィルタ/グループ化のクリ ア**]ボタン 2 をクリックします。

3. [実行中の仮想ユーザ]グラフと[平均トランザクション応答時間]グラフを相関させて,そ れらのデータを比較します。

2 つのグラフを結合して,一方のグラフのデータがもう一方のグラフのデータに与える影響を確 認できます。これを「2 つのグラフを相関させる」といいます。

たとえば, [実行中の仮想ユーザ]グラフと [平均トランザクション応答時間]グラフを相関 させて,多数の仮想ユーザがトランザクションの平均時間に与える影響を確認できます。

- a. [実行中の仮想ユーザ]グラフを右クリックして,[**フィルタとグループ化のクリア**]を選 択します。
- b. グラフを右クリックして,[**グラフの結合**]を選択します。
- c. [**結合対象グラフの選択**]リストから[**平均トランザクション応答時間**]を選択します。
- d. [**結合タイプの選択**]で[**相関**]を選択し,[**OK**]をクリックします。
	- [実行中の仮想ユーザ] グラフと [平均トランザクション応答時間] グラフが1つのグラ

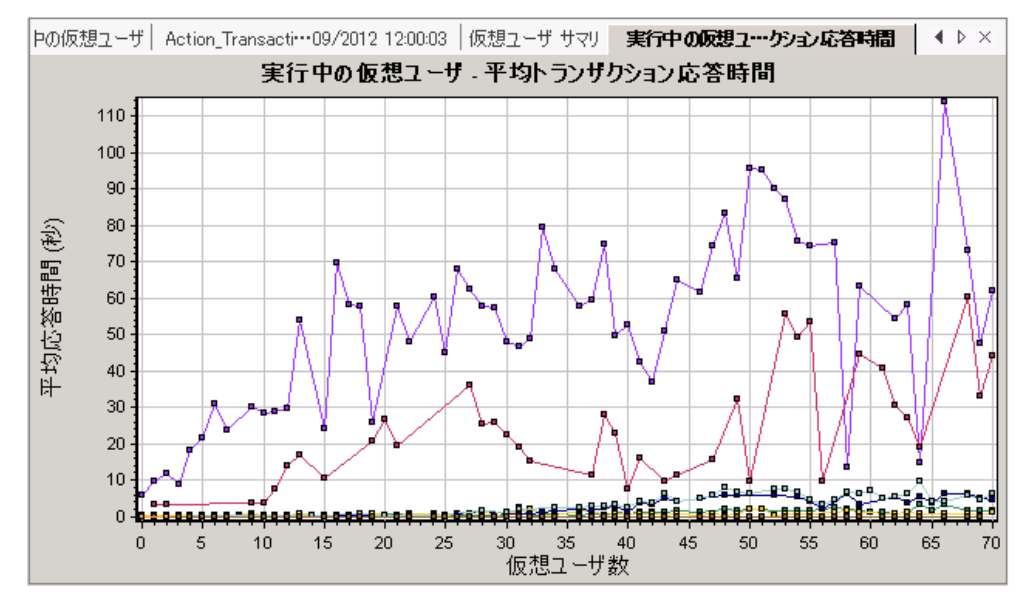

フ, [実行中の仮想ユーザ - 平均トランザクション応答時間]グラフに表示されています。

4. 相関グラフを分析します。

このグラフで,仮想ユーザ数の増加に伴って,**check\_itinerary** トランザクションの平均時間が わずかずつ増えていることがわかります。つまり,負荷が大きくなるのに伴い,平均時間も増 えています。

仮想ユーザ数が 66 個になった時点で,突然平均時間が急増します。これをテストによる「**サー バの限界超越**」といいます。同時実行中の仮想ユーザ数が 66 個を超えると,明らかに時間が遅 くなり始めました。

# テンプレートの保存

グラフにフィルタを適用し,2つのグラフを相関させました。次にシナリオを分析するときに,同じ フィルタと結合条件を適用した同じグラフを表示する可能性があります。結合およびフィルタの設定 をテンプレートに保存して,別の Analysis セッションに適用できます。

#### **テンプレートを保存するには,次の手順を実行します。**

- 1. [**ツール**]>[**テンプレート**]を選択します。[テンプレートの適用/編集]ダイアログ・ボック スが開きます。
- 2. [テンプレート]ペインで, [新規作成]ボタンをクリックします。[新規テンプレートの追 加]ダイアログ・ボックスが開きます。
- 3. テンプレートの適切な名前を入力し,[**OK**]をクリックします。
- 4. [**保存して閉じる**]をクリックして, [テンプレートの適用/編集]ダイアログ・ボックスを閉 じます。

次に新しい Analysis セッションを開いたときに保存したテンプレートを使用するには,次次の手順を実 行します。

- 1. [**ツール**]>[**テンプレート**]を選択します。[テンプレートの適用/編集]ダイアログ・ボック スが開きます。
- 2. リストからテンプレートを選択し, [保存して閉じる]をクリックします。

### 問題の原因の特定方法

サーバでの負荷の増加が,**check\_itinerary** トランザクションの平均応答時間に悪影響を与えること を確認しました。

**check\_itinerary** トランザクションをさらにドリルダウンして,パフォーマンスに悪影響を及ぼして いるシステム・リソースを確認できます。

自動相関ツールにより,**check\_itinerary** トランザクションの応答時間に影響を与えた可能性のある データを含むすべてのグラフを結合し,問題発生時に何が起こっていたかを特定できます。

- 平均トランザクション応答時間 110 100 90 计拉応密晶晶(多) 80 70 60 50 40  $30\,$  $20\,$  $10<sup>1</sup>$ وكالأصف  $\Omega$ the A ) os.oo os.oo oz.oo os.oo os.oo 10.oo<br>経過シナリオ時間 mm:ss  $01:00$ 02:00 03:00  $04:00$  $-11:00$
- 1. グラフ・ツリーから, 「平均トランザクション応答時間]グラフを選択します。

**check\_itinerary** トランザクションの,特に経過時間が 1 分から 4 分の間を見ます。すぐに平均 応答時間が増加し始め,ほぼ 3 分でピークに達するまで増加し続けました。

- 2. [平均トランザクション応答時間]グラフにフィルタを適用して,**check\_itinerary** トランザク ションのみを表示します。
	- a. グラフを右クリックして, [**フィルタ/グループ化の設定**]を選択します。
	- b. [**トランザクション名**]または[**値**]セルで **check\_itinerary** を選択します。
	- c. [**OK**]をクリックします。

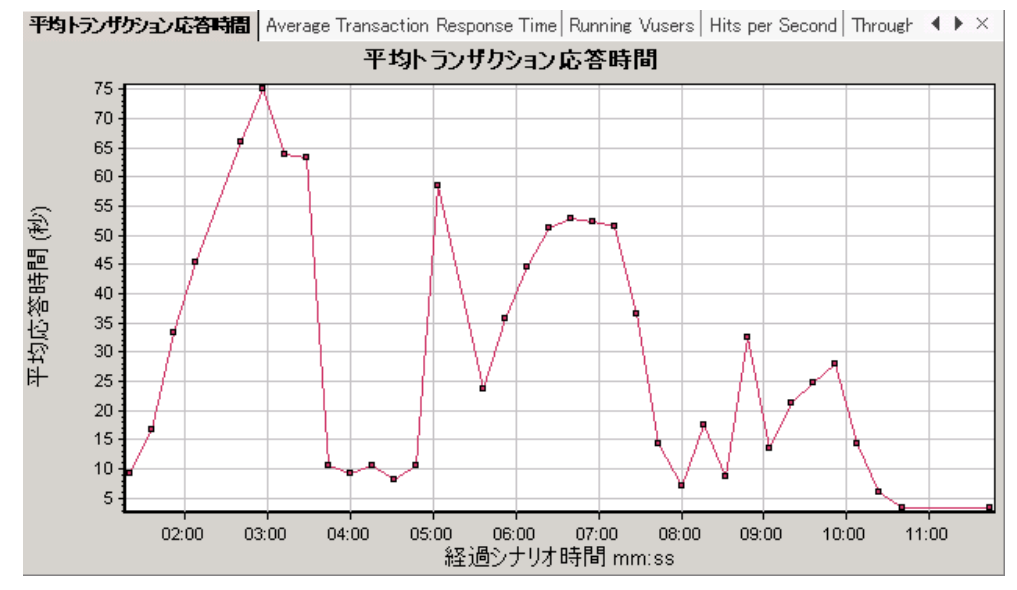

### フィルタされたグラフでは,**check\_itinerary** トランザクションのみが表示されます。

- 3. グラフを自動相関します。
	- a. グラフを右クリックして,[**自動相関**]を選択します。
	- b. [自動相関]ダイアログ・ボックスで,相関する測定値が **check\_itinerary** であることを確 認し,時間範囲を 1:20 から 3:40 に設定します。時間範囲は,ボックスに時間を入力する か,**経過シナリオ時間**軸に沿って緑と赤の棒をドラッグして設定します。

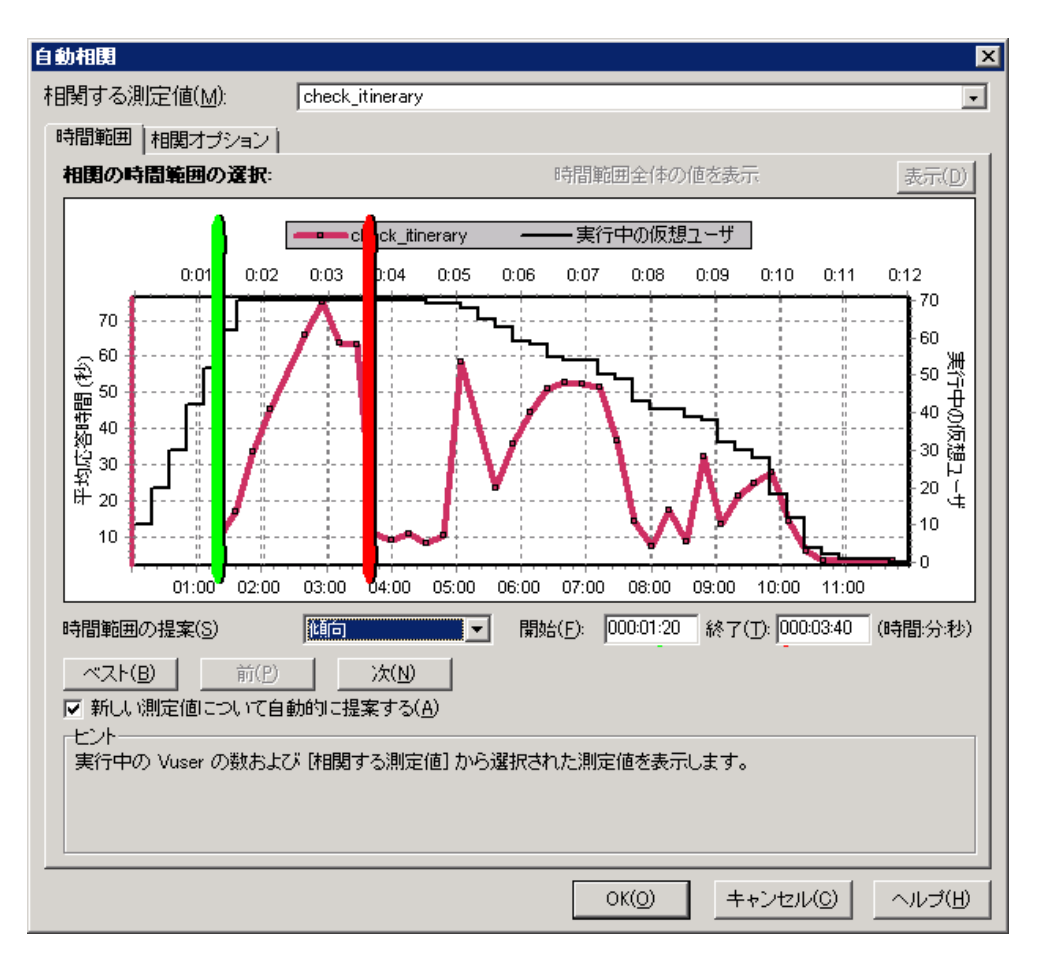

c. [**OK**]をクリックします。

グラフ表示領域に自動相関グラフが表示されます。**check\_itinerary** トランザクションが強 調表示されます。

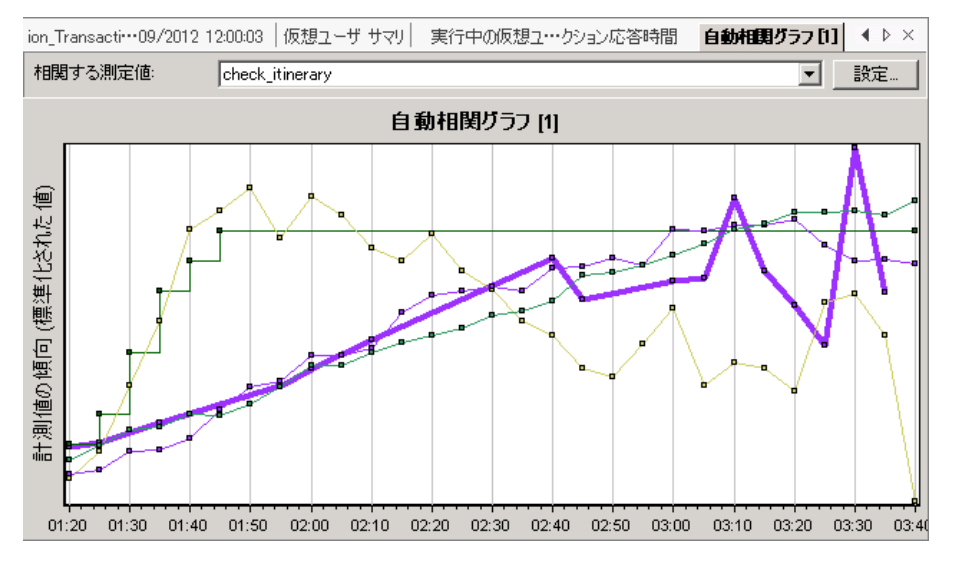

自動相関グラフには,標準設定の名前「**自動相関グラフ [1]**」が付けられます。

- 4. グラフの名前を変更します。
	- a. セッション・エクスプローラの[**グラフ**]で,[**自動相関グラフ [1]**]を右クリックし, [**項目の名前変更**]を選択します。グラフ名が編集可能になります。
	- b. 「**Auto Correlated - check\_itinerary**」と入力して,**Enter** キーを押すか Analysis のウィンド ウのどこかをクリックします。
- 5. 自動相関グラフを分析します。

グラフの下にある[**凡例**]ペインの[**グラフ**]カラムから,[**Windows リソース: Pool Nonpaged Bytes と Private Bytes**]測定値に下方スクロールします。

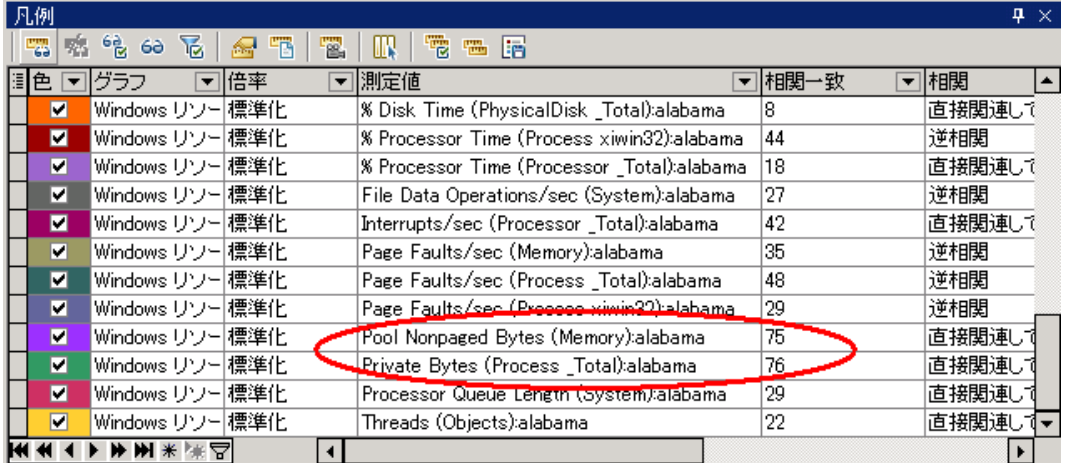

[**測定値**]カラムおよび[**相関一致**]カラムで,メモリに関連するこれらの測定値の **check\_** itinerary トランザクションとの「相関一致1 が 70% 以上であることがわかります。これは, 指 定した時間間隔で,これらの要素の動作と **check\_itinerary** トランザクションの動作は密接に関 連していたことを意味します。

**check\_itinerary** トランザクションの応答時間がピークに達した瞬間に,システムのメモリ・リ ソースが不足したと判断できます。

# シナリオ実行で収集可能なその他の情報

Analysis セッションの開始時点でグラフ・ツリーに表示されるグラフに加えて,シナリオ実行に関す るその他の情報を取得するためにさまざまなグラフを表示できます。

1. [**グラフ**]>[**新規グラフの追加**]をクリックします。

[新規グラフを開く]ダイアログ・ボックスが開き,データがあり表示可能なグラフのカテゴ リが一覧表示されます。

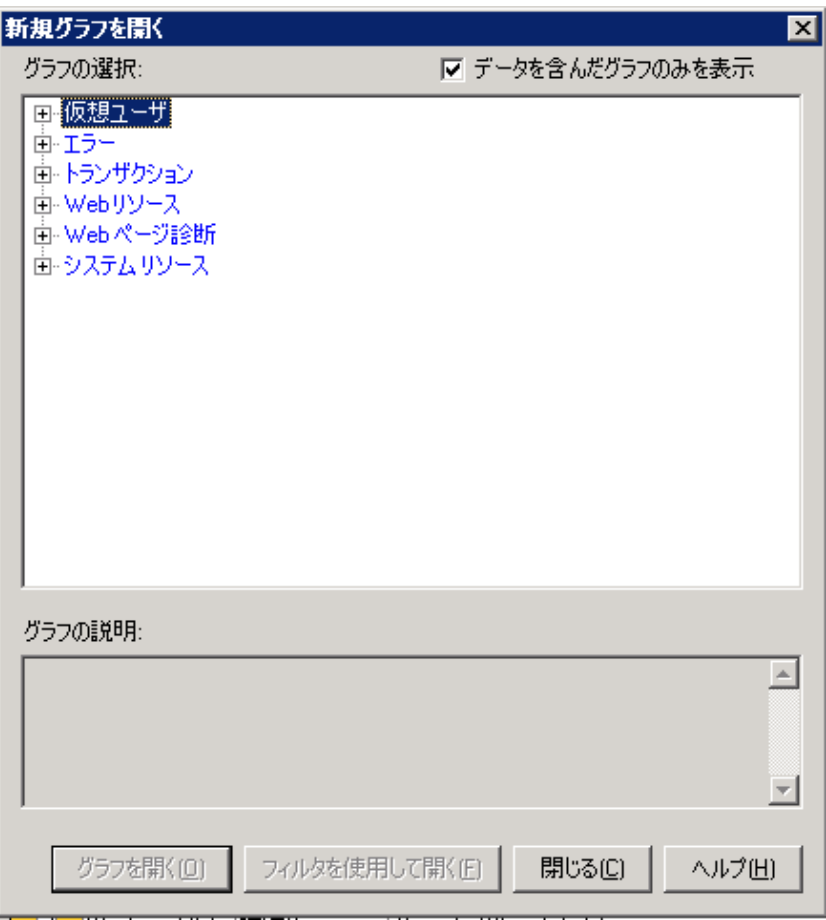

- <sup>l</sup> **仮想ユーザ:** 仮想ユーザと仮想ユーザのステータスに関する情報が表示されます。
- <sup>l</sup> **エラー:** エラーの統計が表示されます。
- <sup>l</sup> **トランザクション:** トランザクションとトランザクションの応答時間に関するデータが表示さ れます。
- <sup>l</sup> **Web リソース:** ヒット数,スループット,および接続データが表示されます。
- <sup>l</sup> **Web ページ診断:** スクリプトに含まれる各監視対象 Web ページに関するデータが表示されま す。
- <sup>l</sup> **システム・リソース:** システム・リソースの使用状況のデータが表示されます。
- 2. 新しいグラフを表示します。
	- a. [新規グラフを開く]ダイアログ・ボックスで,カテゴリの横にある [+] をクリックして カテゴリを展開します。
	- b. グラフを選択し,[**グラフを開く**]をクリックします。
	- c. [**閉じる**]をクリックして, [新規グラフを開く]ダイアログ・ボックスを閉じます。 ほかにもいくつかのグラフを開いて,シナリオ実行についてさらに分析してください。

### 結果の発行方法

HTML レポートまたは Microsoft Word レポートを使用して,Analysis セッションの結果を発行できま す。レポートは設計者のテンプレートを使用して作成され,提示されたグラフやデータの説明および 凡例が含まれます。

**HTML レポート**

HTML レポートは、あらゆるブラウザで開いて表示できます。

### **HTML レポートを作成するには,次の手順を実行します。**

- 1. [**レポート**]>[**HTML レポート**]をクリックします。
- 2. レポートのファイル名と格納場所のパスを指定します。
- 3. [**保存**]をクリックします。

Analysis はレポートを作成して,そのレポートを Web ブラウザで表示します。HTML レポートの レイアウトと Analysis セッションのレイアウトが非常に似ている点に注目してください。左のペ インのリンクをクリックして,さまざまなグラフを表示できます。ページの下部に各グラフの 説明が表示されます。

#### **Microsoft Word レポート**

Analysis セッションを Microsoft Word レポートを使用して表示できます。Word レポートにはシナリ オ,測定値の説明などに関する一般情報を含むオプションがあるので,HTML レポートより包括的で す。また,レポートを書式設定して,会社名,会社のロゴ,作成者情報を含めることができます。

ほかの Microsoft Word ファイルと同様,レポートは編集可能であるため,レポートを作成した後に コメントや結果を追加できます。

#### **Microsoft Word レポートを作成するには,次の手順を実行します。**

1. [**レポート**]>[**新規レポート**]をクリックします。 [新規レポート]ダイアログ・ボックスが開きます。

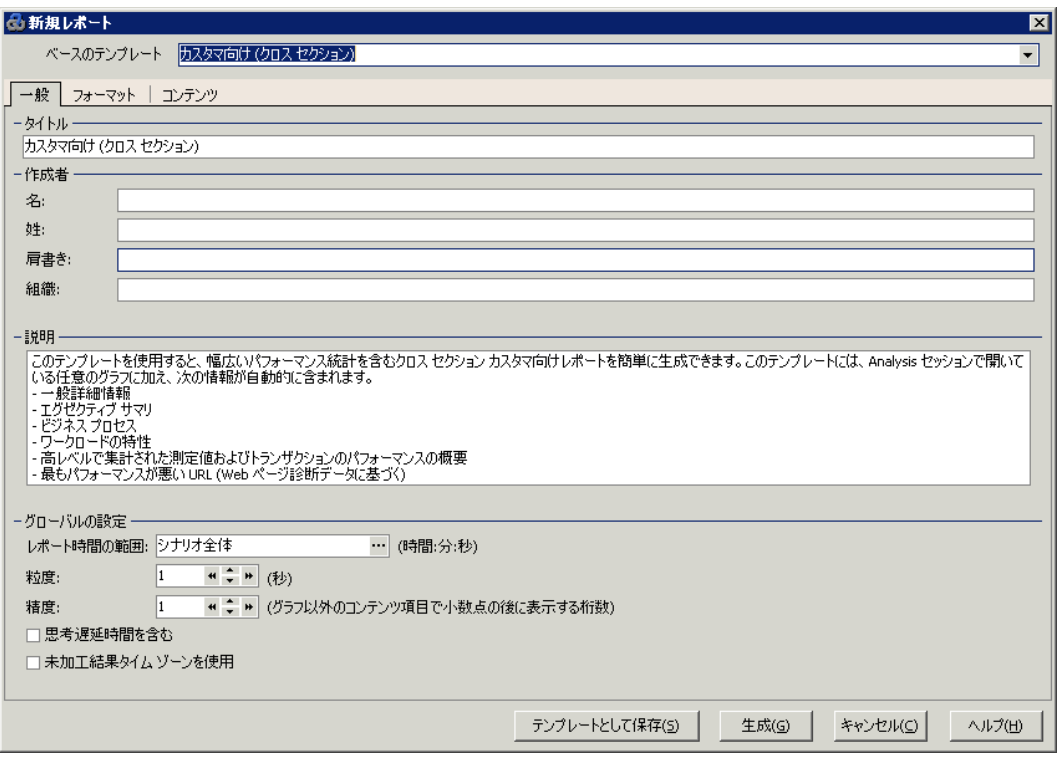

- 2. [**一般**]タブ:
	- a. [**ベースのテンプレート**]で,[**詳細レポート(シングル ラン)**]を選択します。
	- b. レポートのタイトルを入力します。

c. 作成者の名前,肩書き,会社名を入力します。

3. [**フォーマット**]タブ:

標準設定では,レポートにはタイトル・ページ,目次,グラフ詳細,グラフの説明,および測 定値の説明が作成されます。スクリプトの詳細をレポートに追加するオプションを選択するこ ともできます。その場合,ビジネス・プロセス・ステップのサムネイル・イメージが表示され ます。

[**会社のロゴを含める**]を選択してファイルの場所を参照し,会社のロゴを含めることができ ます。ロゴ・ファイルは .bmp 形式のファイルです。

- 4. [**コンテンツ**]タブ:
	- a. レポートに含めるシナリオ実行および Analysis セッションのセクションを選択します。 このチュートリアルでは,[コンテンツ項目]リストにエグゼクティブ・サマリを追加しま す。
	- b. [**追加**] ボタン <sup>+</sup> をクリックして, [コンテンツ項目の追加] ウィンドウを開きます。グ リッドで[**エグゼクティブ サマリ**]を選択し,[**OK**]をクリックします。エグゼクティ ブ・サマリ項目が[**コンテンツ項目**]ペイン内のリストに追加されます。 次のテキストを編集ボックスに入力します。

**- 目標:** このテスト・シナリオの目標は....

**- 結論:** 到達した結論は次のとおりです。

- c. [**コンテンツ項目**]ペインで,[**平均キロバイトによる最大 URL**]を選択し,[**削除**]ボタ **> <sup>※</sup> をクリックします。これにより, このグラフがレポートから除外されます。**
- d. レポートの項目の表示順序を変更します。

- [**コンテンツ項目**]ペインで,[**ワークロードの特性**]を選択します。[**選択されたカラ ム**]リストで[**秒ごとの平均ヒット数**]を選択します。

I項目が「合計トランザクション数1の下に表示されるまで下向き矢印をクリックします。レ ポートでは,[**合計トランザクション数**]項目の下に[**秒ごとの平均ヒット数**]項目が表示 されます。

5. [生成]をクリックします。

データが集められ,レポートが Microsoft Word ファイルで作成されます。ファイルは Microsoft Word で開きます。

Analysis セッション中に生成されたグラフに加えて,レポートには目的と結論,およびレポート の作成時に含めるようにしたその他のセクションとグラフが含まれます。

結論

この練習では,サービス・レベル・アグリーメントの定義,シナリオ実行の分析,およびレポートを 使用した結果の発行についての基本を学びました。

また,過度の負荷が原因と思われるサーバのボトルネックを示すさまざまなグラフを調査してパ フォーマンスの問題を特定する方法についても学びました。グラフを設定して相関データを表示する ことによりこれらのボトルネックの原因を特定する方法についても学びました。

# フィードバックの送信

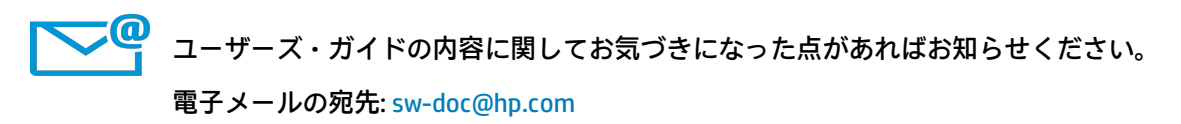